### 7.5.10 Conexión de la alimentación para el suministro eléctrico de respaldo

1. Seleccionar la potencia total del apoyo eléctrico en función del tamaño de la vivienda y de su rendimiento energético. Hay 2 niveles de potencia como se indica en el siguiente cuadro:

#### Tab.27 Alimentación del apoyo eléctrico

| Alimentación del apoyo | Potencia del apoyo eléctrico |         |                                        |
|------------------------|------------------------------|---------|----------------------------------------|
|                        | Etapa 1                      | Etapa 2 | Potencia máxima (Etapa 1 +<br>Etapa 2) |
| Monofásica             | 2 kW                         | 0 kW    | 2 kW                                   |
|                        | 2 kW                         | 2 kW    | 4 kW                                   |
|                        | 2 kW                         | 4 kW    | 6 kW                                   |
| Trifásica              | 3 kW                         | 3 kW    | 6 kW                                   |
|                        | 3 kW                         | 6 kW    | 9 kW                                   |

Fig.64 Alimentación monofásica

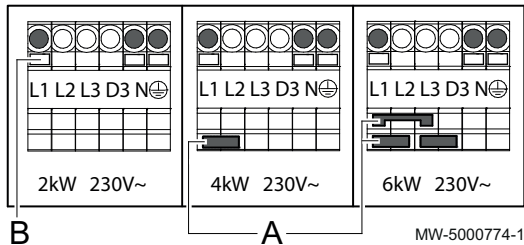

- 2. Pasar el cable de alimentación del suministro eléctrico de respaldo por el conducto de cables reservado para los cables de los circuitos de 230/400 V.
- 3. Alimentación monofásica:

- Insertar el puente según la salida del suministro eléctrico de respaldo, teniendo cuidado de presionarlo hasta la parte inferior del conector.

- Conectar la alimentación del suministro eléctrico de respaldo (pulsar el botón para poder insertar el cable en el conector correctamente y asegurarlo).
- Pasar el cable de alimentación del apoyo eléctrico por el pasacables situado en la parte inferior de la caja de conexiones.

#### Importante

 $\mathbf{i}$ El puente viene en una bolsa que está dentro del módulo interior.

- A Puente
- B Botón
- L1 Fase
- N Neutro
- $\bigoplus$ **Tierra**

#### Tab.28 Alimentación monofásica

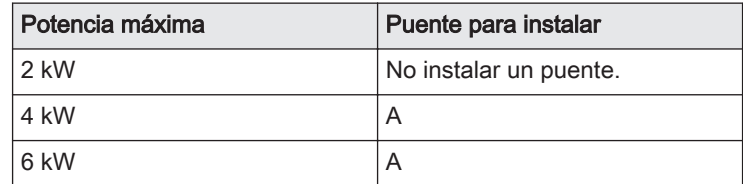

#### Fig.65 Alimentación trifásica

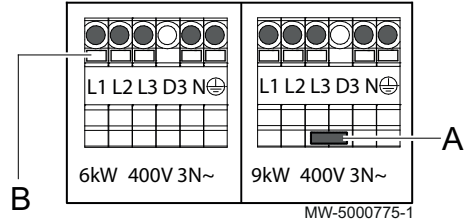

- 4. Alimentación trifásica:
	- Insertar el puente según la salida del suministro eléctrico de respaldo, teniendo cuidado de presionarlo hasta la parte inferior del conector.
	- Conectar la alimentación del suministro eléctrico de respaldo (pulsar el botón para poder insertar el cable en el conector correctamente y asegurarlo).
	- Pasar el cable de alimentación del apoyo eléctrico por el pasacables situado en la parte inferior de la caja de conexiones.

#### Importante

El puente viene en una bolsa que está dentro del módulo interior.

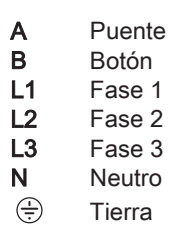

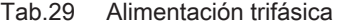

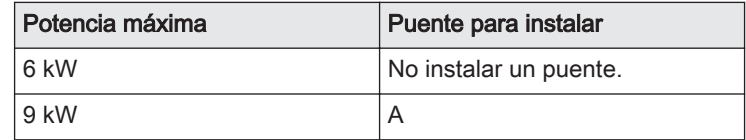

#### Conexión de una caldera equipada con un cuadro de mando  $\blacksquare$ sin una entrada TAM

Fig.66 Caldera equipada con un cuadro de mando sin una entrada TAM

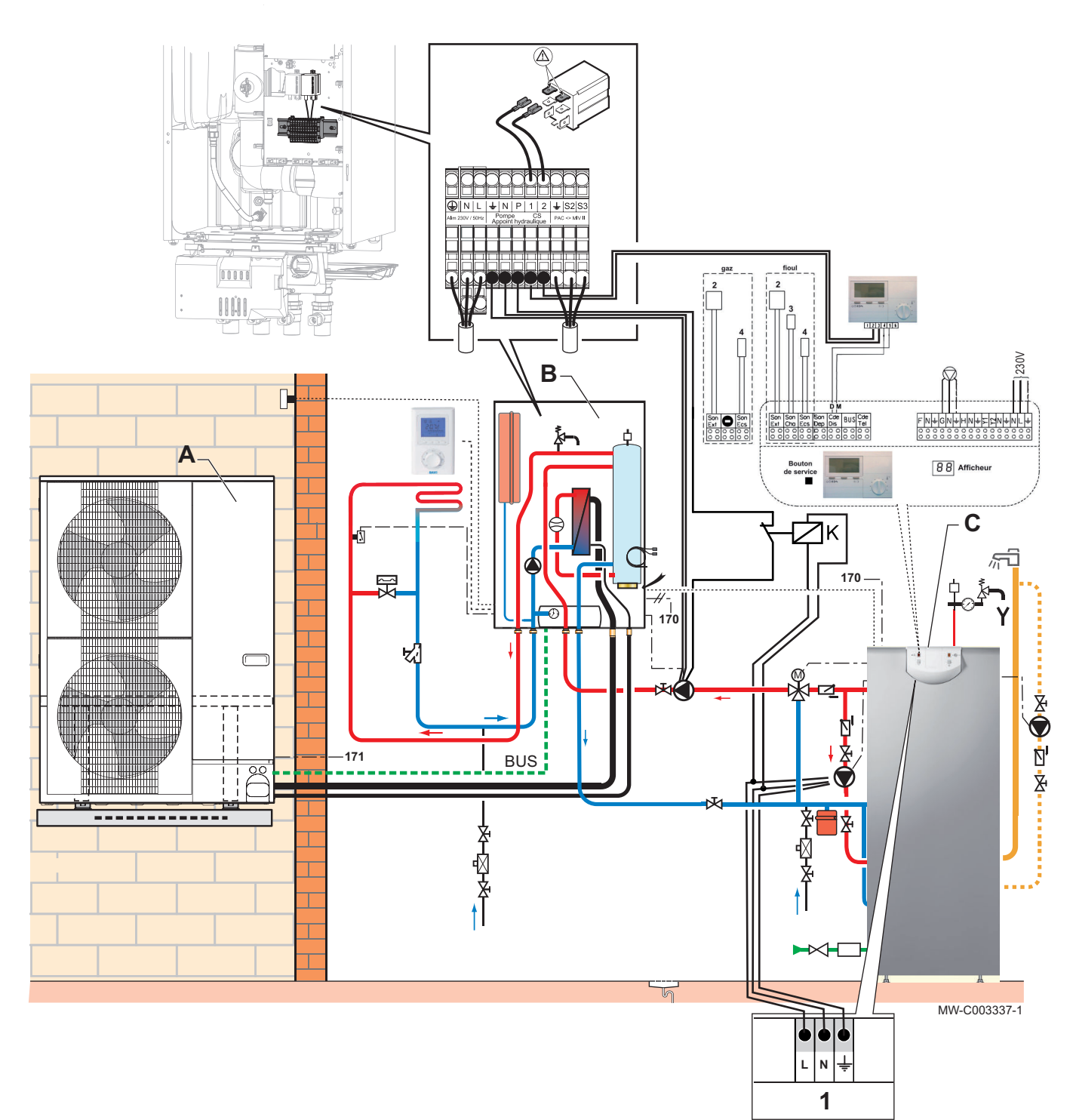

1 Alimentación eléctrica de la bomba de carga del agua caliente sanitaria

CS Contacto de seguridad

- 1. Conectar los cables eléctricos de acuerdo con el esquema de conexiones.
- 2. Ajustar en el cuadro de mando de la caldera los siguientes parámetros del instalador:
	- Poner la regulación de la caldera en modo confort 24h/24.
	- Temperatura de consigna de la calefacción =  $\sqrt{P|Q|}$  en el módulo interior.

#### Conexión de una caldera equipada con un cuadro de mando  $\blacksquare$ con una entrada TAM

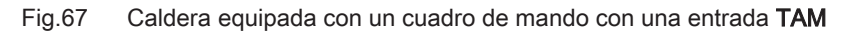

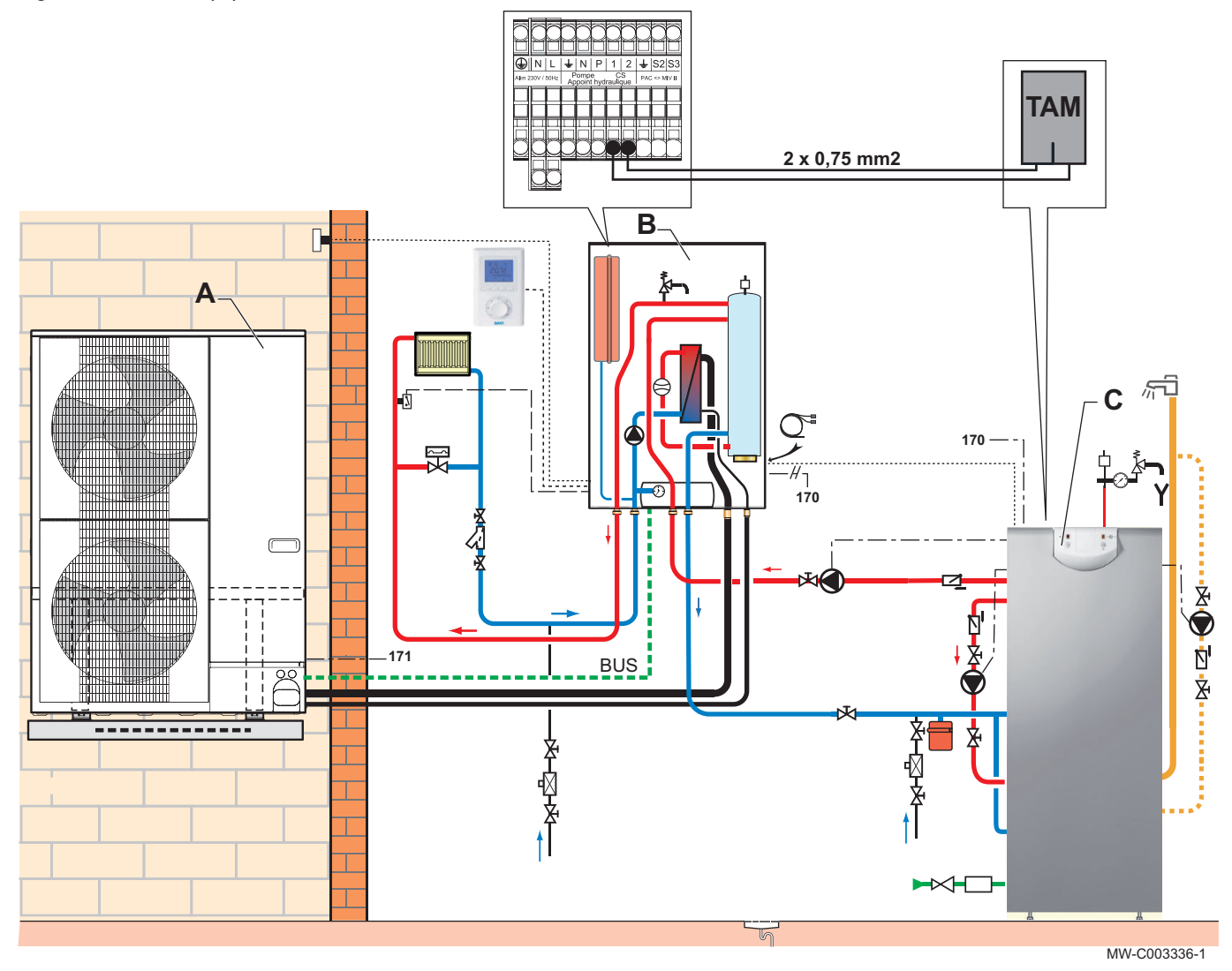

1 Alimentación eléctrica de la bomba de carga del agua caliente sanitaria

TAM Termostato de ambiente

### 7.5.11 Conexión de una piscina

La piscina no se calienta cuando el contacto está abierto (ajuste de fábrica). Solo continúa funcionando la protección antihielo.

La conexión eléctrica de una piscina se realiza en la PCI SCB-04 opcional.

- 1. Conectar la bomba secundaria de la piscina al bloque de terminales **风**.
- 2. Conectar la sonda de temperatura de la piscina al bloque de terminales TFlow.
- 3. Conectar la bomba primaria de la piscina al bloque de terminales  $\bigcirc$ .
- 4. Conectar el mando de desconexión de calentamiento de la piscina al bloque de terminales de conexión R-Bus.

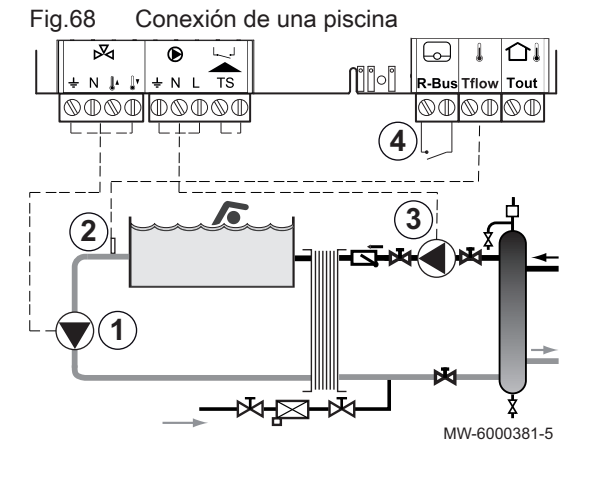

# 7.6 Conexión de las opciones

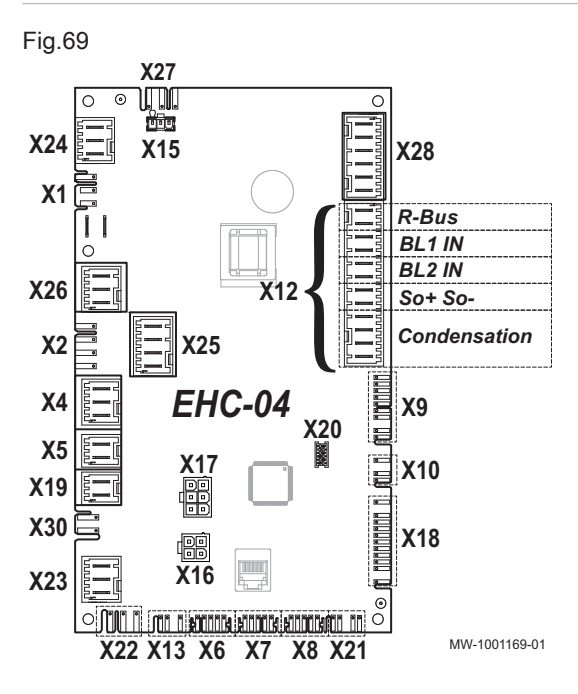

1. Conectar las opciones en función de la configuración de la instalación al conector X12 o X19 de la tarjeta electrónica EHC–04 del módulo interior.

Tab.30 Conexión de las opciones al conector X12

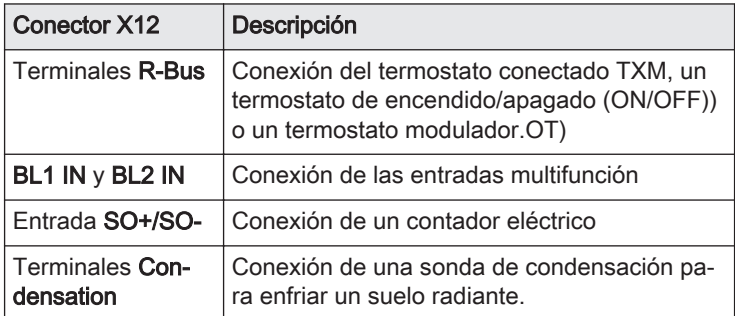

Tab.31 Conexión de las opciones al X19

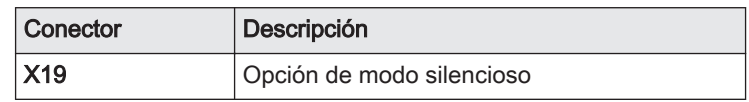

# 7.6.1 Conexión de un termostato de encendido/apagado o modulador

El termostato de encendido/apagado o modulador se conecta a los terminales R-Bus de la PCI EHC–04 o de la PCI SCB-04 opcional.

Las PCI se suministran junto con un puente en los bornes R-Bus.

La entrada R-Bus se puede configurar para aumentar la flexibilidad y poder usar varios tipos de termostatos de encendido/apagado o OT.

#### Tab.32 Parámetros de control para la entrada OT de los bornes R-Bus

| <b>Parámetro</b>  | Descripción                                                                                     |
|-------------------|-------------------------------------------------------------------------------------------------|
| $ $ CP640         | Configuración de la dirección del contacto de la entrada OT para el modo de calefacción.        |
| $\mathsf{C}$ P690 | Inversión de la dirección de la lógica en modo de enfriamiento respecto del modo de calefacción |

Tab.33 Configuración predeterminada de los parámetros CP640 y CP690

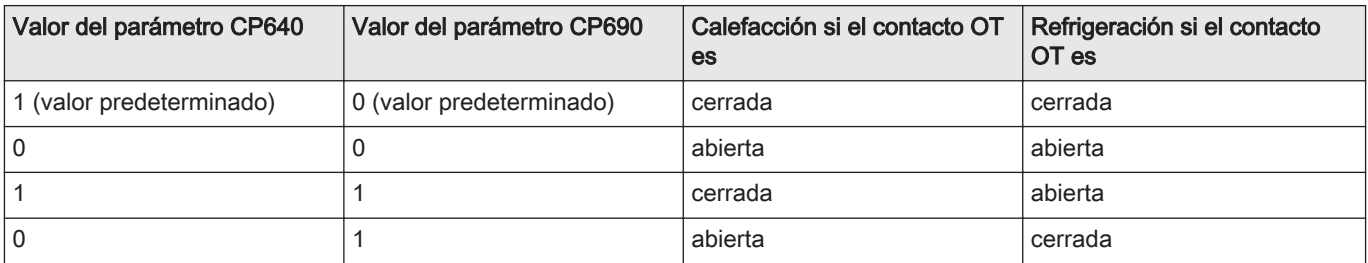

### 7.6.2 Conexión de un termostato con un conector de calefacción/refrigeración

El termostato AC está conectado a los terminales R-Bus y BL1 de la PCI EHC–04 únicamente, con un circuito de calefacción único.

Las PCI se suministran junto con un puente en la entrada OT.

#### Tab.34

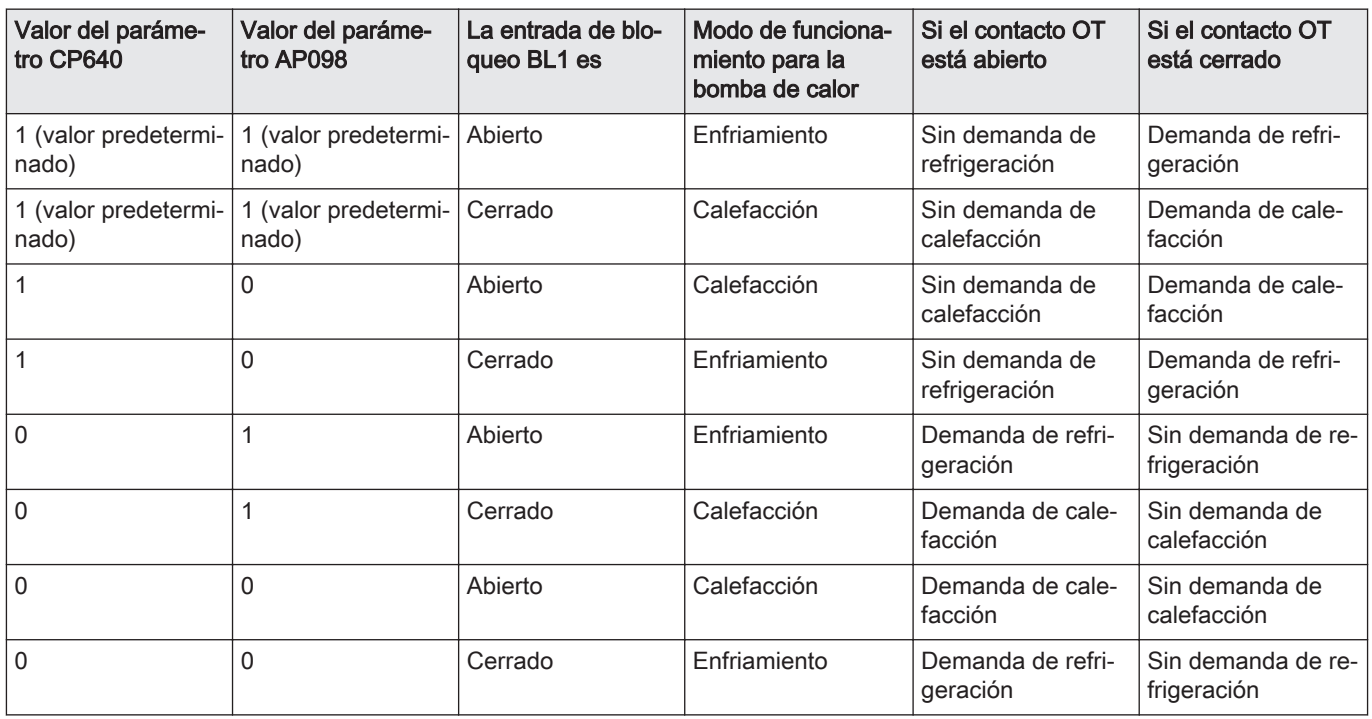

1. Conectar la entrada del termostato del «contacto calefacción/refrigeración» a la entrada BL1 de la PCI EHC–04 de la bomba de calor.

2. Conectar la entrada On/Offdel termostato a la entrada OT de la PCI EHC–04 de la bomba de calor.

- 3. En el menú Instalador/ EHC-04, configurar la entrada BL1 a «calefacción/refrigeración» ajustando el parámetro AP001 en 11.
- 4. En el menú Instalador/ EHC-04, configurar la dirección de contacto de la entrada BL1 con el parámetro AP098.
- 5. En el menú Instalador/ CIRCA, configurar la dirección de contacto de la entrada OT con el parámetro CP640.

#### 7.7 Llenado de la instalación

#### 7.7.1 Llenado del circuito de calefacción

Enjuagar bien la instalación de calefacción antes de llenarla.

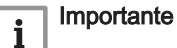

- No utilizar glicol.
- El uso de glicol en el circuito de calefacción invalida la garantía.
- 1. Llenar la instalación hasta alcanzar una presión de 1,5 2 bar. Leer la presión del manómetro mecánico.

#### Importante  $\mathbf i$

El manómetro mecánico, situado bajo el panel superior, cerca del vaso de expansión, solo se usa al rellenar de agua el módulo interior. Una vez encendida la bomba de calor, la presión aparece en pantalla.

- 2. Comprobar si hay fugas de agua.
- 3. Para un funcionamiento óptimo, purgar completamente el módulo interior y la instalación.
- Limpieza de instalaciones nuevas e instalaciones de menos de 6 meses
	- 1. Limpiar la instalación con un limpiador universal potente para eliminar los residuos de la misma (cobre, estopa, fundente para soldadura).
	- 2. Enjuagar bien la instalación hasta que el agua esté clara y libre de toda impureza.

#### ■ Enjuague de una instalación existente

- 1. Eliminar cualquier residuo depositado en la instalación.
- 2. Enjuagar la instalación.
- 3. Limpiar la instalación con un limpiador universal para eliminar los residuos de la misma (cobre, estopa, fundente para soldadura).
- 4. Enjuagar bien la instalación hasta que el agua esté clara y libre de toda impureza.

# 8 Puesta en marcha

### 8.1 Generalidades

La bomba de calor se tiene que poner en servicio:

- La primera vez que se utiliza.
- Después de una parada prolongada.
- Después de cualquier circunstancia que requiera una reinstalación completa.

La puesta en servicio de la bomba de calor permite al usuario revisar los diversos ajustes y comprobaciones que hay que realizar para poner en marcha la bomba de calor con total seguridad.

#### 8.2 Verificación antes de la puesta en servicio

#### 8.2.1 Comprobación del circuito de calefacción

- 1. Comprobar que el volumen de los vasos de expansión es suficiente para la cantidad de agua de la instalación de calefacción.
- 2. Comprobar que el circuito de calefacción tiene suficiente agua. Si es necesario, rellenar con más agua.
- 3. Comprobar que las conexiones de agua están correctamente apretadas.
- 4. Comprobar que el circuito de calefacción está correctamente purgado.
- 5. Comprobar que los filtros no están obstruidos. Limpiarlos si es necesario.
- 6. Comprobar que las válvulas y los grifos termostáticos de los radiadores están abiertos.
- 7. Comprobar que todos los ajustes y los dispositivos de seguridad funcionan correctamente.

#### 8.2.2 Comprobación de las conexiones eléctricas

- 1. Comprobar la conexión de la alimentación eléctrica del módulo exterior.
- 2. Comprobar la conexión de la alimentación eléctrica del módulo interior.
- 3. Módulo interior con apoyo hidráulico: comprobar la conexión entre el módulo interior y la caldera.
- 4. Módulo interior con apoyo eléctrico: comprobar la conexión del apoyo eléctrico.
- 5. Comprobar la conexión del cable de comunicación entre el módulo interior y el módulo exterior.
- 6. Comprobar la conformidad del disyuntor usado para la unidad interior, la unidad exterior y los respaldos.
- 7. Comprobar la posición y la conexión de las sondas.
- 8. Comprobar la conexión de la bomba o bombas de circulación.
- 9. Comprobar que está instalado el disyuntor recomendado (curva C)
- 10. Apretar los borneros.
- 11. Comprobar la separación de los cables de alimentación y baja tensión.
- 12. Comprobar la conexión del termostato de suelo radiante (si se utiliza).

#### 8.2.3 Comprobación del circuito frigorífico

- 1. Comprobar la posición del módulo exterior (distancia a la pared).
- 2. Comprobar la estanqueidad de las conexiones frigoríficas.
- 3. Asegurarse de que se ha comprobado la presión de evacuación llenando la instalación.
- 4. Asegurarse de que se han comprobado el tiempo de evacuación y la temperatura de salida durante la evacuación.

### 8.3 Procedimiento de puesta en servicio

#### Atención

- La primera puesta en servicio solo puede realizarla un profesional cualificado.
- 1. Volver a colocar todos los paneles, salpicaderos y cubiertas en el módulo interior y en la unidad exterior.
- 2. Armar los disyuntores del módulo interior y de la unidad exterior en el cuadro eléctrico, colocándolos en la posición I.
	- La bomba de calor está encendida. La primera vez que se enciende, el panel de control muestra el menú CNF que permite especificar el tipo de módulo exterior presente en la instalación que se va a configurar.
- 3. En caso necesario, armar el disyuntor del suministro eléctrico de respaldo en el cuadro eléctrico, colocándolo en la posición I.
- 4. Configurar los parámetros CN1 y CN2 según la tabla que aparece a continuación.
- 5. La bomba de calor comienza el ciclo de arranque.

#### 8.3.1 CNF menú

El menú CNF se emplea para configurar la bomba de calor híbrida en función del tipo de apoyo y de la salida de la unidad exterior instalada.

Tab.35 Valor de los parámetros CN1 y CN2 con suministro hidráulico de respaldo

| Potencia del módulo exterior | CN <sub>1</sub> | CN <sub>2</sub> |
|------------------------------|-----------------|-----------------|
| 4,5 kW                       | 18              | 3               |
| 6 kW                         | 2               | 3               |
| 8 kW                         | 3               | 3               |
| <b>11 kW</b>                 | 4               | 3               |
| 16 kW                        | 5               | 3               |

Tab.36 Valor de los parámetros CN1 y CN2 con suministro eléctrico de respaldo

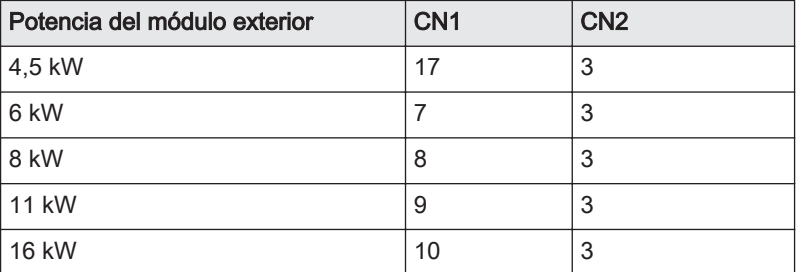

#### 8.3.2 Ciclo de arranque

Durante el ciclo de arranque, la pantalla muestra diversos mensajes de información breves a efectos de comprobación.

Estos mensajes de información se presentan de manera secuencial.

Fig.70 1. Indicación de la versión del cuadro de mando

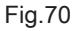

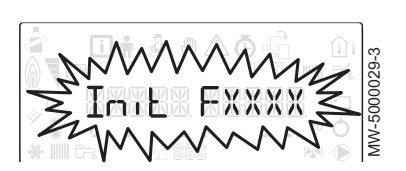

Fig.71 2. SCANpara buscar las diversas opciones conectadas MW-5000055-3 Fig.72 3. LOADpara recuperar información de los diversos paneles de control MW-5000020-3 45000020 Fig.73 4. Versión de software de la placa de circuito impreso de la unidad central MW-5000021-4 SOOOO? Fig.74 5. Versión de parámetros de la placa de circuito impreso de la unidad central MW-5000022-4 Fig.75 6. El ciclo de purga se pone en marcha automáticamente al arrancar el aparato, si se produce un error o durante un rearme manual RESET. MW-5000058-4 WW-500005

# 8.4 Utilización del asistente de instalación en el cuadro de mando

Cuando se enciende el cuadro de mando por primera vez, el asistente de instalación se inicia automáticamente.

- 1. Seleccionar el idioma deseado pulsando las teclas  $+$  o  $-$ .
- 2. Confirmar la selección pulsando la tecla  $\leftarrow$ .

Fig.76

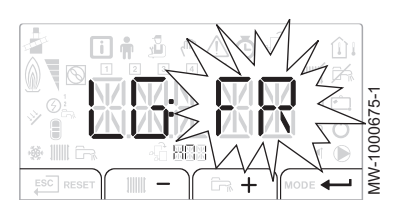

#### Fig.77

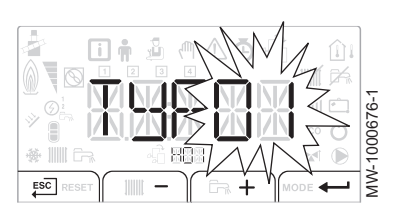

#### Fig.78

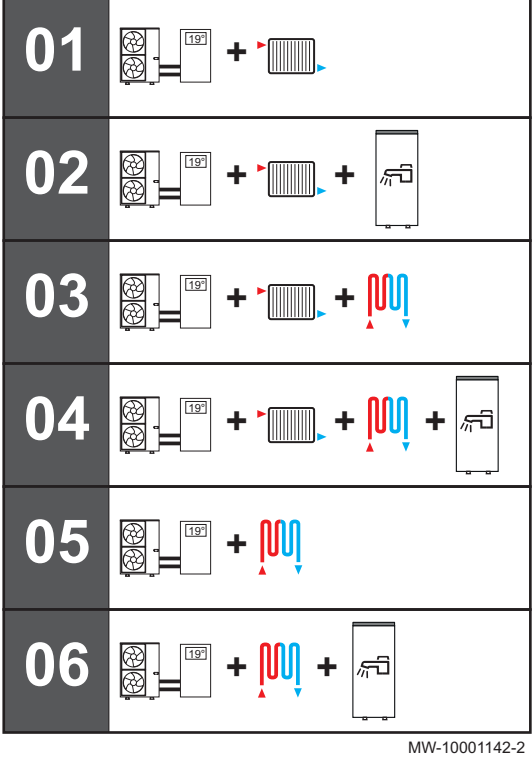

3. Seleccionar el número correspondiente al tipo de instalación pulsando las teclas  $+ \circ -$ . La selección del tipo de instalación permite configurar automáticamente los parámetros necesarios para que el cuadro de mando funcione correctamente (pendiente, temperatura máxima del circuito, etc.). Si se desea una configuración distinta a

las propuestas aquí, es posible pulsar la tecla ESC del panel de control para configurar los parámetros de forma manual.

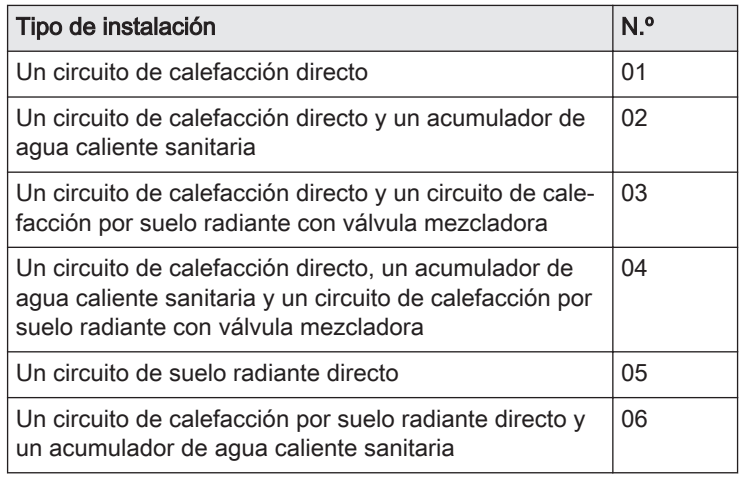

4. Confirmar la selección pulsando la tecla  $\leftarrow$ .

5. Ajustar la curva de calefacción.

- Los parámetros principales ya se han establecido.
- 6. En función de las opciones conectadas adicionales, llevar a cabo las configuraciones necesarias.

### 8.5 Comprobación del caudal mínimo

La instalación de calefacción debe poder asegurar un caudal mínimo en todo momento. Si el caudal es demasiado bajo, la bomba de calor puede apagarse automáticamente para su propia protección. En ese caso, dejan de garantizarse las funciones de calefacción, refrigeración y agua caliente sanitaria.

1. Comprobar el caudal mínimo tal y como se define en el parámetro HP010.

#### Consejo  $\square$

El valor del caudal de la instalación se puede leer utilizando el parámetro AM056.

2. Configurar las válvulas de presión diferencial para garantizar un caudal óptimo en la instalación cuando las válvulas termostáticas estén cerradas. El caudal óptimo se puede definir mediante el parámetro HP069.

#### 8.6 Instrucciones finales

Los distintos parámetros de la bomba de calor vienen preajustados de fábrica. Estos ajustes de fábrica se adaptan a las instalaciones de calefacción más habituales. Los parámetros se pueden modificar para otras instalaciones y situaciones.

1. Desactivar el modo de agua caliente sanitaria de la bomba de calor.

- 2. Simular una demanda de calor para activar el modo de calefacción.
- 3. Comprobar la puesta en marcha del módulo exterior y los apoyos conectados.
- 4. Comprobar el caudal de la instalación en comparación con el caudal mínimo.
- 5. Poner la bomba de calor en el modo de paro/antihielo.
- 6. Después de unos 10 minutos, purgar el aire de la instalación de calefacción.
- 7. Comprobar la presión hidráulica. Si es necesario, añadir agua al sistema de calefacción.
- 8. Comprobar que no existen atascos en el filtro del retorno de la calefacción ni en el del agua caliente sanitaria. Limpiar el filtro si es necesario.
- 9. Reactivar los modos de agua caliente sanitaria y calefacción.
- 10. Explicar al usuario el funcionamiento de la instalación.
- 11. Entregue todos los manuales al usuario.

# 9 Funcionamiento

# 9.1 Funcionamiento del cuadro de mando

### Fig.79

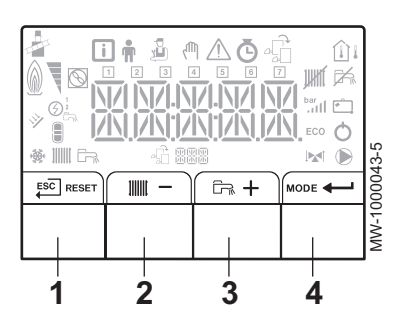

# Fig.80 M MW-1000669-2 **MW-1000669**

Fig.81 MW-1000665-2 **AW-1000665** 

#### Fig.82

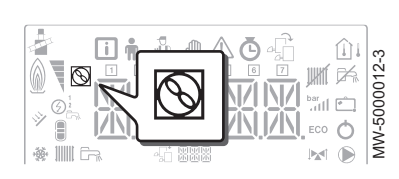

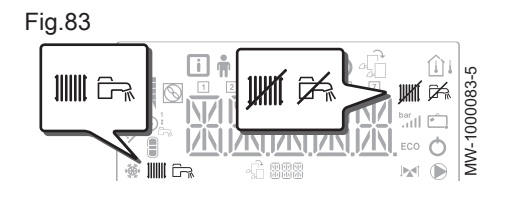

# 9.1.1 Descripción del cuadro de control

#### Descripción de las teclas  $\blacksquare$

- 1 <sup>ESCI</sup>: retorno al nivel anterior sin guardar los cambios realizados RESET: reinicio manual
- 2 IIIII: acceso a los parámetros de calefacción
	- : reducción del valor
- 3  $\sqrt{2}$ : acceso a los parámetros del agua caliente sanitaria  $\pm$ : aumento del valor
- 4 **MODE: Pantalla MODO**

: acceso al menú seleccionado o confirmación de la modifica- $\leftarrow$ ción del valor

- Descripción de la pantalla
- Apoyo hidráulico
	- Demanda del apoyo hidráulico ۵

# Apoyo eléctrico

- $(2)^1$  Primera etapa del apoyo eléctrico
- Segunda etapa del apoyo eléctrico

# Estado del compresor

Símbolo fijo: compresor en funcionamiento

# Modos de funcionamiento

- Símbolo fijo: función de calefacción habilitada **IIIIII**
- Símbolo intermitente: producción de calefacción en marcha 111111
- Símbolo fijo: función de agua caliente sanitaria habilitada <u>پىل</u>
- Símbolo intermitente: producción de agua caliente sanitaria en Ē, marcha
- Función de calefacción o refrigeración deshabilitada **UHIT**
- Función de agua caliente sanitaria deshabilitada ѭ

#### Presión hidráulica de la instalación

La pantalla alterna entre la presión hidráulica del sistema y la temperatura de circulación medida.

- $\frac{\text{bar}}{\text{H}}$ Símbolo fijo: aparece cuando se indica el valor de la presión hidráulica de la instalación
- $\frac{\text{bar}}{\text{d}}$ Símbolo intermitente: la presión de la instalación es demasiado baja
- XXX Valor de presión en el sistema (en bar) o temperatura de circulación (en °C)
- Modo de frío
- ٦ Símbolo fijo: modo de enfriamiento activado
- Símbolo intermitente: solicitud de enfriamiento pendiente

#### Presentación de los menús

- Menú Información: muestra los valores medidos y los estados del aparato
- Menú Usuario: permite acceder a los parámetros del usuario ÷
- √ű. Menú Instalador: permite acceder a los parámetros del instalador
- 'nψ Menú Forzado manual: el aparato funciona con el punto de consigna indicado, las bombas están en marcha y no se controlan las válvulas de tres vías.
- Menú Fallo: se ha producido un fallo en el aparato Esta información se indica mediante un código de error y un mensaje intermitente.
- Submenú CONTADOR  $\Phi$ 
	- PROG HORARIO Submenú: Programación horaria específica para la calefacción y la producción de agua caliente sanitaria. - Submenú RELOJ
- A<sub>T</sub> Menú Selección de tarjeta electrónica: acceso a la información sobre las tarjetas electrónicas adicionales conectadas
- Visualización de los nombres de las placas de circuito impreso
- 4 图 El nombre de la placa de circuito impreso correspondiente a los parámetros mostrados se indica mediante 3 caracteres, al desplazarse por la pantalla.

Placa de circuito impreso de la unidad central EHC-04: circuito directo y agua caliente sanitaria

Placa de circuito impreso adicional SCB-04 : 2.º circuito

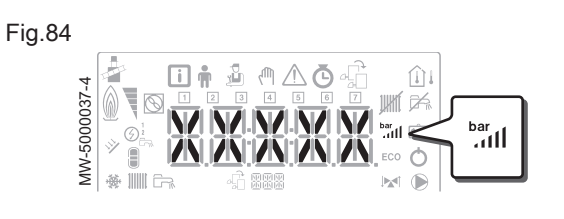

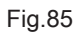

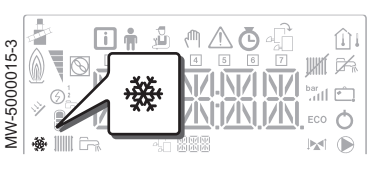

Fig.86

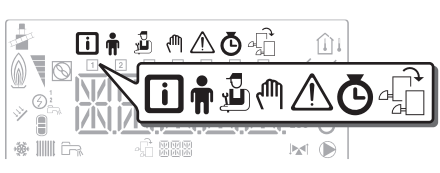

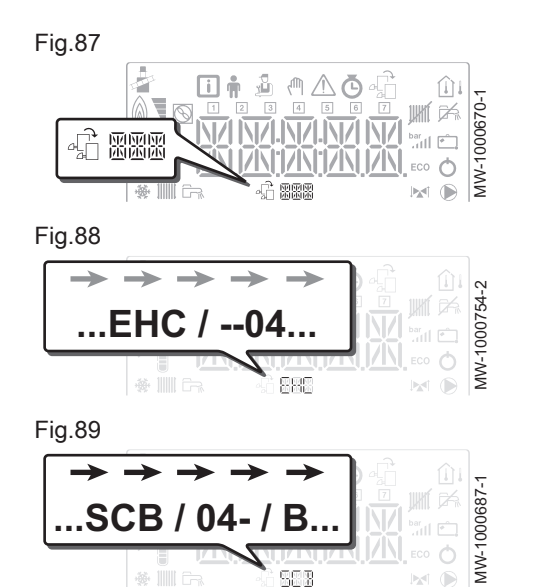

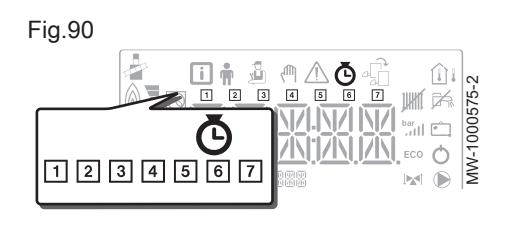

#### Fig.91

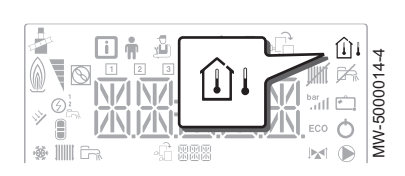

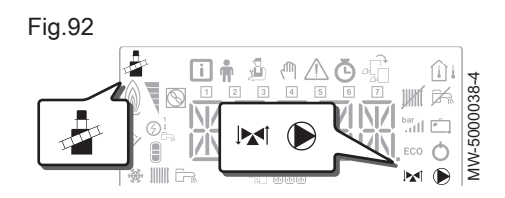

Fig.93

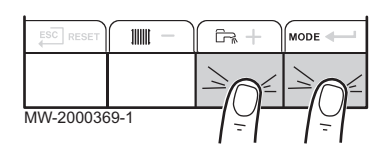

### CONTADOR Submenús / PROG HORARIO / RELOJ

- $\Phi$ CONTADOR Submenú (CNT)
	- L. PROG HORARIO Submenú: Programación horaria específica para la calefacción y la producción de agua caliente sanitaria. (CIRC A, CIRC B, ECS)
	- $\boxed{1}$  Programa horario para los lunes
	- 2 Programa horario para los martes
	- 3 Programa horario para los miércoles
	- Programa horario para los jueves
	- Programa horario para los viernes
	- Programa horario para los sábados
	- $\boxed{7}$  Programa horario para los domingos
	- RELOJ Submenú (CLK)

#### Sondas de temperatura

- Sonda de temperatura ambiente conectada:  $\hat{w}$ 
	- si el símbolo está fijo, representa el modo de INVIERNO;
	- si parpadea, representa el modo de VERANO.
- $\bigcap_i$  Sonda de temperatura exterior conectada:
	- si el símbolo está fijo, representa el modo de INVIERNO;
	- si parpadea, representa el modo de VERANO.

#### Otra información

- Menú Probar: funcionamiento forzado en los modos de calefacción 長 y refrigeración
- Válvula de tres vías conectada ×
- Válvula de tres vías cerrada M
- Válvula de tres vías abierta Мİ
- $\bigcirc$ Bomba en funcionamiento

#### 9.1.2 Navegación por los menús

Pulsar cualquier tecla para encender la retroiluminación de la pantalla del cuadro de mando.

Si no se pulsa ninguna tecla durante 3 minutos, la retroiluminación del panel de control se apaga.

Pulsar las 2 teclas de la derecha al mismo tiempo para acceder a los distintos menús:

Tab.37 Menús disponibles

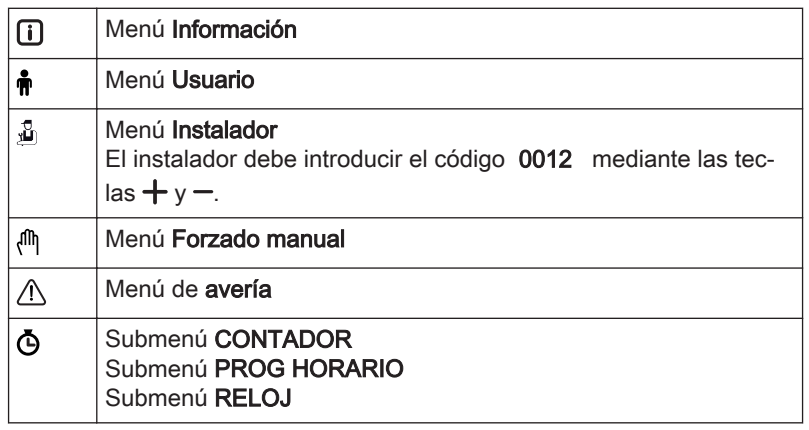

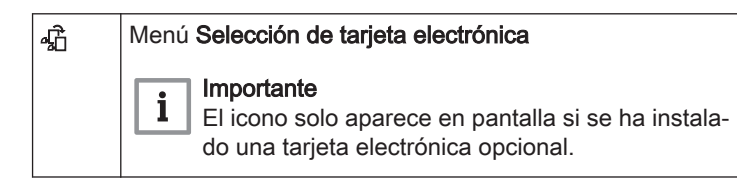

#### Importante

 $\mathbf{i}$ Los distintos menús solo son accesibles cuando los iconos parpadean.

Pulsar la tecla  $+$  para:

- acceder al siguiente menú,
- acceder al siguiente submenú,
- acceder al siguiente parámetro,
- aumentar el valor.

#### Pulsar la tecla  $-$  para:

- acceder al menú anterior,
- acceder al submenú anterior,
- acceder al parámetro anterior,
- reducir el valor.

Pulsar la tecla de confirmación < para confirmar:

- un menú,
- un submenú,
- un parámetro,
- un valor.

Cuando se muestre la temperatura, se puede volver a visualizar el tiempo

pulsando la tecla de retorno **ESC** 

#### 9.1.3 Descripción de las placas de circuito impreso

Al poner en marcha la bomba de calor, la PCI que aparece en el menú principal es EHC–04. El nombre de la PCI se desplaza por la parte inferior de la pantalla: EHC–04.

Solo el instalador puede acceder a los parámetros y ajustes de cada PCI.

Para controlar una instalación provista de un circuito adicional, es necesario instalar la PCI SCB-04. El nombre de la PCI se desplaza por la parte inferior de la pantalla: SCB-04.

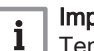

#### Importante

Teniendo en cuenta los numerosos ajustes que se pueden efectuar en las 2 PCI en función del circuito en cuestión, el nombre de la PCI se representa mediante  $BBB$  en el resto del manual.

- 1. Conectar simultáneamente la corriente del módulo exterior y del módulo interior.
- 2. La bomba de calor comienza su ciclo de arranque.
	- $\Rightarrow$  Si el ciclo de arranque funciona normalmente, se inicia un ciclo de purga automática. En caso contrario, aparece un mensaje de error.

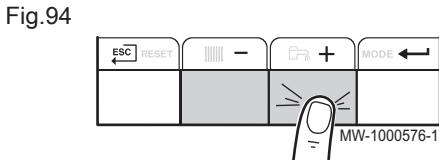

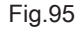

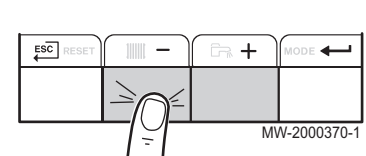

Fig.96

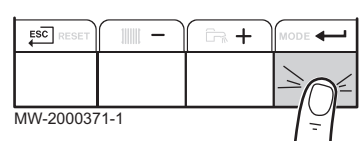

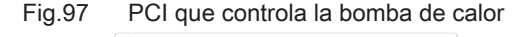

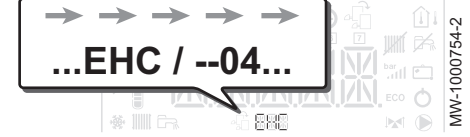

Fig.98 Gestión de un segundo circuito

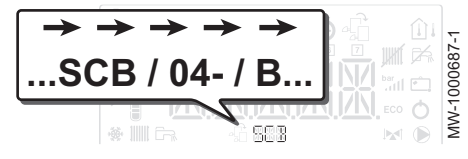

#### 9.2 Puesta en marcha

# 9.3 Apagado

# ⊯ **BBF** ⋒  $\overline{\mathbf{1}^{\mathsf{III}}}$  $\overline{B}$  + **MODE** MW-5000027-4

#### Fig.100

Fig.99

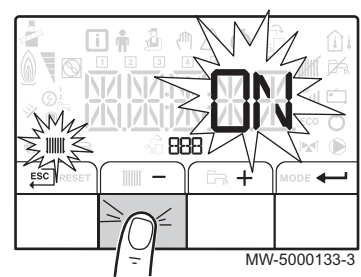

#### Fig.101

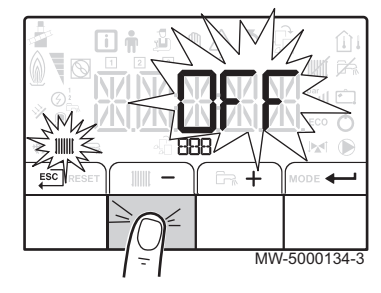

#### 9.3.1 Desconexión de la calefacción

#### Importante

El modo de calefacción se puede gestionar a través del submenú PROG HORARIO específico para la programación horaria.

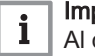

 $\mathbf{i}$ 

#### Importante

Al desconectar la función de calefacción, se desconecta también la refrigeración.

1. Acceder al modo de parada pulsando la tecla MODE.

- 2. Seleccionar el modo de calefacción pulsando la tecla  $-$ .
- 3. Confirmar pulsando la tecla  $\leftarrow$ .

- 4. Seleccionar el apagado de la calefacción pulsando la tecla  $-$ .  $\Rightarrow$  La pantalla indica:  $\Box$   $F$   $F$ .
	- La protección antihielo continúa funcionando.
	- La calefacción y el enfriamiento se han desactivado.

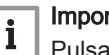

#### Importante

Pulsar la tecla + para reiniciar el aparato: la pantalla mostrará  $D$   $N$ .

- 5. Confirmar pulsando la tecla  $\leftarrow$ .
- 6. Para volver a la pantalla principal, pulsar la tecla  $\overline{\xi^{\text{SC}}}$ .

#### Importante

La pantalla desaparece al cabo de unos pocos segundos de inactividad.

#### 9.3.2 Desactivación de la función de refrigeración

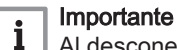

i

Al desconectar la función de calefacción, se desconecta también la refrigeración.

- 1. Acceder al menú $\overline{\mathbf{Q}}$ .
- 2. Confirmar el acceso pulsando la tecla  $\leftarrow$ .
- 3. Seleccionar CIRCA o CIRCB pulsando las teclas  $+$  o  $-$ .
- 4. Confirmar la selección pulsando la tecla  $\leftarrow$ .
- 5. Seleccionar TP.C pulsando las teclas  $+$  o  $-$ .
- 6. Confirmar la selección pulsando la tecla  $\leftarrow$ .
- 7. Modificar el programa horario para detener la refrigeración.

Cuando la temperatura del agua de calefacción de la bomba de calor baja demasiado, se pone en funcionamiento el sistema integrado de protección. Este sistema de protección funciona del siguiente modo:

- Si la temperatura del agua es inferior a 5 °C, se pone en marcha la bomba de circulación.
- Si la temperatura del agua es inferior a 3 °C, se pone en marcha el apoyo.
- Si la temperatura del agua es superior a 10 °C, el apoyo se detiene y la bomba de circulación continúa funcionando durante un breve intervalo de tiempo.

En los cuartos con riesgo de helada, los grifos de los radiadores deben estar completamente abiertos.

# 10 Ajustes

# 10.1 Modificar los parámetros del instalador £

#### Atención

La alteración de los ajustes de fábrica puede afectar negativamente al funcionamiento del aparato.

Los parámetros del menú Instalador solo deben ser modificados por un profesional cualificado.

- 1. Acceder al menú Instalador. 8.
- 2. Para acceder al menú Instalador, introducir el código  $D \cdot D \cdot i \cdot c^2$  pulsando las teclas  $+ v -$ .
- 3. Confirmar el acceso pulsando la tecla  $\leftarrow$ .
- 4. Seleccionar el submenú deseado pulsando la tecla  $+$  o  $-$ .
- 5. Confirmar la selección pulsando la tecla  $\leftarrow$ .
- 6. Seleccionar el parámetro requerido presionando las teclas  $+$  y  $$ para desplazarse por la lista de parámetros ajustables.
- 7. Confirmar la selección pulsando la tecla  $\leftarrow$
- 8. Modificar el valor del parámetro usando las teclas  $+v -$ .
- 9. Confirmar el nuevo valor del parámetro pulsando la tecla  $\leftarrow$ .
- 10. Para volver a la pantalla principal, pulsar la tecla  $\overline{\mathsf{f}^{\text{SC}}}$ .

# Fig.102

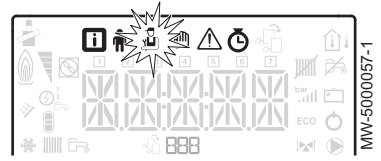

#### Fig.103

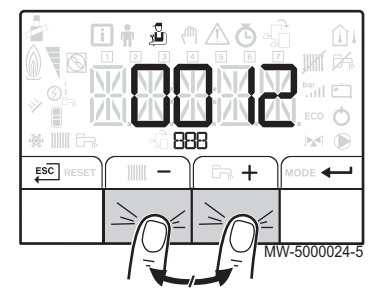

# 10.2 Menú i Instalador

Fig.104

i

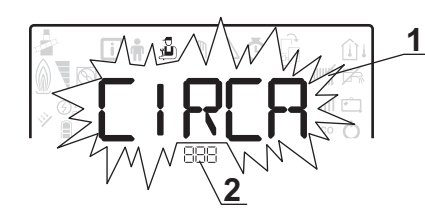

- 1 Submenú disponible
- 2 Nombre del circuito o placa de circuito impreso

Tab.38 Lista de submenús del menú Instalador

#### Importante

En este manual solo se describen los parámetros que utiliza el dispositivo.

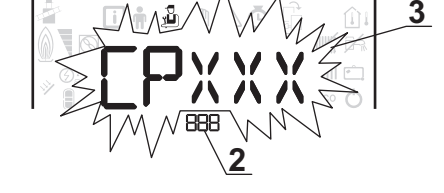

3 Parámetros de ajuste

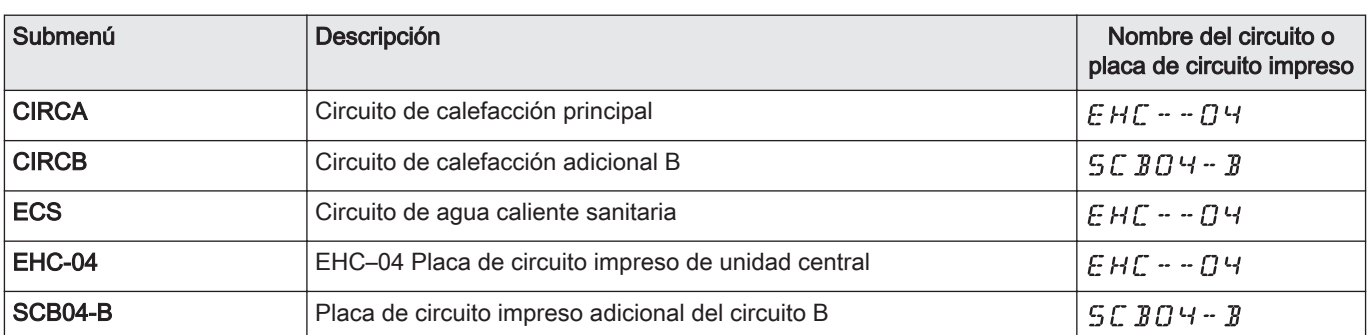

MW-1000753-1

# 10.2.1 Menú Instalador **ACIRCA y CIRCB**

CP : Circuits Parameters= parámetros del circuito de calefacción

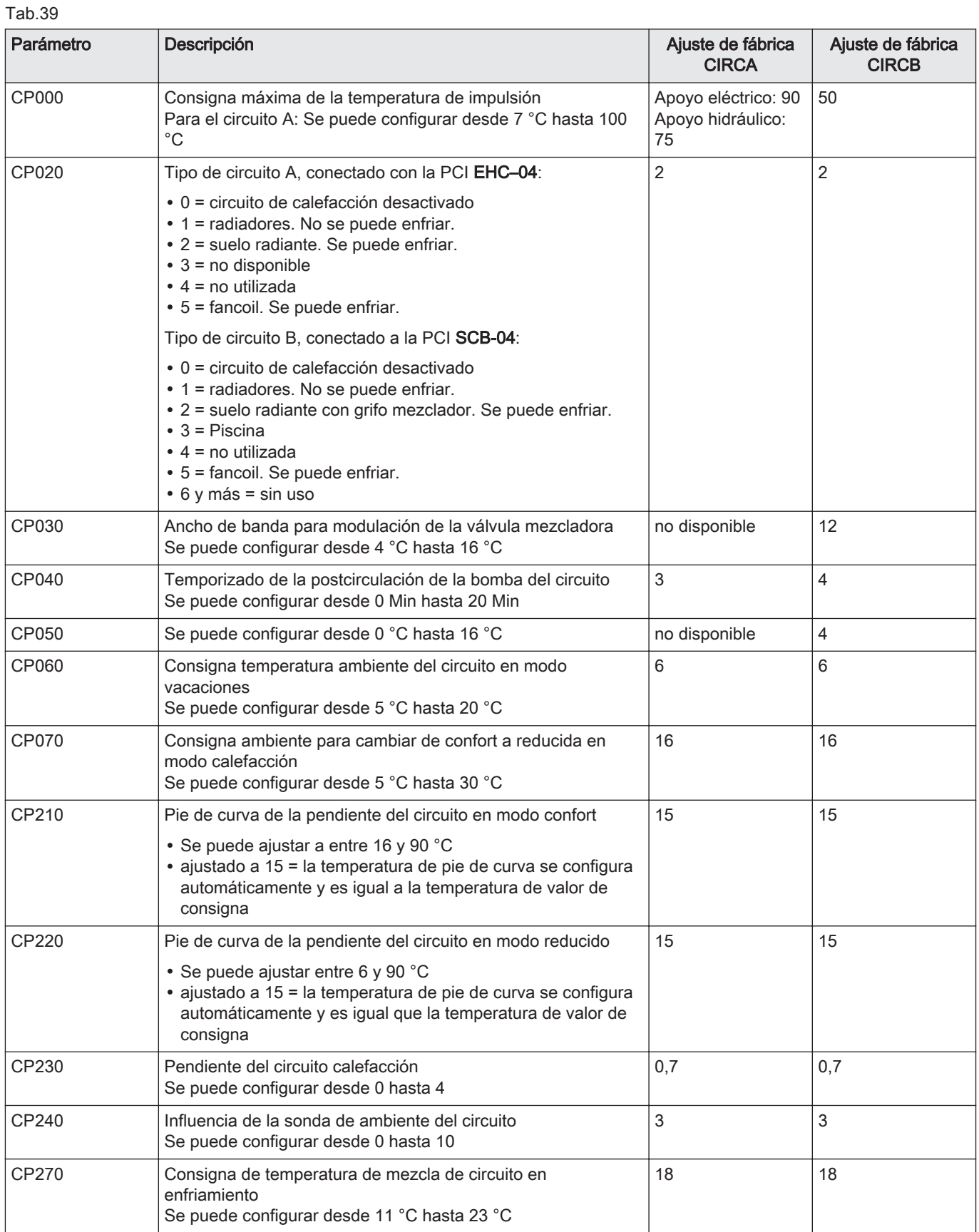

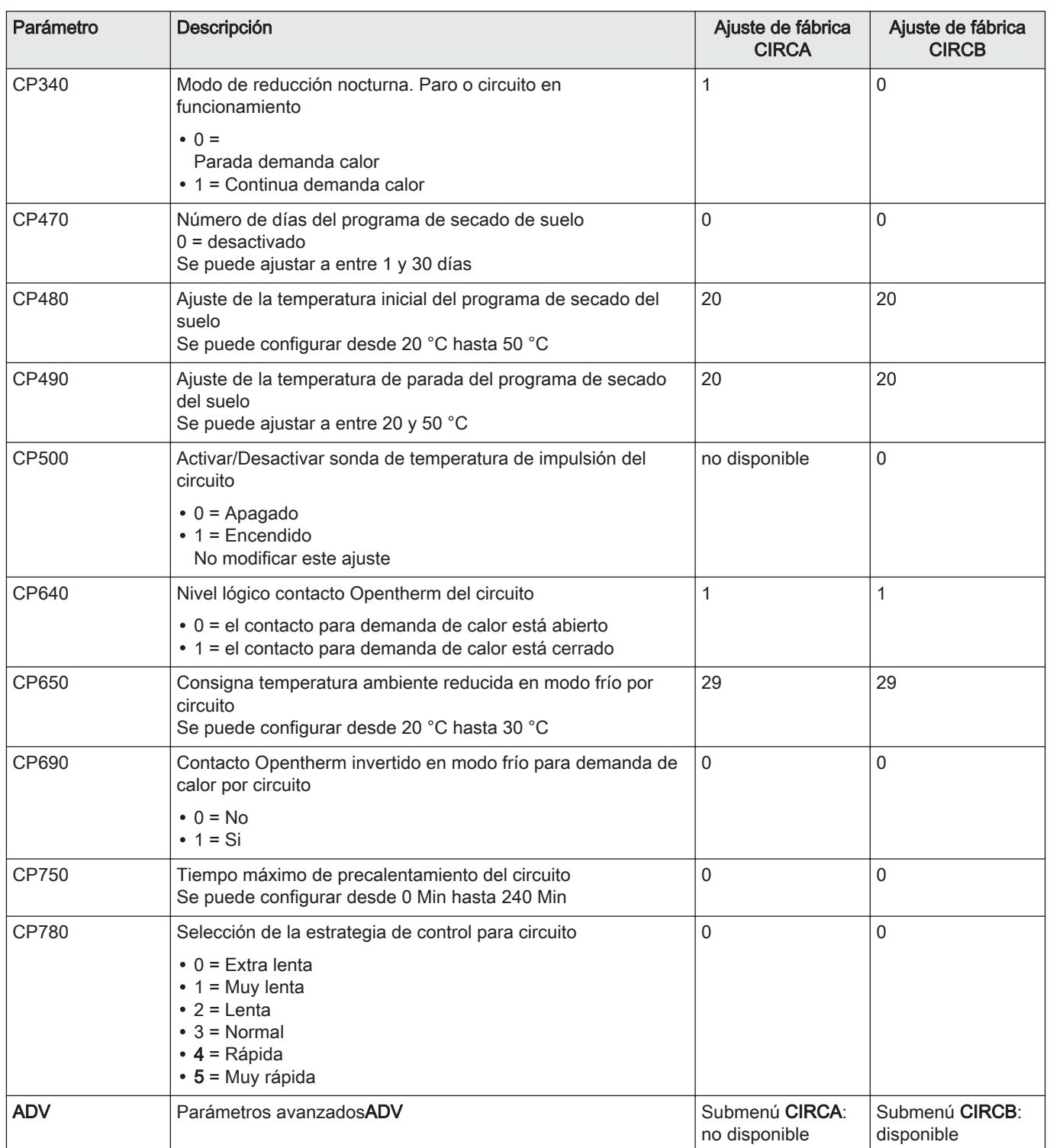

# 10.2.2 Menú Instalador & CIRCA y CIRCB\ADV

#### Tab.40

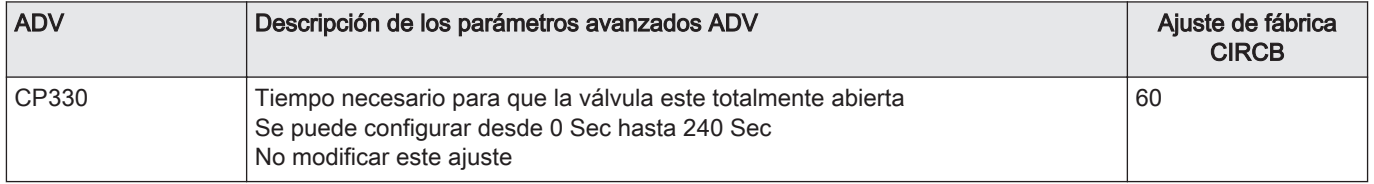

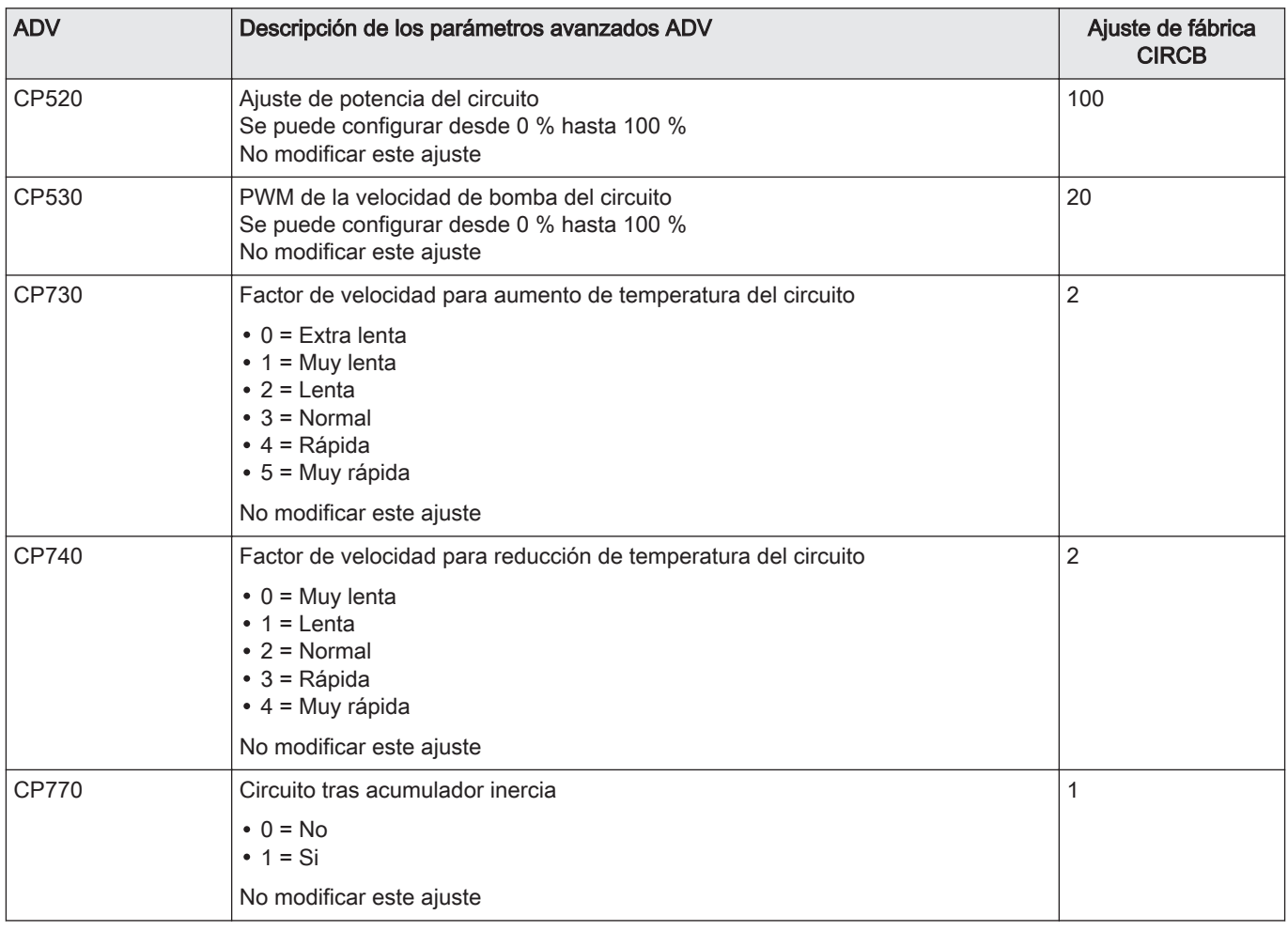

### 10.2.3 Menú Instalador **ACS**

Se debe conectar una sonda de agua caliente sanitaria al cuadro EHC–04 para mostrar estos parámetros.

DP : Direct Hot Water Parameters= parámetros del acumulador de agua caliente sanitaria

#### Tab.41

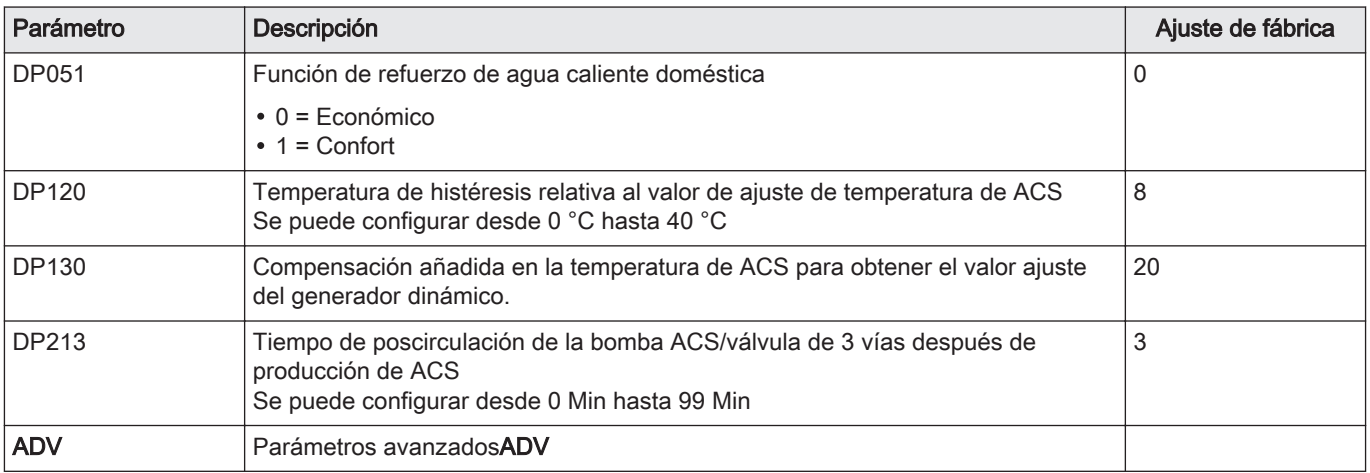

#### 10.2.4 Menú Instalador **ACSYADV**

Se debe conectar una sonda de agua caliente sanitaria al cuadro EHC–04 para mostrar estos parámetros.

DP : Direct Hot Water Parameters= parámetros del acumulador de agua caliente sanitaria

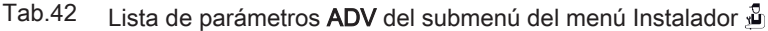

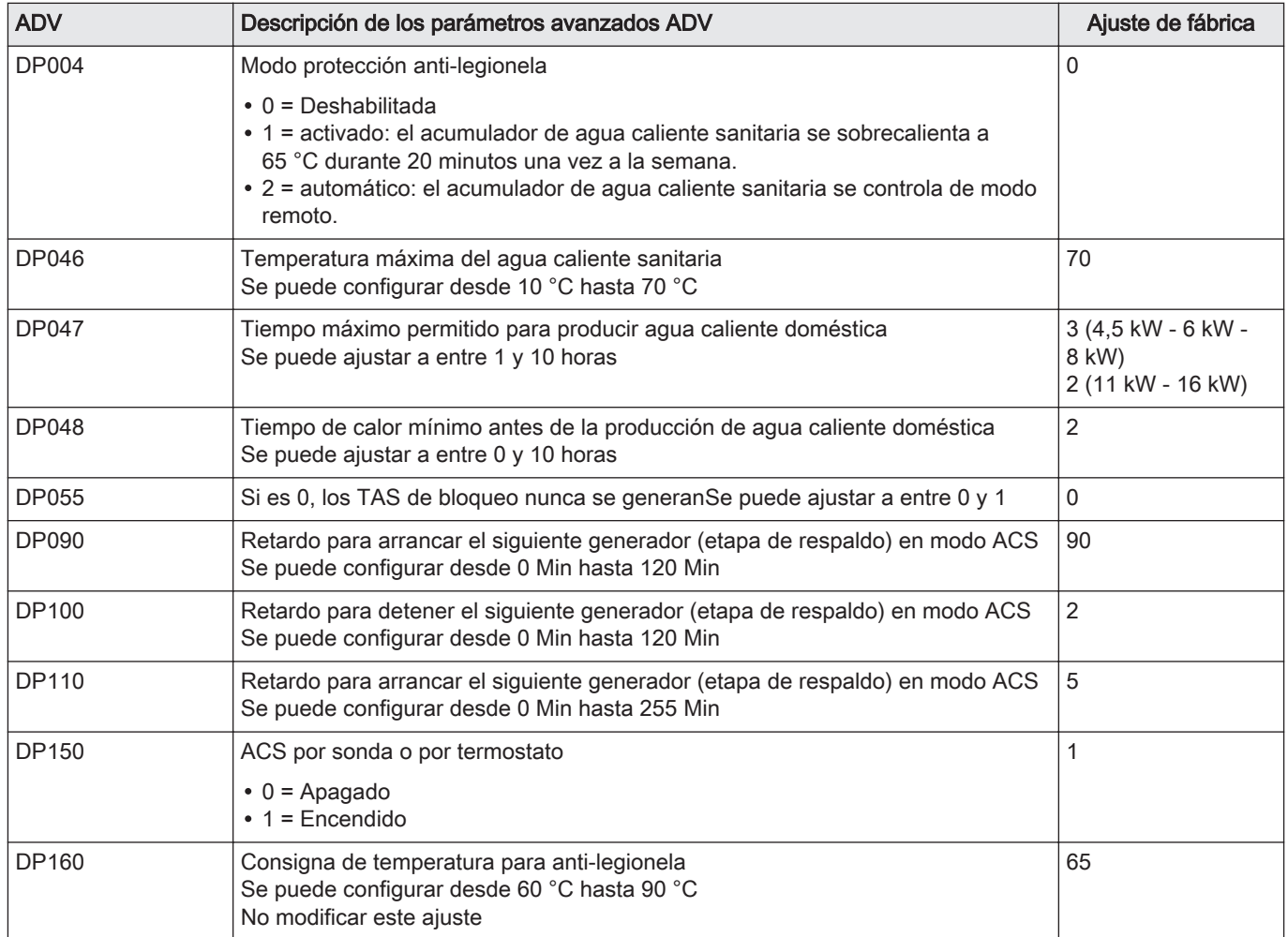

# 10.2.5 Menú Instalador **ALEHC-04 y SCB-04**

AP : Appliance Parameters = Parámetros del aparato

Tab.43

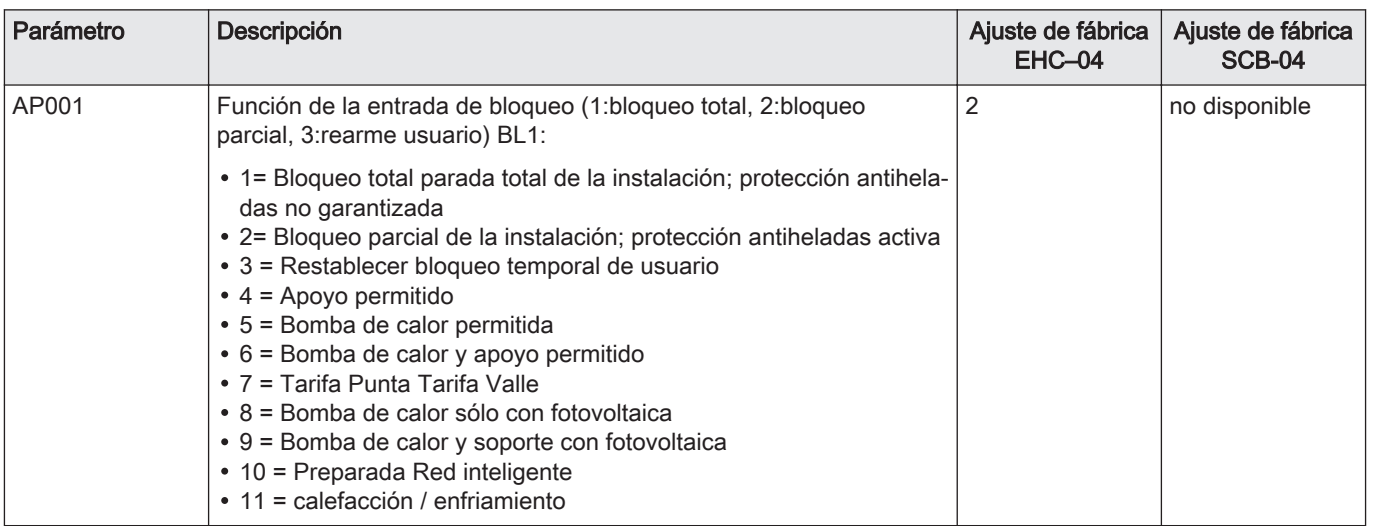

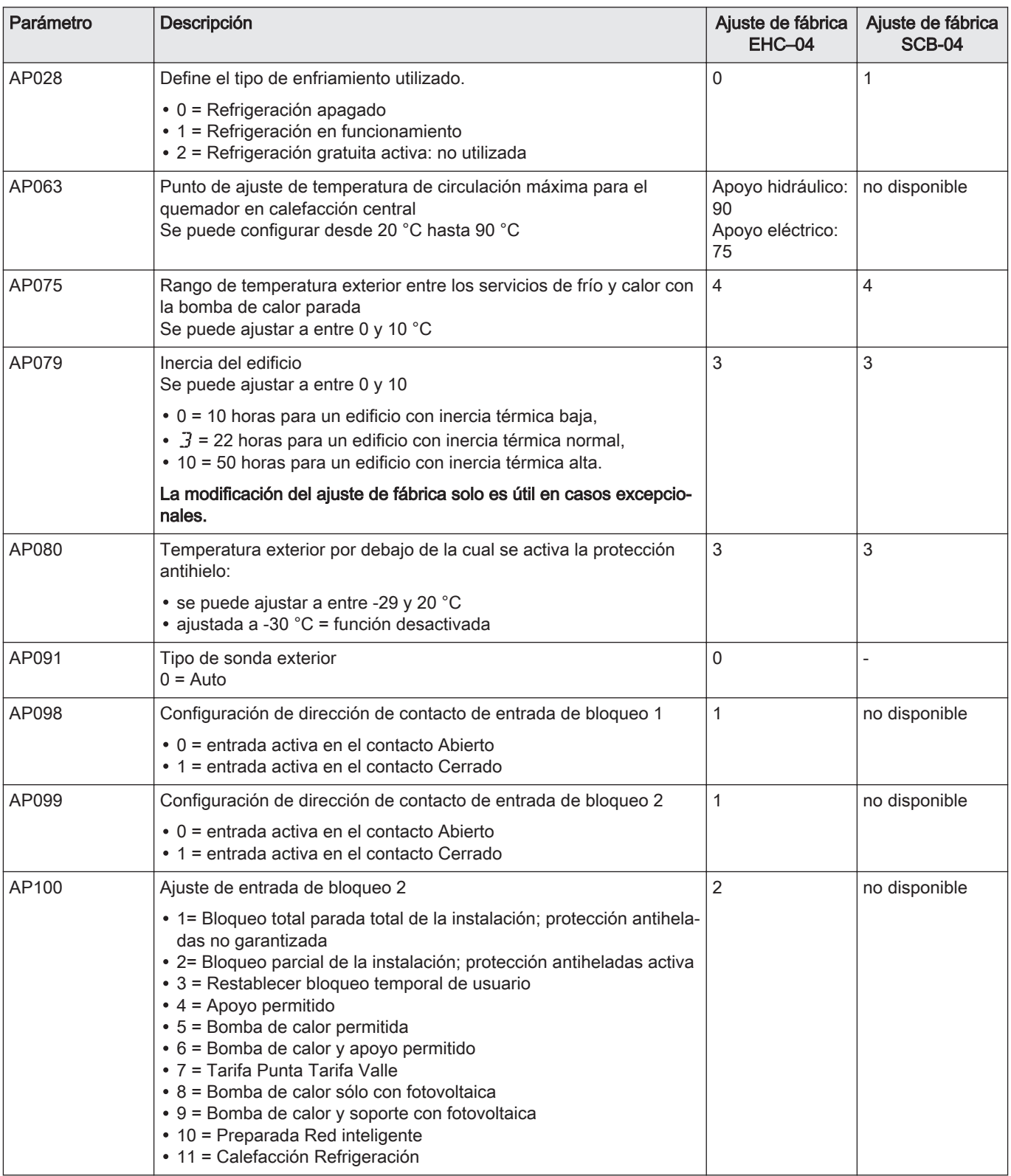

### HP : Heat-pump Parameters = Parámetros de la bomba de calor

#### Tab.44

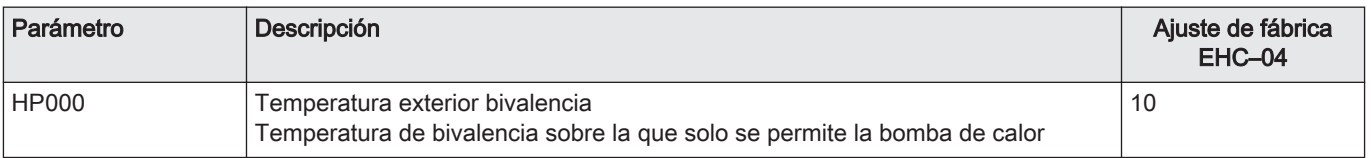

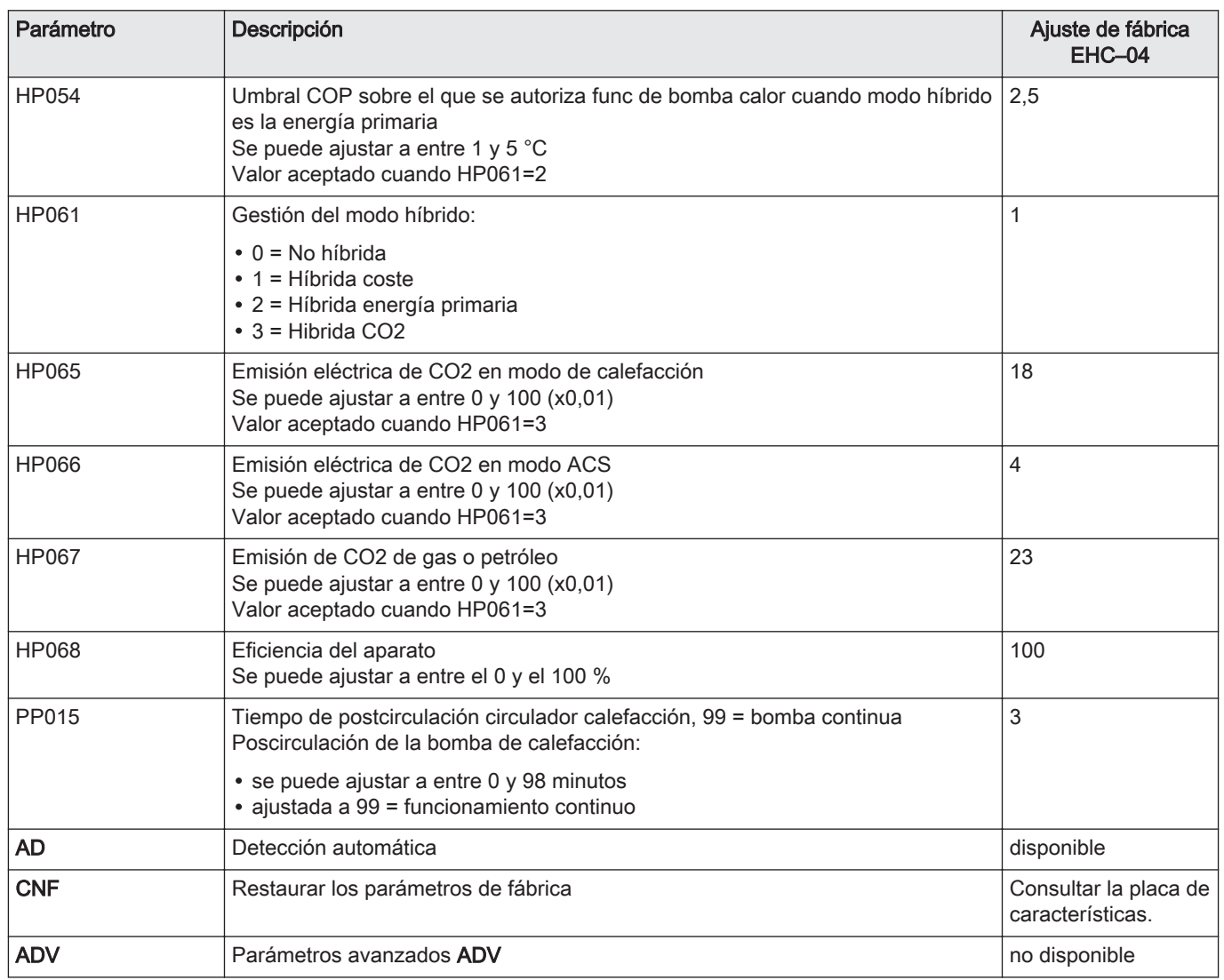

# 10.2.6 Menú Instalador  $\triangle$ NEHC–04 y SCB-04VADV

AP : Appliance Parameters = Parámetros del aparato

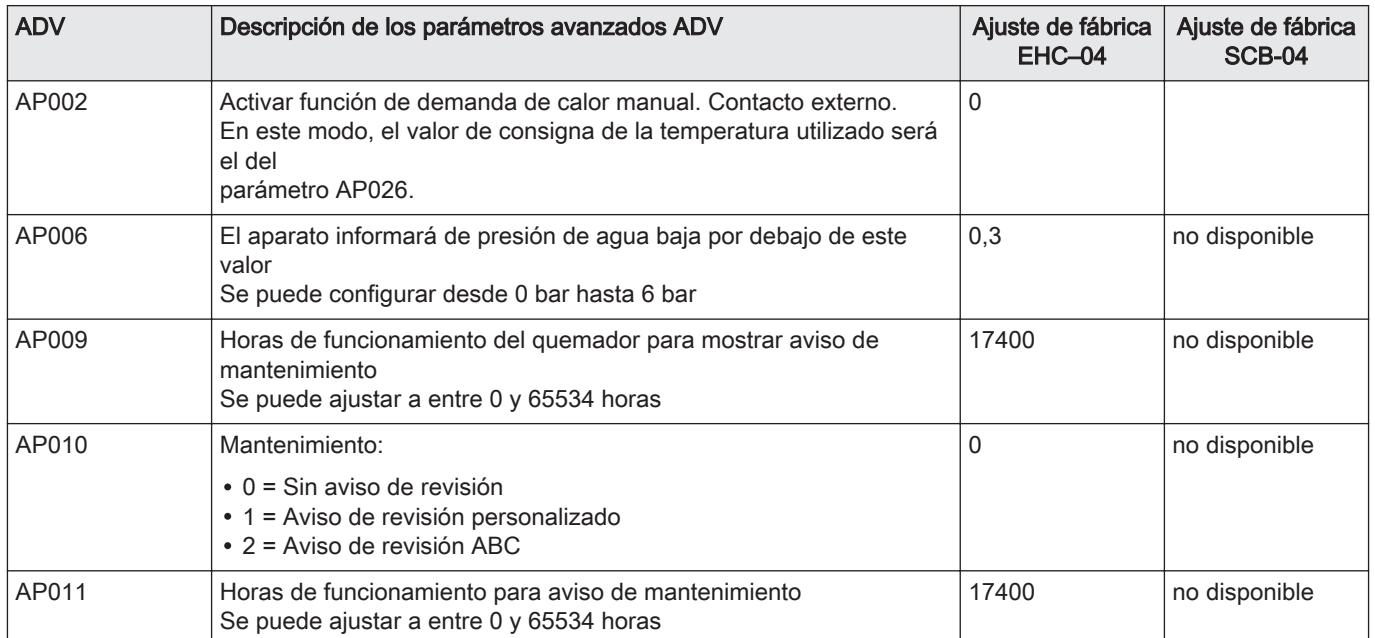

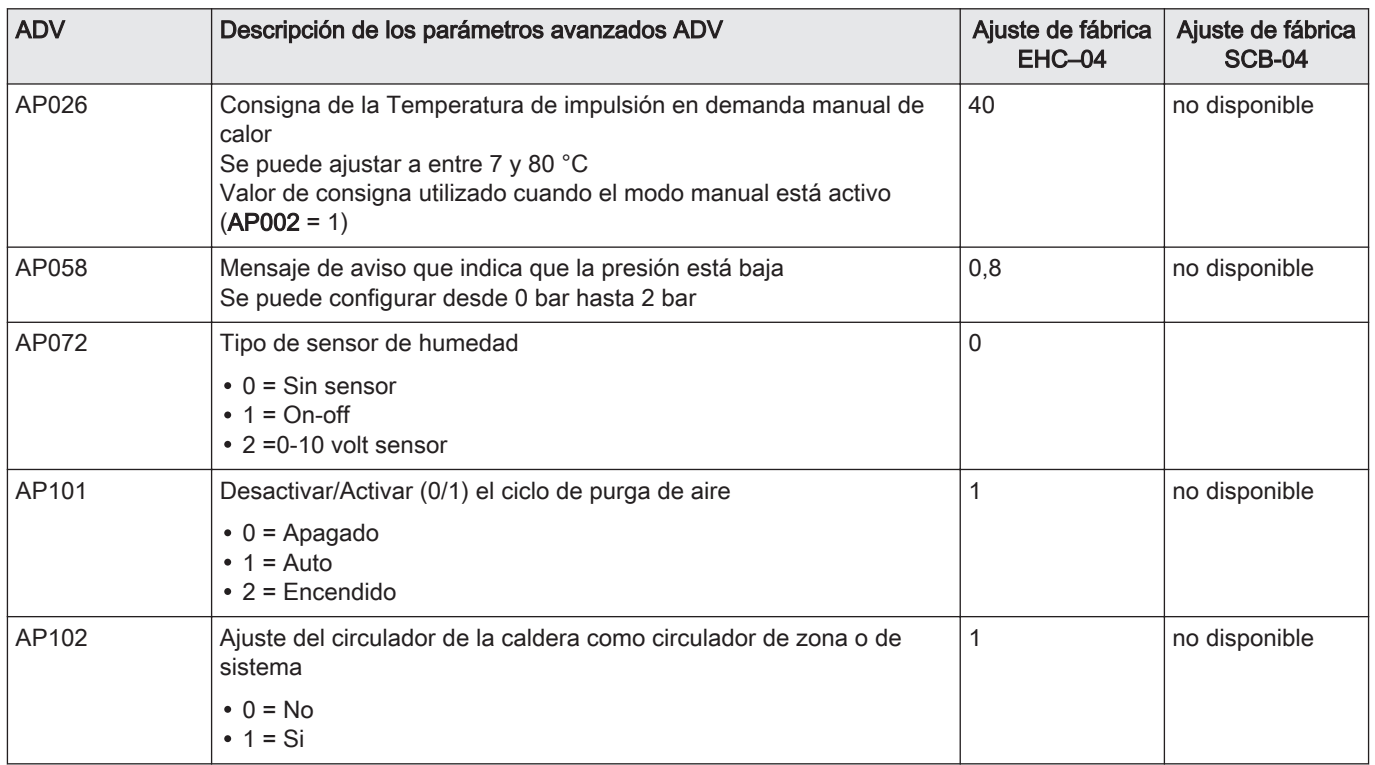

HP : Heat-pump Parameters = Parámetros de la bomba de calor

#### Tab.45

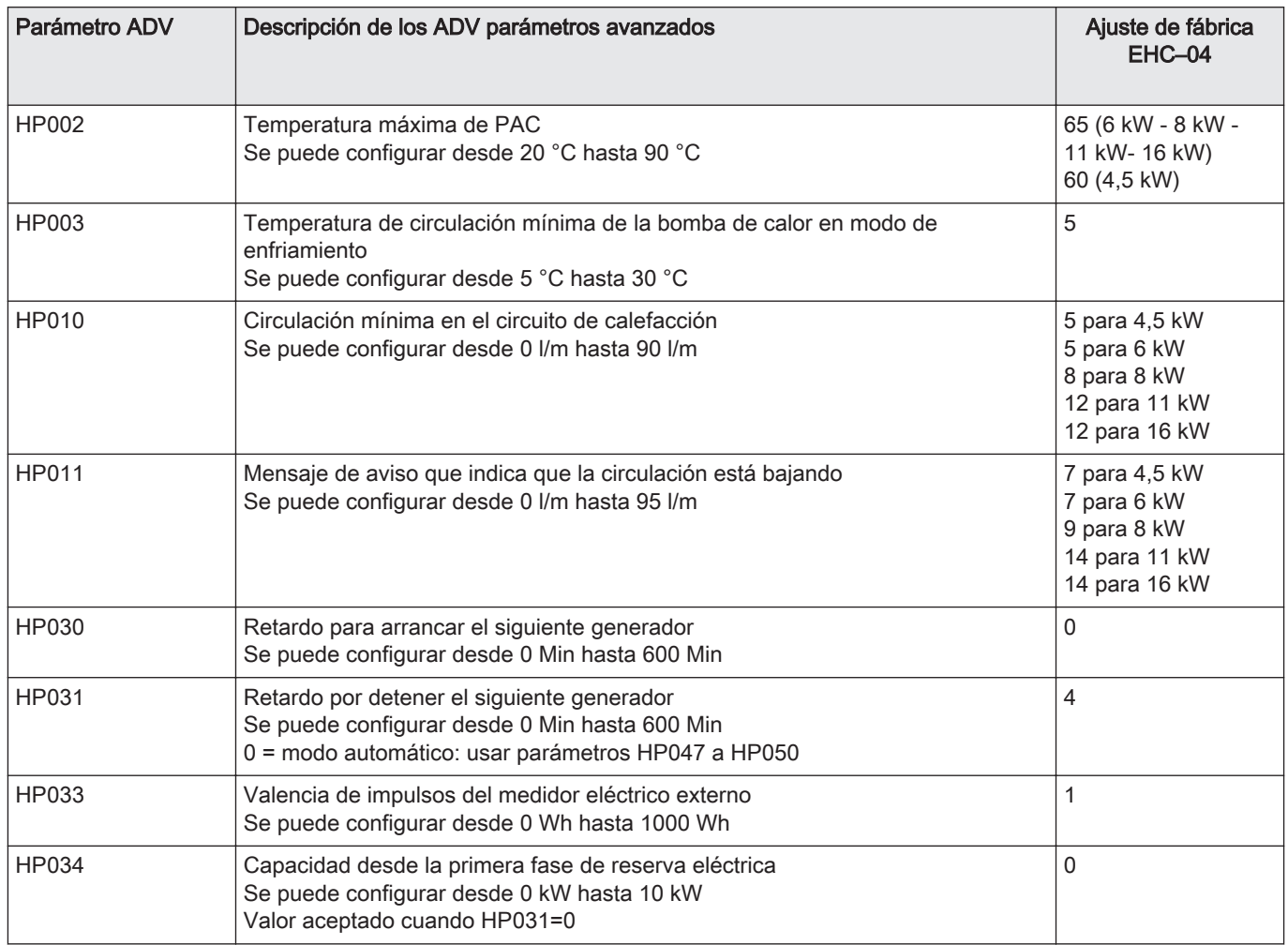

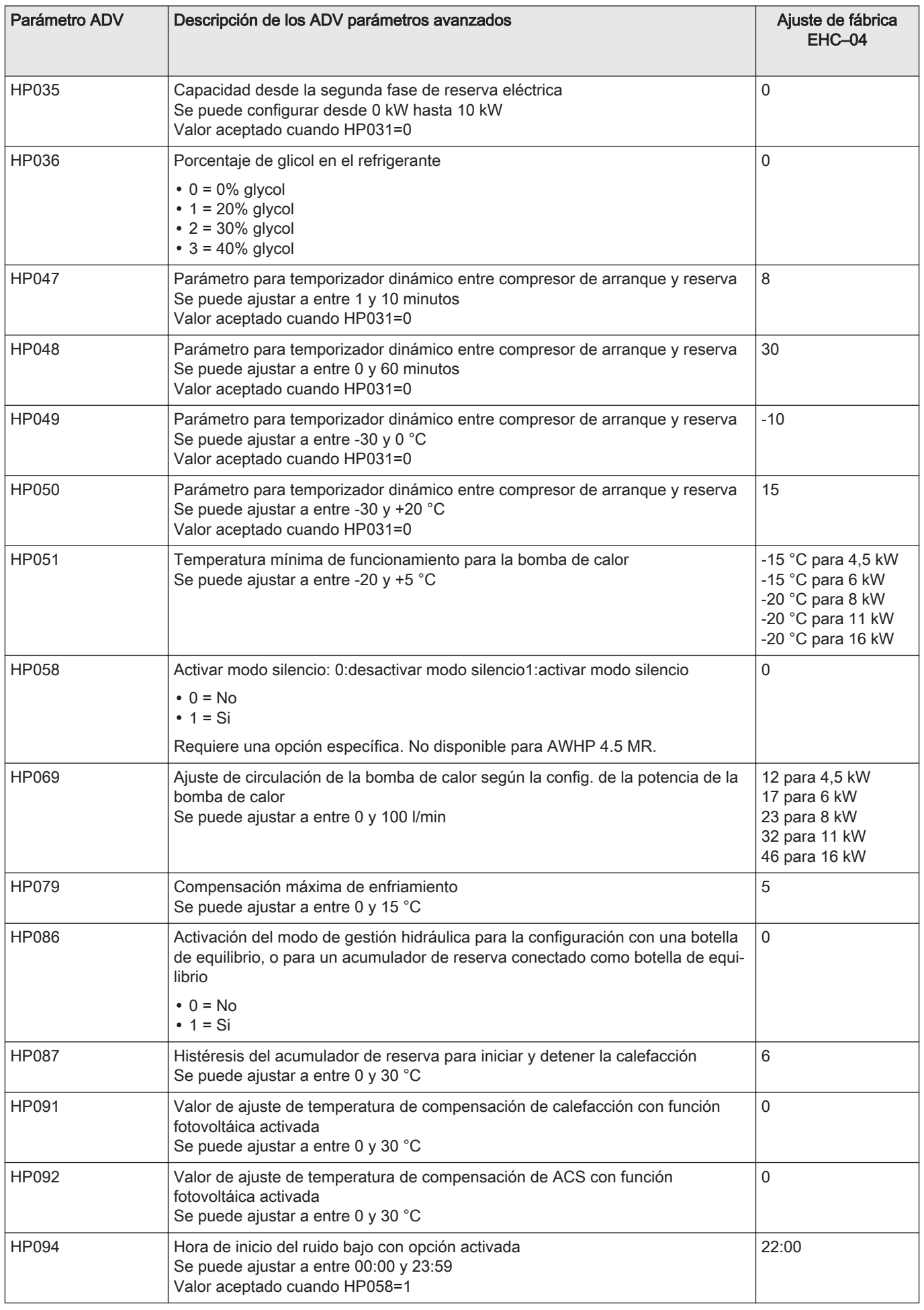

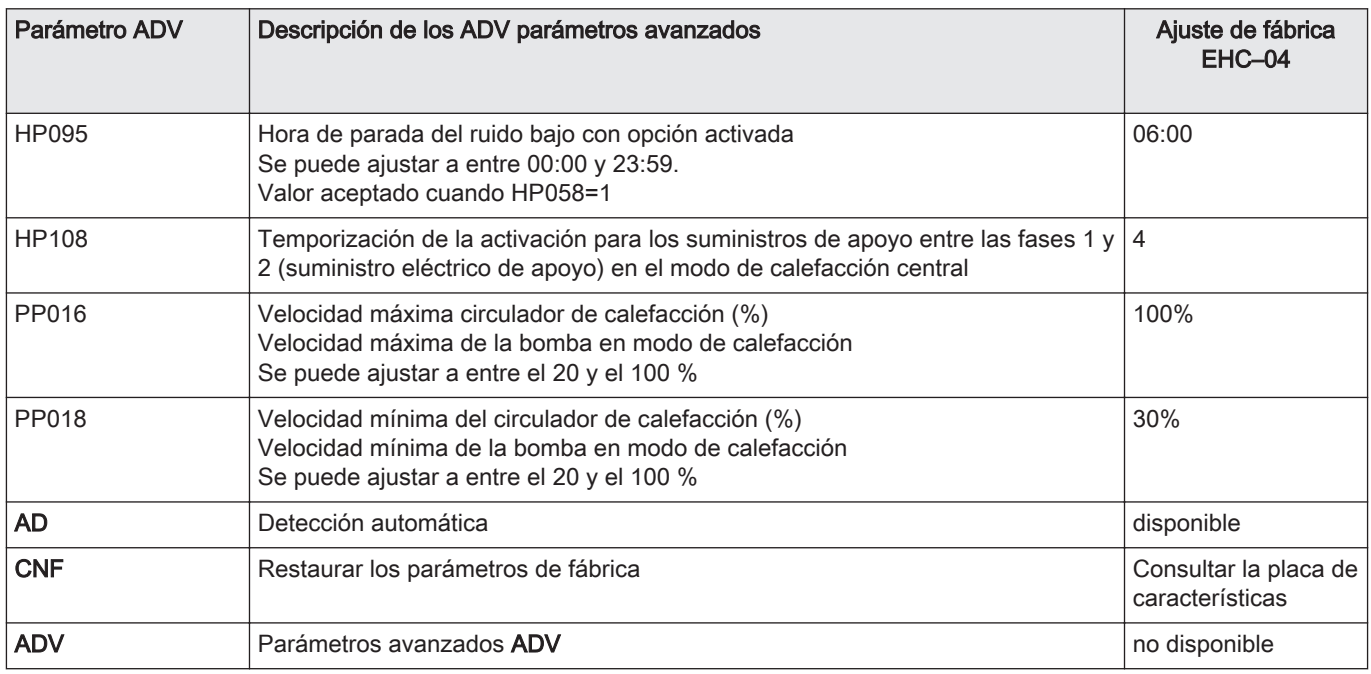

# 10.3 CONTADOR /PROG HORARIO / RELOJ Menús

### Tab.47 Lista de submenús O

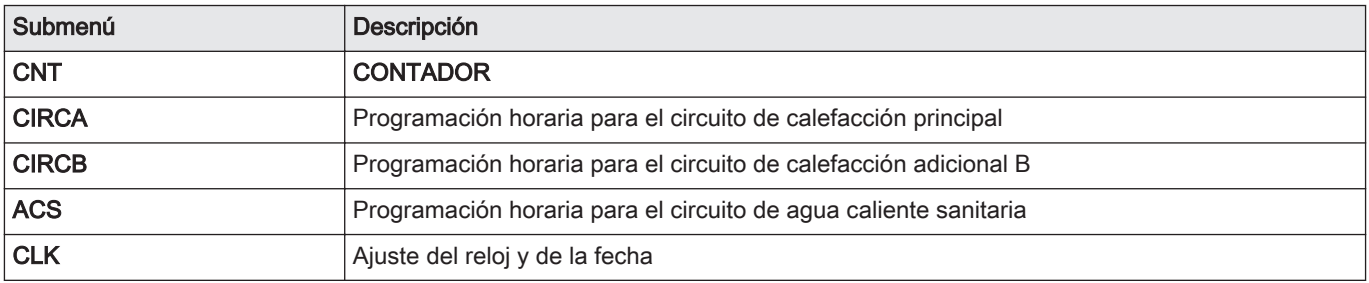

# 10.3.1 Menús CONTADOR, PROG HORARIO, RELOJ ÖNCNT

#### Tab.48 Selección del menú

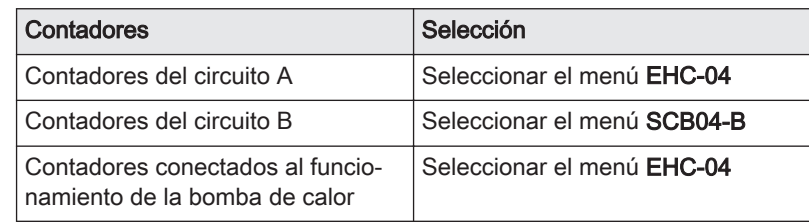

#### Tab.49 Contadores disponibles

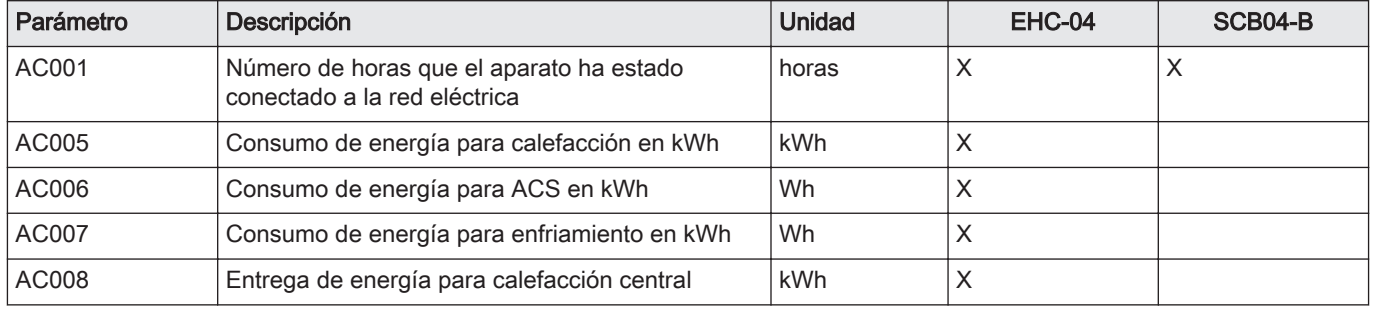

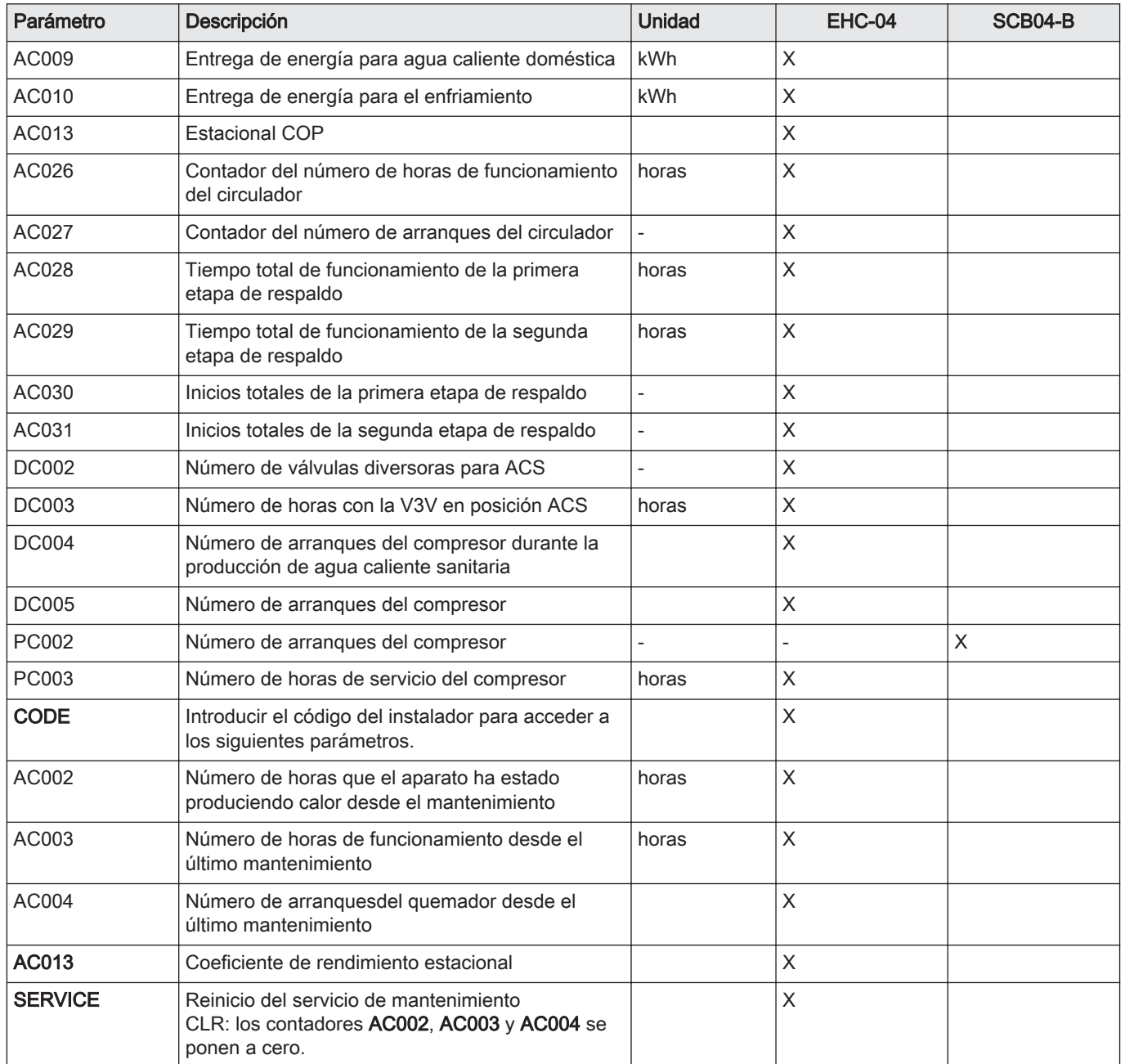

# 10.3.2 Menús CONTADOR, PROG HORARIO, RELOJ ÖNCIR-CA, CIRCB y ACS

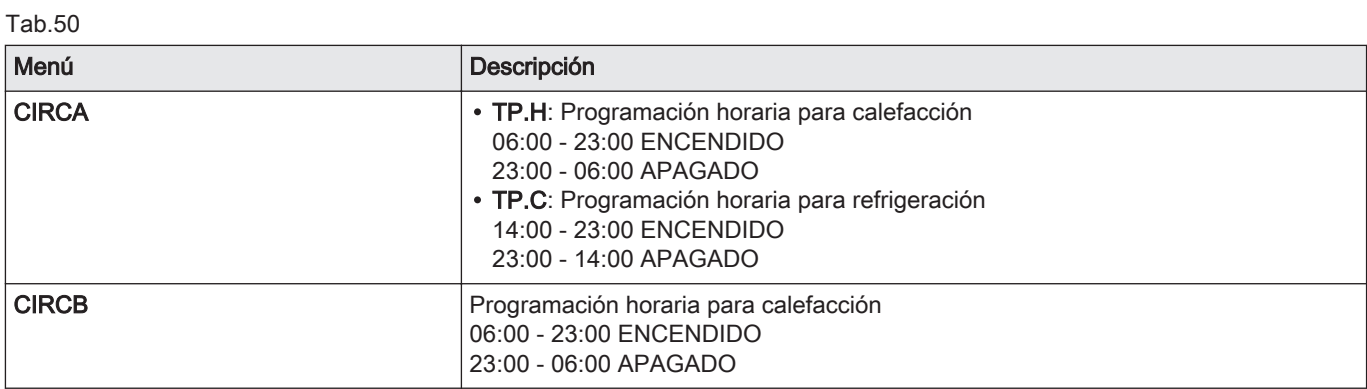

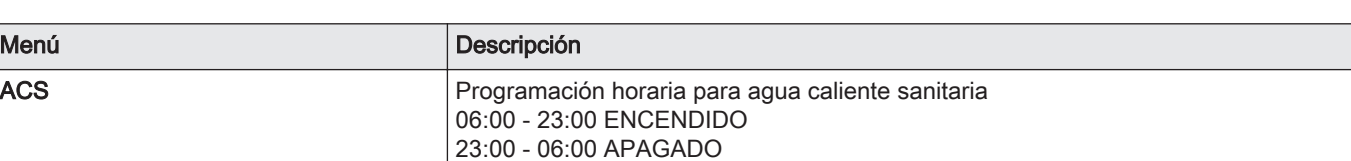

#### 10.3.3 Menús CONTADOR, PROG HORARIO, RELOJ Ö\CLK

Tab.51

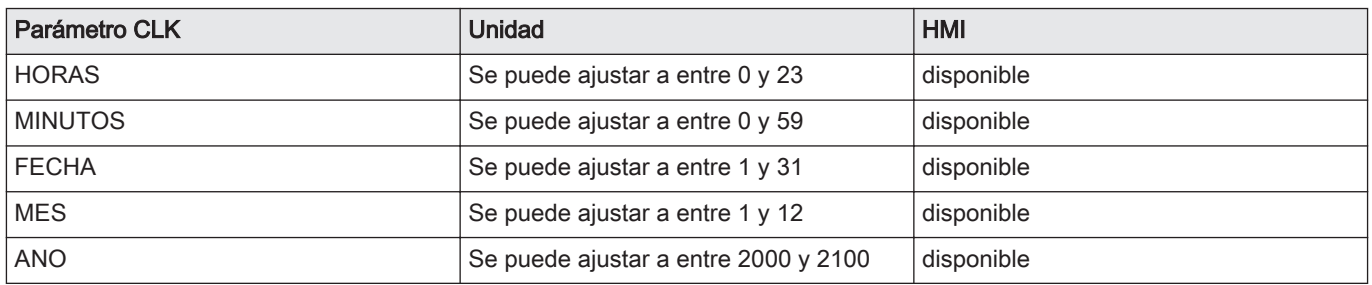

### 10.4 Descripción de los parámetros

#### 10.4.1 Funcionamiento del apoyo en modo de calefacción

#### Condiciones para la activación del apoyo

#### Importante  $\mathbf{i}$

Si los parámetros AP001 y AP100 se configuran como 4, 6 u 8 y se activa la entrada BL correspondiente, los respaldos se desactivarán y no se pondrán en marcha.

• Si los parámetros HP030 y HP031 se configuran como 0, la temporización de la activación y desactivación de los respaldos se ajusta en función de la temperatura exterior.

En el modo de calefacción, los apoyos se controlan a través de los siguientes parámetros:

Tab.52 Parámetros para la producción de calefacción

| Parámetro    | Descripción                                                                                   |
|--------------|-----------------------------------------------------------------------------------------------|
| AP016        | Activar o desactivar el modo Calefacción                                                      |
| <b>HP030</b> | Retardo para arrancar el siguiente generador(t1).                                             |
| <b>HP031</b> | Retardo por detener el siguiente generador(t2).                                               |
| AP001        | Función de la entrada de bloqueo (1:bloqueo total, 2:bloqueo parcial, 3:rearme usuario)(BL1). |
| AP100        | Ajuste de entrada de bloqueo 2.                                                               |

La curva de temporización para activar el apoyo viene determinada por los parámetros HP047 , HP048 , HP049 y HP050 .

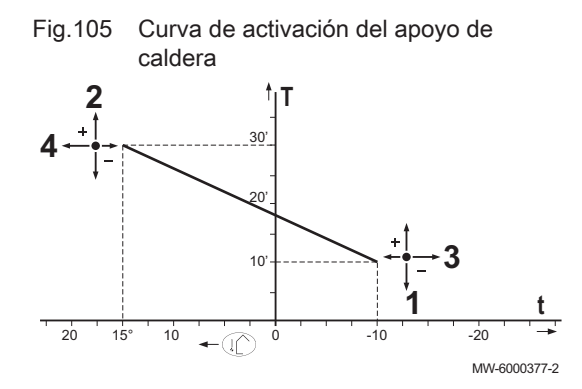

- 1 HP047: Duración mínima de la temporización para la activación del apoyo
- 2 HP048 : Duración máxima de la temporización para la activación del apoyo
- 3 HP049: Temperatura exterior mínima de la temporización para la activación del apoyo
- 4 HP050: Temperatura exterior máxima de la temporización para la activación del apoyo
- Tiempo (minutos)
- t Temperatura exterior (°C)

#### Funcionamiento del apoyo en caso de error en el módulo exte- $\blacksquare$ rior

Si se produce un fallo en el módulo exterior durante una demanda de calor en la instalación, se pone en marcha inmediatamente el apoyo de caldera o eléctrico para garantizar el confort de calefacción.

#### Funcionamiento del apoyo durante el deshielo del módulo ex- $\blacksquare$ terior

Cuando el módulo exterior está realizando un deshielo, la regulación protege toda la instalación poniendo en marcha los apoyos si es necesario.

Se incluye una medida de protección adicional por si la temperatura del agua desciende muy deprisa. En este caso, el módulo exterior se apaga.

#### Principio de funcionamiento cuando la temperatura exterior desciende por debajo del umbral de funcionamiento del módulo exterior

Si la temperatura exterior desciende por debajo de la temperatura mínima funcionamiento del módulo exterior especificado por el parámetro HP051, no se permite que funcione el módulo exterior.

Si hay una demanda pendiente en la instalación, se pone en marcha inmediatamente el apoyo de caldera o eléctrico para garantizar el confort de calefacción.

#### 10.4.2 Configuración del cambio de calefacción a producción de agua caliente sanitaria

El sistema no permite producir simultáneamente calefacción y agua caliente sanitaria.

La lógica de conmutación entre el modo de agua caliente sanitaria y el modo de calefacción es la siguiente:

Fig.106 Curva de temperatura del agua caliente sanitaria

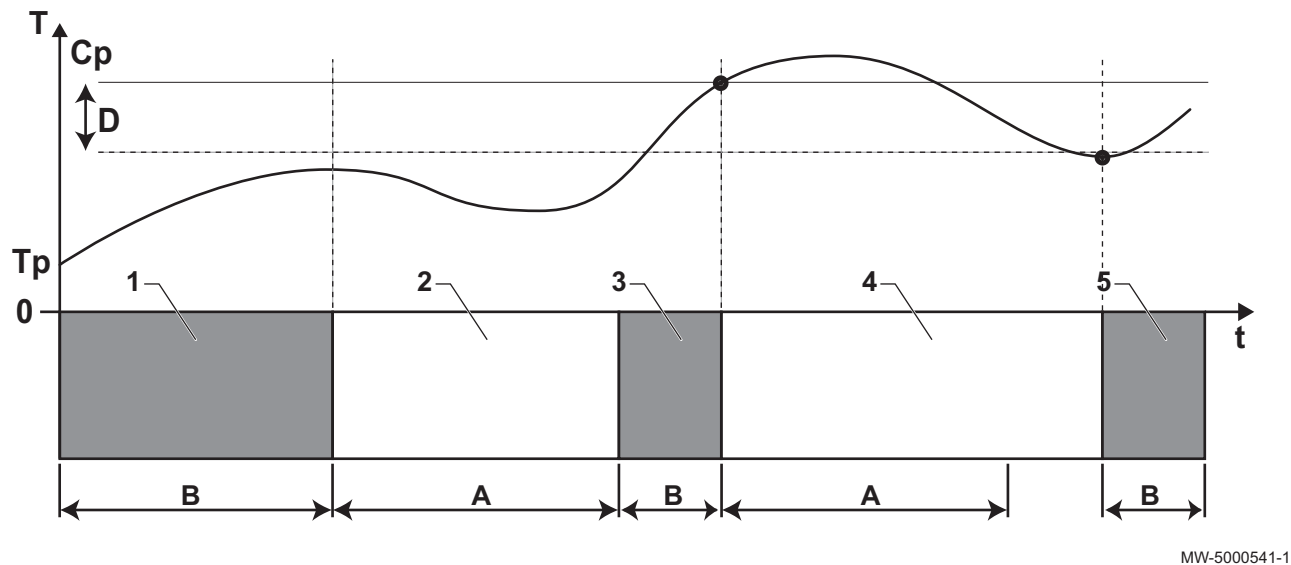

- A DP048 Tiempo de calor mínimo antes de la producción de agua caliente doméstica
- B DP047 Tiempo máximo permitido para producir agua caliente doméstica
- Cp DP070 Consigna confort ACS o DP080 Consigna reducida ACS
- T Temperatura
- Tp DM006 Temperatura del agua caliente sanitaria t Tiempo
- D DP120 Temperatura de histéresis relativa al valor de ajuste de temperatura de ACS

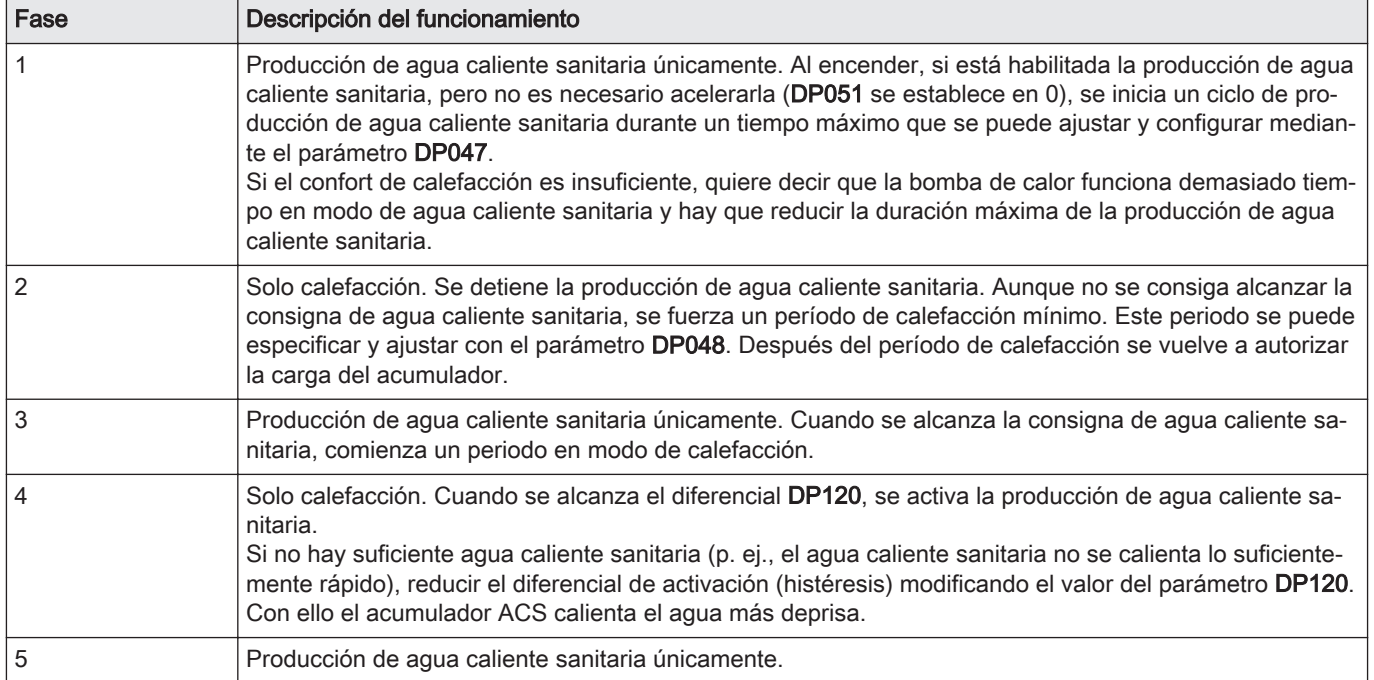

#### 10.4.3 Funcionamiento del apoyo en modo de agua caliente sanitaria

#### Condiciones para la activación del apoyo  $\blacksquare$

Las condiciones para la activación del apoyo productor de agua caliente sanitaria se describen en la tabla a continuación.

Tab.53

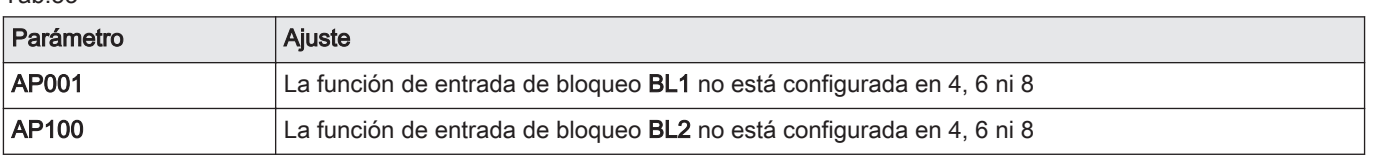

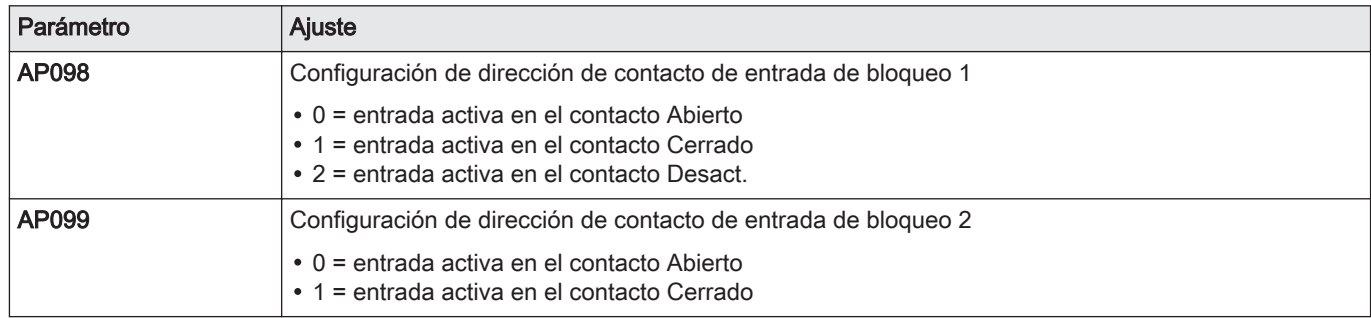

#### Descripción del funcionamiento  $\Box$

El comportamiento del respaldo hidráulico o eléctrico en el modo de agua caliente sanitaria depende de la configuración del parámetro DP051.

Tab.54 Comportamiento del apoyo hidráulico o eléctrico

| Valor del parámetro DP051 | Descripción del funcionamiento                                                                                                    |
|---------------------------|----------------------------------------------------------------------------------------------------|
| $\Omega$                  | Durante la producción de agua caliente sanitaria, el sistema da prioridad a la bomba de<br>calor.<br>Solo se recurre al respaldo hidráulico o eléctrico si ya ha trascurrido la temporización<br>DP090 en el modo de agua caliente sanitaria salvo que esté activado el modo híbrido.<br>En ese caso, se aplica la lógica del sistema híbrido.                                                                                      |
|                           | En el modo de producción de agua caliente sanitaria se da prioridad al confort acele-<br>rando la producción de agua caliente sanitaria mediante el uso simultáneo de la bomba<br>de calor y el apoyo hidráulico o eléctrico.<br>En este modo no hay un tiempo máximo para la producción de agua caliente sanitaria,<br>ya que el uso de los apoyos contribuye a asegurar el confort de agua caliente sanitaria<br>más rápidamente. |

### 10.5 Ajuste de los parámetros

Fig.107

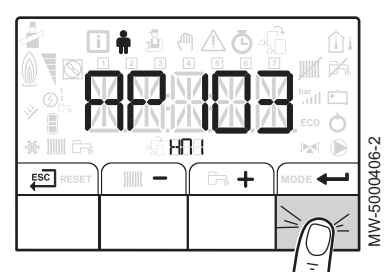

#### 1. Acceder al menú Usuario. 2. Seleccionar el submenú HMI.

10.5.1 Selección del idioma

- 3. Seleccionar el parámetro AP103 correspondiente a la selección del idioma pulsando las teclas  $+ \circ -$ .
- 4. Confirmar pulsando la tecla  $\leftarrow$ .

Fig.108

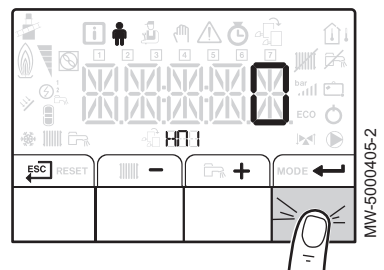

5. Acceder a los idiomas disponibles pulsando la tecla  $\leftarrow$ .

Fig.109

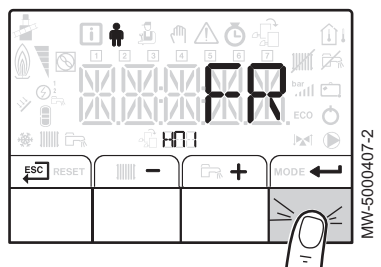

- 6. Seleccionar el idioma pulsando las teclas  $+ \circ -$  hasta que aparezca en la pantalla el idioma correspondiente.
- 7. Confirmar pulsando la tecla  $\leftarrow$ .
- 8. Para volver a la pantalla principal, pulsar la tecla  $\overline{\mathsf{f}^{\text{SC}}}$ .

#### 10.5.2 Selección del tipo de unidad exterior y el tipo de suministro de apoyo (CN1 et CN2)

- 1. Acceder al menú Instalador. i.
- 2. Para acceder al menú Instalador, introducir el código 0012 pulsando las teclas  $+y -$ .
- 3. Confirmar el acceso pulsando la tecla  $\leftarrow$ .
- 4. Para acceder a los parámetros de la PCI EHC-04, pulsar la tecla  $+$  $\sim$
- 5. Seleccionar el menú CNF (reinicio del panel de control) pulsando las teclas  $+ \circ -$ .
- 6. Confirmar pulsando la tecla  $\leftarrow$ .
- 7. Consultar la tabla siguiente e introducir los valores correspondientes al tipo de unidad exterior y al tipo de suministro de apoyo presionando las teclas  $+ \circ -$ .
- 8. Confirmar la selección pulsando la tecla  $\leftarrow$ .
- 9. Para volver a la pantalla principal, pulsar la tecla  $\overline{\mathsf{f}^{\text{SC}}_{\text{-}}}$

#### CNF menú

El menú CNF se emplea para configurar la bomba de calor híbrida en función del tipo de apoyo y de la salida de la unidad exterior instalada.

Tab.55 Valor de los parámetros CN1 y CN2 con suministro hidráulico de respaldo

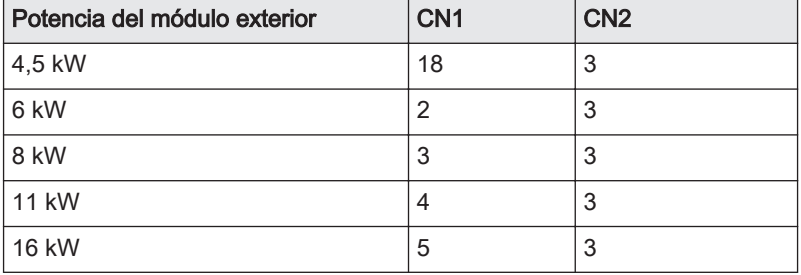

Tab.56 Valor de los parámetros CN1 y CN2 con suministro eléctrico de respaldo

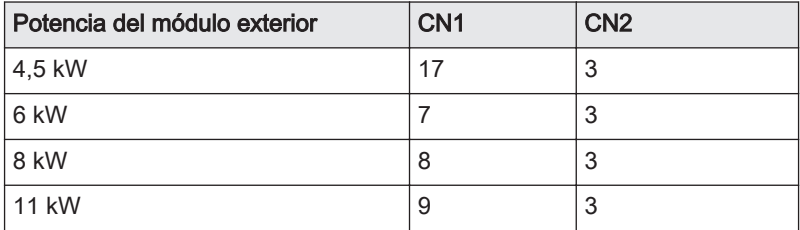

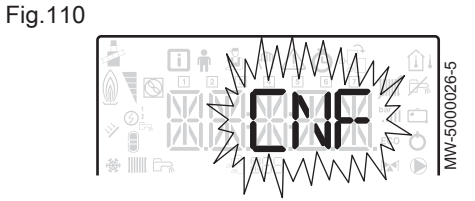

#### Fig.111

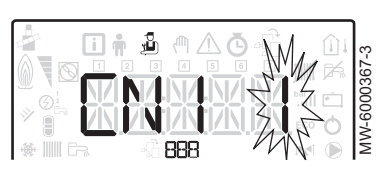

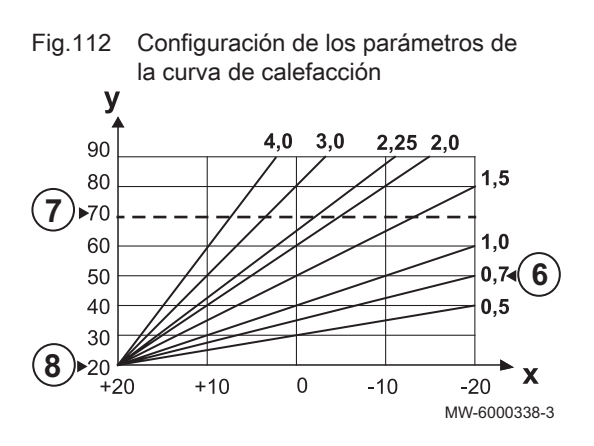

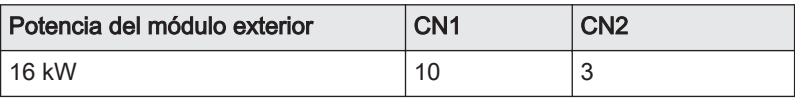

#### 10.5.3 Ajuste de la curva de calefacción

La temperatura del pie de la curva de calefacción permite imponer al circuito de calefacción una temperatura mínima de funcionamiento.

La temperatura mínima de funcionamiento puede ser constante si la pendiente del circuito es cero.

- 1. Acceder al menú Instalador. i.
- 2. Para acceder al menú Instalador, introducir el código 0012 pulsando las teclas  $+y -$ .
- 3. Confirmar el acceso pulsando la tecla  $\leftarrow$ .
- 4. Seleccionar el circuito o la placa de circuito impreso que se desee pulsando la tecla  $+ \circ -$ .

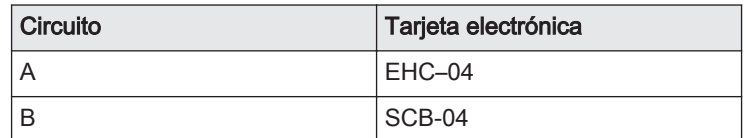

- 5. Confirmar la selección pulsando la tecla  $\leftarrow$ .
- 6. Ajustar el gradiente de calefacción mediante el parámetro CP230.
- 7. Si es necesario, ajustar el punto de consigna máximo de salida mediante el parámetro CP000.
- 8. Si es necesario, ajustar la temperatura de pie de curva en modo de día mediante el parámetro CP210.
- 9. Si es necesario, ajustar la temperatura de pie de curva en modo de noche mediante el parámetro CP220.
- 10. Para volver a la pantalla principal, pulsar la tecla  $\overline{\mathcal{E}}^{\text{SC}}$

#### 10.5.4 Configuración de la función de consumo estimado de energía eléctrica

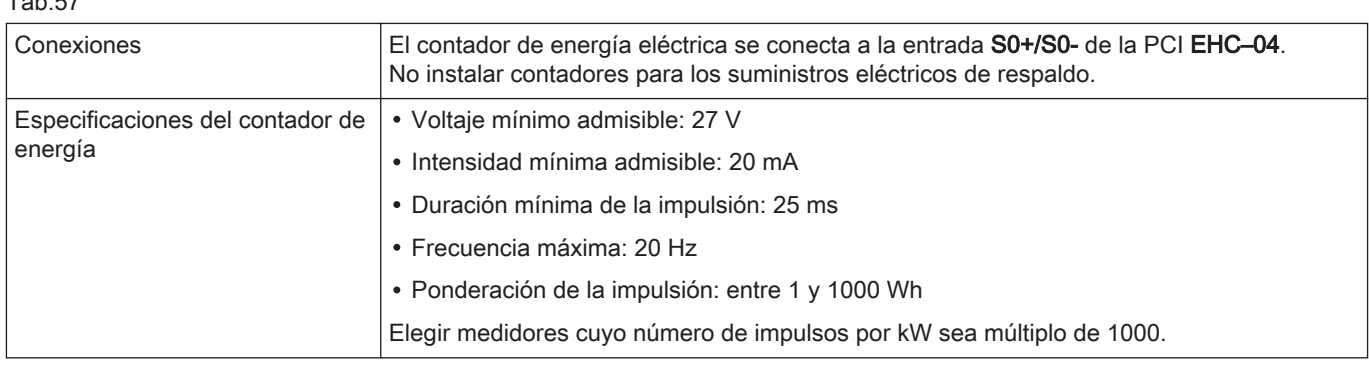

El cómputo de energía proporciona información sobre:

- el consumo de energía eléctrica,
- la producción de energía térmica para los modos de calefacción, agua caliente sanitaria y refrigeración.

Para calcular el cómputo total de la energía térmica restituida también se tiene en cuenta la energía térmica de respaldo hidráulico o eléctrico.

- 1. Acceder al menú Instalador<sub>iu</sub>.
- 2. Para acceder al menú Instalador, introducir el código 0012 pulsando las teclas  $+ v -$ .
- 3. Confirmar el acceso pulsando la tecla  $\leftarrow$ .
- 4. Seleccionar EHC-04 pulsando las teclas  $+$  o  $-$ .
- 5. Confirmar el acceso pulsando la tecla  $\leftarrow$ .
- 6. Configurar los parámetros HP033, HP034 y HP035.

#### Tab.58

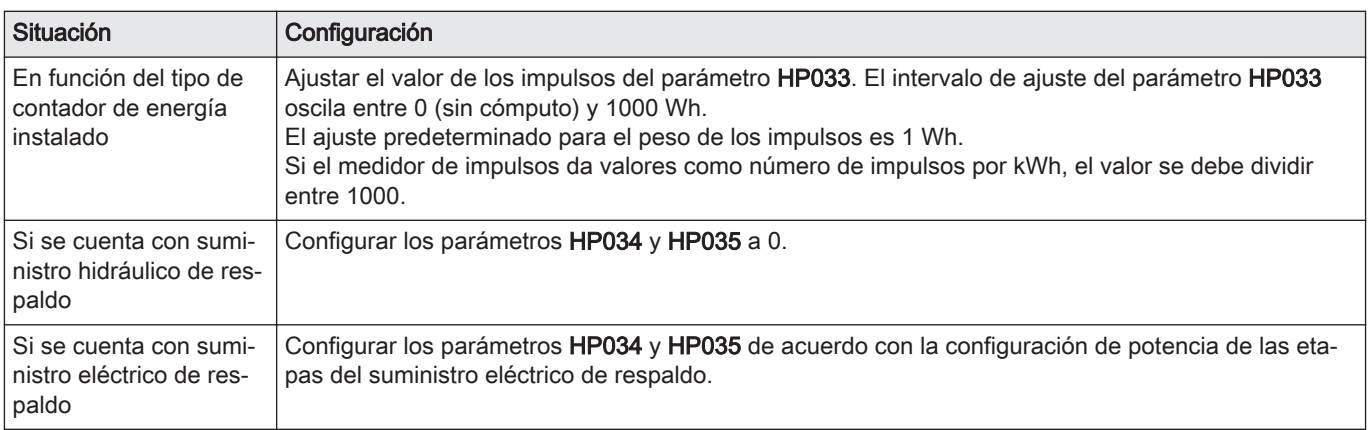

#### 10.5.5 Configuración de un apoyo hidráulico

1. Abrir la caldera de apoyo de acuerdo con su cuadro de mando.

#### Configuración de una caldera equipada con entrada de termostato de ambiente

1. Ajustar en el cuadro de mando de la caldera los siguientes parámetros del instalador.

Tab.59 Ajuste con el cuadro de mando MK2

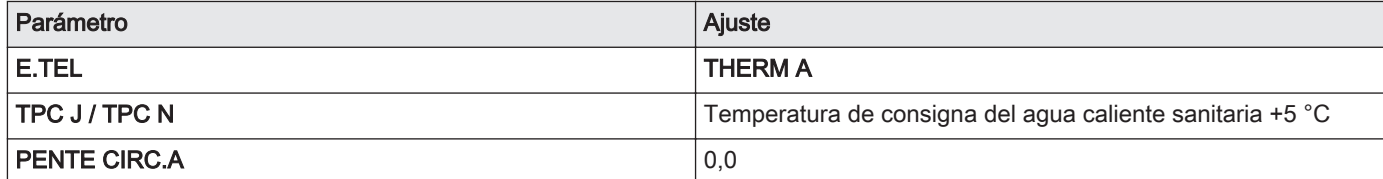

Tab.60 Ajuste con otro cuadro de mando

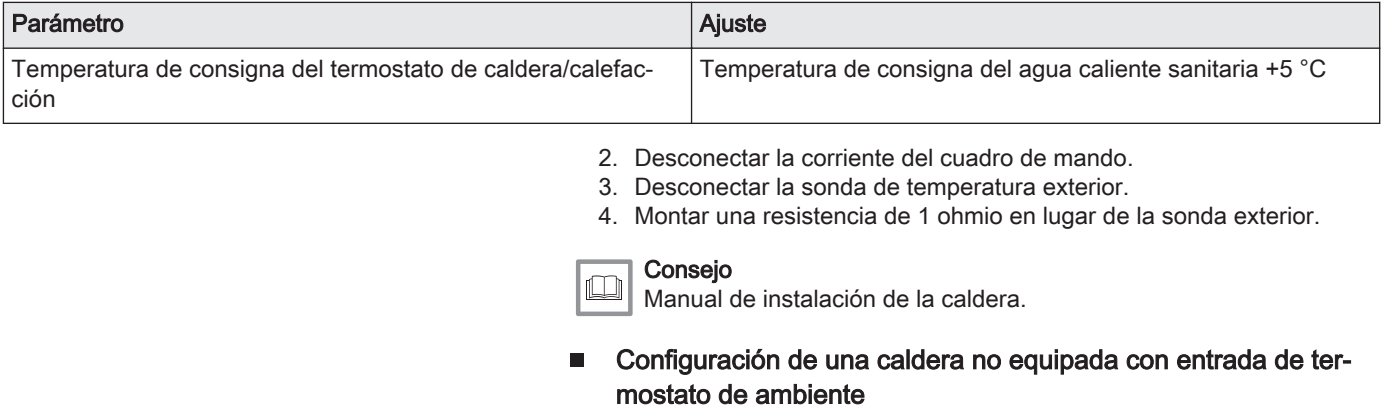

- 1. Ajustar en el cuadro de mando de la caldera los siguientes parámetros del instalador:
	- Poner la regulación de la caldera en modo confort 24h/24.
	- Temperatura de consigna de la calefacción = Temperatura de consigna del agua caliente sanitaria + 5 °C

#### Consejo  $\square$

Manual de instalación de la caldera.

### 10.5.6 Configuración del modo de funcionamiento híbrido de un suministro hidráulico de respaldo

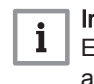

#### Importante

El modo de funcionamiento híbrido solo está disponible para los aparatos con apoyo hidráulico.

El funcionamiento híbrido consiste en que la bomba de calor y una caldera de gasóleo o gas alternan automáticamente en función de la rentabilidad o las emisiones de CO<sub>2</sub> de cada generador de calor.

#### Tab.61 Cálculo del umbral del coeficiente de rendimiento

Si el coeficiente de rendimiento de la bomba de calor es superior al umbral del coeficiente de rendimiento, tiene prioridad la bomba de calor. De lo contrario solo se activa el respaldo de la caldera. El coeficiente de rendimiento de la bomba de calor depende de la temperatura exterior y de la temperatura de consigna del agua de calefacción.

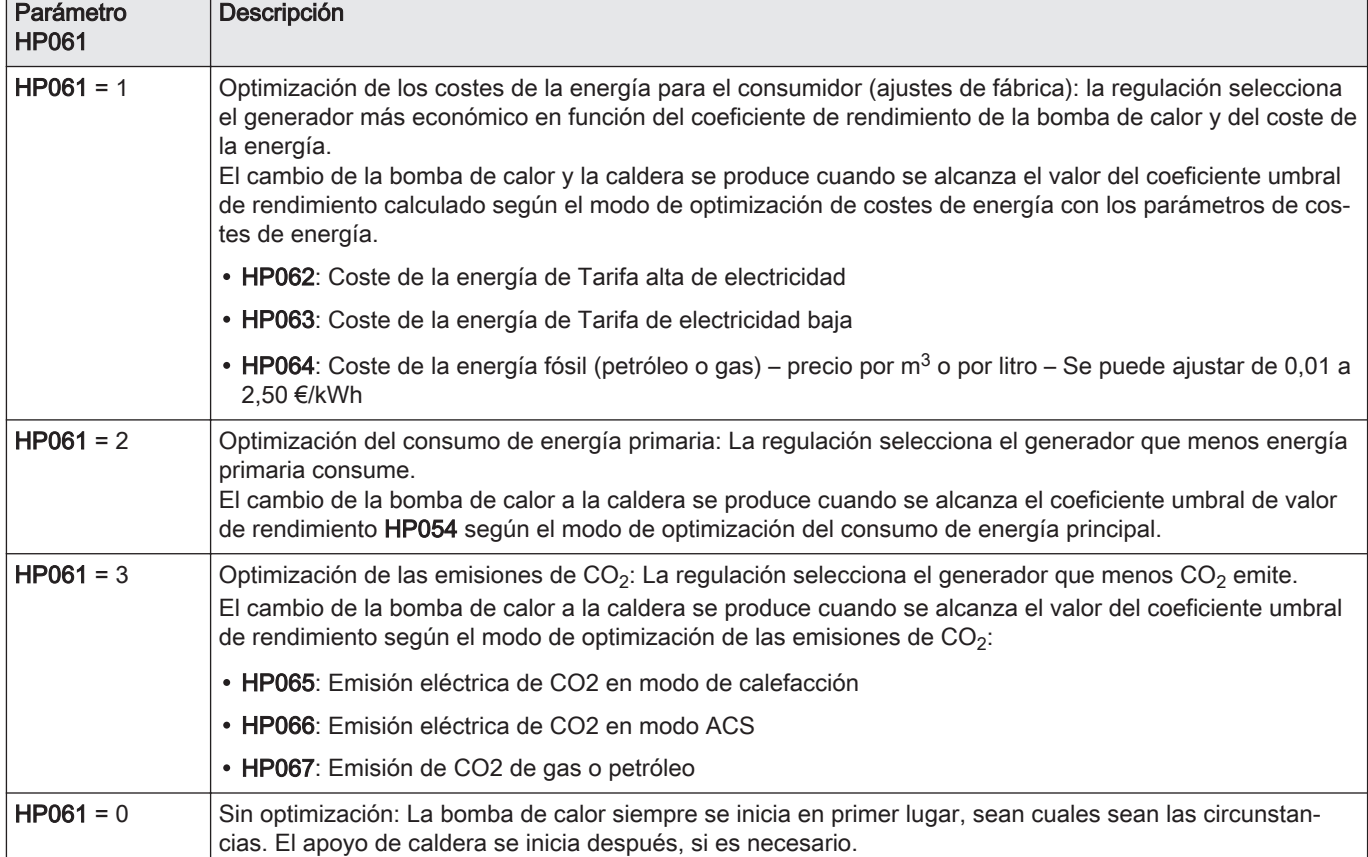

#### Fig.113 Influencia de las temperaturas ambiente y de la bivalencia.

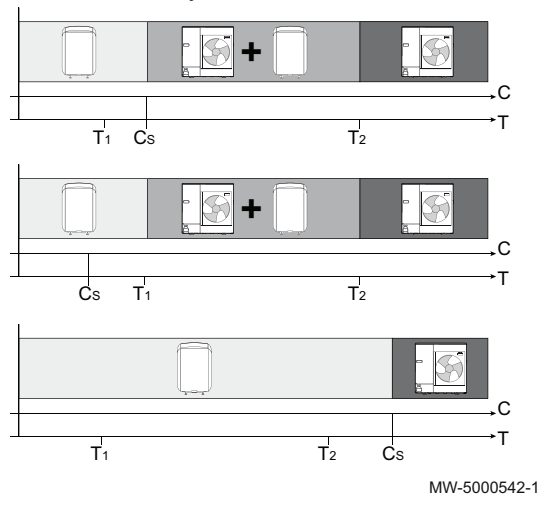

# Fig.114

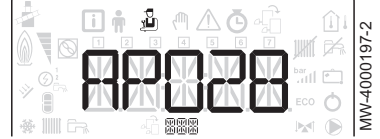

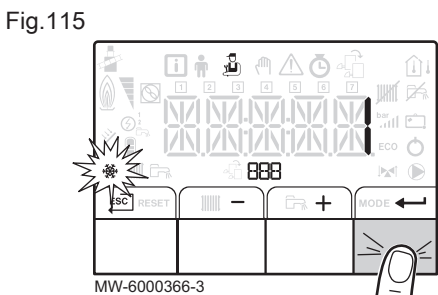

- C COP: Coeficiente de rendimiento
- C<sub>S</sub> Umbral del coeficiente de rendimiento
- T Temperatura exterior
- $T$ 1 Parámetro HP051: Temperaturas exteriores mínimas que paran la bomba de calor
- T<sub>2</sub> Parámetro HP000: Temperatura exterior bivalencia

#### 10.5.7 Configuración de fancoil o de refrigeración de suelo radiante

Esta función solo está disponible cuando se han seleccionado los tipos de circuito fancoil o suelo radiante: Parámetro CP020 establecido en 2 o 5.

#### Importante

 $\mathbf{i}$ La calefacción debe estar activada para que la refrigeración funcione.

- 1. Acceder al menú Instalador. i.
- 2. Para acceder al menú Instalador, introducir el código 0012 pulsando las teclas  $+y -$ .
- 3. Confirmar el acceso pulsando la tecla  $\leftarrow$ .
- 4. Acceder a los parámetros de la PCI EHC-04 pulsando las teclas  $+$  $o -$
- 5. Seleccionar el parámetro AP028 correspondiente a la refrigeración pulsando las teclas  $+$  o  $-$ .
- 6. Confirmar pulsando la tecla  $\leftarrow$ .
- 7. Seleccionar el valor 1 pulsando la tecla  $+$  para activar la función de refrigeración.
- 8. Confirmar pulsando la tecla  $\leftarrow$ .
- 9. Para volver a la pantalla principal, pulsar la tecla  $\overline{\mathsf{f}^{\text{SC}}_{\text{-}}}$
- 10. Programar las horas de refrigeración deseadas en el menú  $\ddot{\textbf{Q}}$ , circuito A o B, submenú TP.C.
- 11. Para volver a la pantalla principal, pulsar la tecla  $\overline{\xi^{\text{SC}}}$ .
- 12. Si es necesario, forzar la refrigeración o configurar temperaturas de refrigeración en el menú Usuario  $\hat{\mathbf{r}}$ , circuitos A y B:

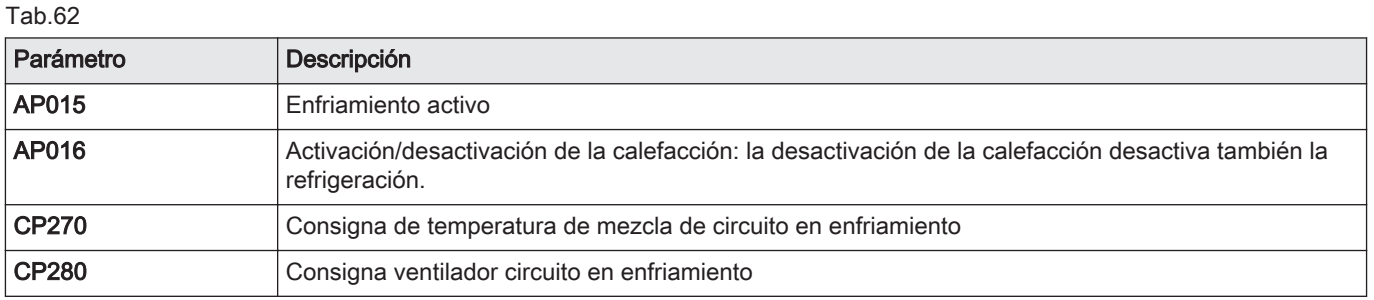

13. Comprobar la configuración de los parámetros CP690 en función del termostato o de la sonda ambiente utilizados.

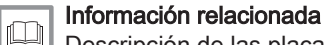

Descripción de las placas de circuito impreso, página 75 CNF menú, página 68

#### 10.5.8 Secado del suelo con ayuda de la bomba de calor

El programa de secado del suelo reduce el tiempo de secado de un suelo fresco.

- Para ajustar estas temperaturas deben seguirse las recomendaciones del solador.
- La activación de esta función mediante el parámetro CP470 (estableciéndolo en un valor distinto a 0) fuerza la aparición permanente de la función de secado del suelo y desactiva todas las demás funciones de regulación.
- Cuando la función de secado del suelo está activa en un circuito, el resto de los circuitos y el circuito de agua caliente sanitaria siguen funcionando.
- La función de secado del suelo se puede usar en los circuitos A y B. Los parámetros se configuran en la tarjeta electrónica que controla el circuito conectado.
	- 1 Número de días

MW-C002768-3

MW-C002768-3

**1**

**7**

- 2 Temperatura de consigna de la calefacción (°C)
- 3 Temperatura inicial de secado del suelo
- 4 Temperatura final de secado del suelo
- 5 Inicio de la función de secado del suelo
- 6 Número de días durante los cuales está activada la función de secado del suelo.
- 7 Fin de la función de secado del suelo, vuelta al funcionamiento normal.

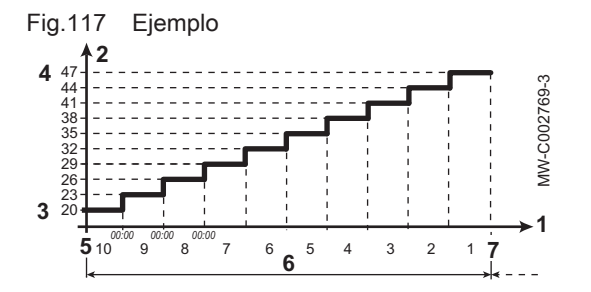

**6**

00:00 00:00 00:00

Fig.116 Curva de secado del suelo

**5**

**3**

**4 2**

#### Importante

 $\mathbf{i}$ 

Todos los días a medianoche, se vuelve a calcular la consigna de la temperatura inicial de secado del suelo y se reduce el número de días restantes con los que opera la función de secado del suelo.

- 1. Acceder al menú Instalador. i.
- 2. Para acceder al menú Instalador, introducir el código 0012 pulsando las teclas  $+y -$ .
- 3. Confirmar el acceso pulsando la tecla  $\leftarrow$ .
- 4. Seleccionar el circuito o la placa de circuito impreso que se desee pulsando la tecla  $+$  o  $-$ .

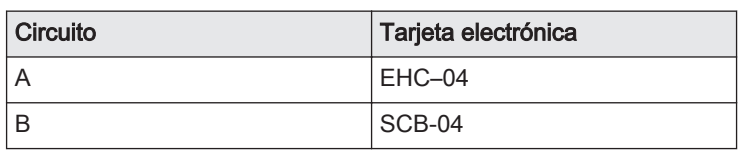

5. Configurar los siguientes parámetros:

Tab.63 Parámetros de control del secado del suelo

| Parámetro    | Descripción                                                         |  |
|--------------|---------------------------------------------------------------------|--|
| <b>CP470</b> | Número de días de secado del suelo                                  |  |
| <b>CP480</b> | Ajuste de la temperatura inicial del programa de secado del suelo   |  |
| <b>CP490</b> | Ajuste de la temperatura de parada del programa de secado del suelo |  |

#### 10.5.9 Secado del suelo sin la unidad exterior de la bomba de calor.

El módulo interior se puede utilizar para secar el suelo utilizando el respaldo eléctrico en modo de funcionamiento forzado. No es necesario conectar la unidad exterior.

- 1. Encender la bomba de calor y activar la función de secado del suelo.
- 2. Ajustar los parámetros de secado del suelo.
- 3. Forzar el suministro eléctrico de respaldo aumentando el valor del parámetro HP000.

#### 10.5.10 Suministro de energía fotovoltaica a la bomba de calor

Cuando se dispone de electricidad a un coste más económico, como, por ejemplo, la energía fotovoltaica, el circuito de calefacción y el acumulador de agua caliente sanitaria pueden sobrecalentarse. No se puede suministrar este tipo de energía para la refrigeración de suelos radiantes.

Para activar esta función, introducir los datos del parámetro AP001 y conectar un contacto seco a la entrada BL1 o del parámetro AP100 y un contacto seco de la entrada BL2.

Tab.64 Parámetros de sobrecalentamiento voluntario

MW-1000988-1

1000988-

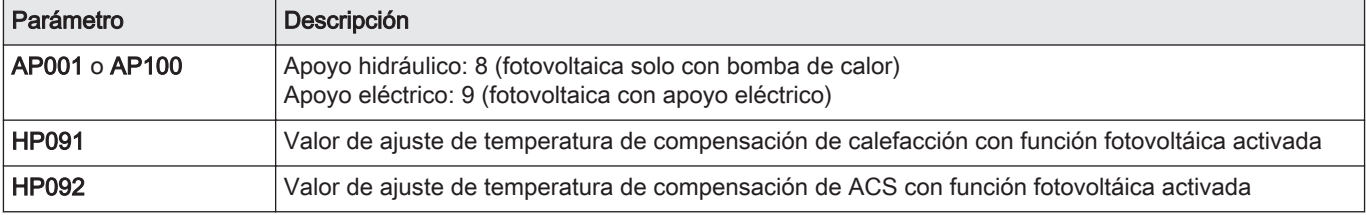

#### 10.5.11 Conexión de la instalación a Smart Grid

La bomba de calor puede recibir y gestionar señales de control de la red «inteligente» de distribución de energía (Smart Grid). En función de las señales recibidas por los terminales de las entradas multifunción **BL1 IN** y BL2 IN, la bomba de calor se detiene o sobrecalienta intencionadamente el sistema de calefacción para optimizar el consumo de energía.

| Entrada<br><b>BL1 IN</b> | Entrada<br><b>BL2 IN</b> | Funcionamiento                                                                                                    |  |
|--------------------------|--------------------------|----------------------------------------------------------------------------------------------------|--|
| Inactivo                 | Inactivo                 | Normal: La bomba de calor y el suministro eléctri-<br>co de respaldo funcionan con normalidad                                |  |
| Activo                   | Inactivo                 | Apagado: La bomba de calor y el suministro eléc-<br>trico de respaldo están apagados                                         |  |
| Inactivo                 | Activo                   | Económico: La bomba de calor sobrecalienta in-<br>tencionadamente el sistema sin el suministro eléc-<br>trico de respaldo    |  |
| Activo                   | Activo                   | Supereconómico: La bomba de calor sobrecalien-<br>ta intencionadamente el sistema con el suministro<br>eléctrico de respaldo |  |

Tab.65 Funcionamiento de la bomba de calor en Smart Grid

Fig.118

1. Conectar las entradas de señal Smart Grid a las entradas BL1 IN y BL2 IN de la PCI EHC–04. Smart Grid Las señales proceden de contactos secos. Alemania: Conectar los terminales SG1 y SG2 del contador eléctrico a, respectivamente, las entradas BL1 IN y BL2 IN de la placa de cir-

cuitos de alimentación EHC–04. 2. Configurar los parámetros AP001 y AP100 a 10.

- La bomba de calor está lista para recibir y gestionar señales Smart Grid.
- 3. Configurar los parámetros AP098 y AP099 para seleccionar las direcciones de contacto de las entradas multifunción BL1 IN y BL2 IN.

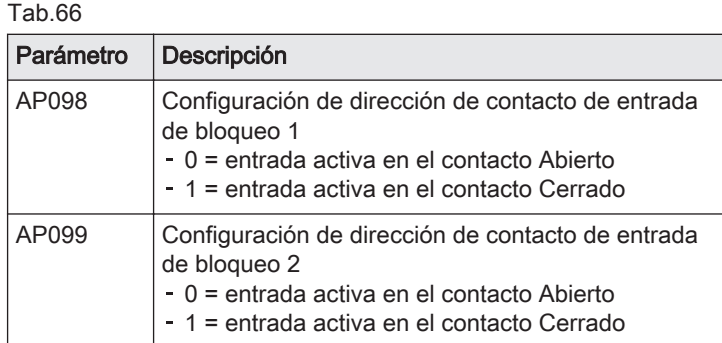

4. Configurar los parámetros HP091 y HP092 para ajustar las desviaciones de temperatura para el sobrecalientamiento deliberado.

#### Tab.67

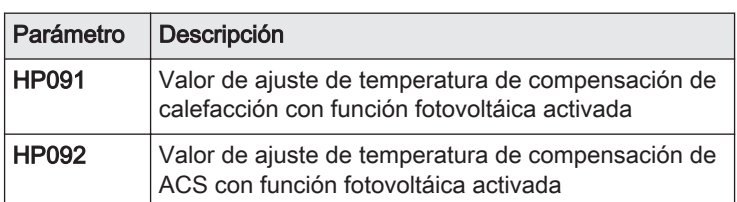

#### 10.5.12 Reducción de los niveles de ruido de la unidad exterior

El modo silencioso se emplea para reducir el nivel de ruido de módulo exterior durante un determinado periodo de tiempo, especialmente de noche. Este modo da prioridad temporalmente al funcionamiento silencioso en lugar de al control de la temperatura.

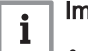

#### Importante

El modo silencioso solo funciona si el kit de funcionamiento silencioso está conectado al módulo exterior.

Este paquete no es compatible con la unidad exterior AWHP 4.5 MR.

Los siguientes parámetros del menú Instalador EHC-04, ADV regulan el modo silencioso:

Tab.68

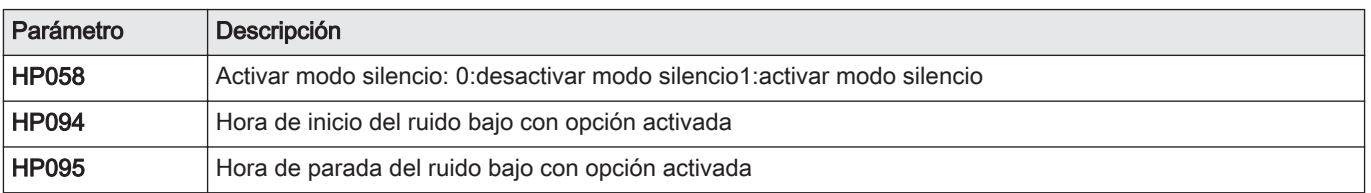

#### 10.5.13 Detección de una PCI adicional o de sustitución

La función de detección automática se emplea si se ha quitado, cambiado o añadido una tarjeta electrónica de regulación.

- 1. Acceder al menú Instalador.
- 2. Para acceder al menú Instalador, introducir el código 0012 pulsando las teclas  $+$  y  $-$ .
- 3. Confirmar el acceso pulsando la tecla  $\leftarrow$ .
- 4. Seleccionar la placa de circuito impreso principal EHC–04pulsando la tecla  $+ \circ -$ .
- 5. Confirmar la selección pulsando la tecla  $\leftarrow$ .
- 6. Seleccionar el parámetro de autodetección pulsando las teclas  $+$ o .
- 7. Confirmar la autodetección pulsando la tecla  $\leftarrow$ . Se pone en marcha la función de detección automática.

10.6 Lectura de los valores medidos<sup>[1]</sup>

Los valores medidos están disponibles en el menú Información [i] de las diferentes tarjetas electrónicas.

La presentación de algunos parámetros varía:

- en función de ciertas configuraciones de la instalación,
- en función de las opciones, circuitos o sondas realmente conectados.

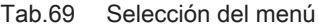

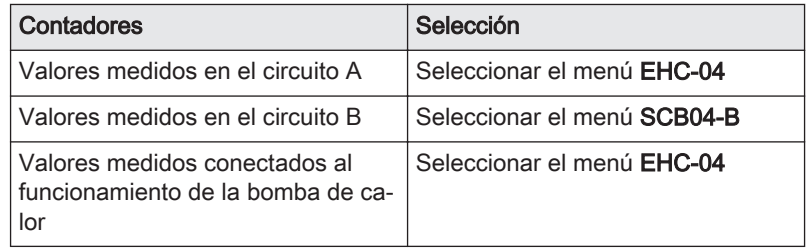

#### Tab.70 Valores disponibles (X) en los submenús EHC-04, SCB04-B

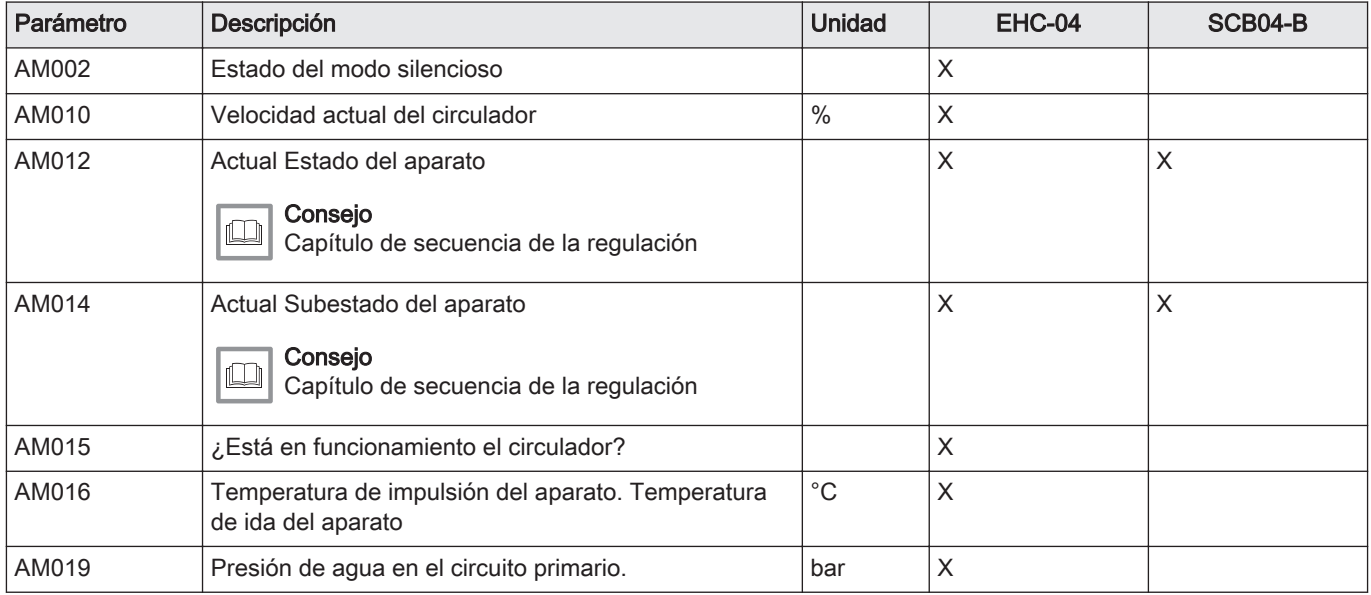

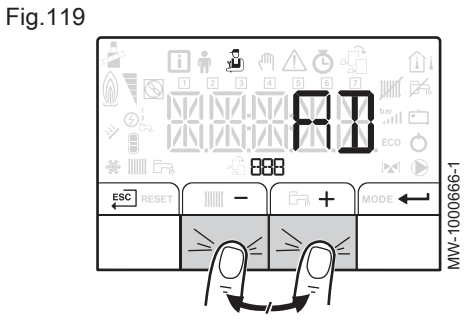

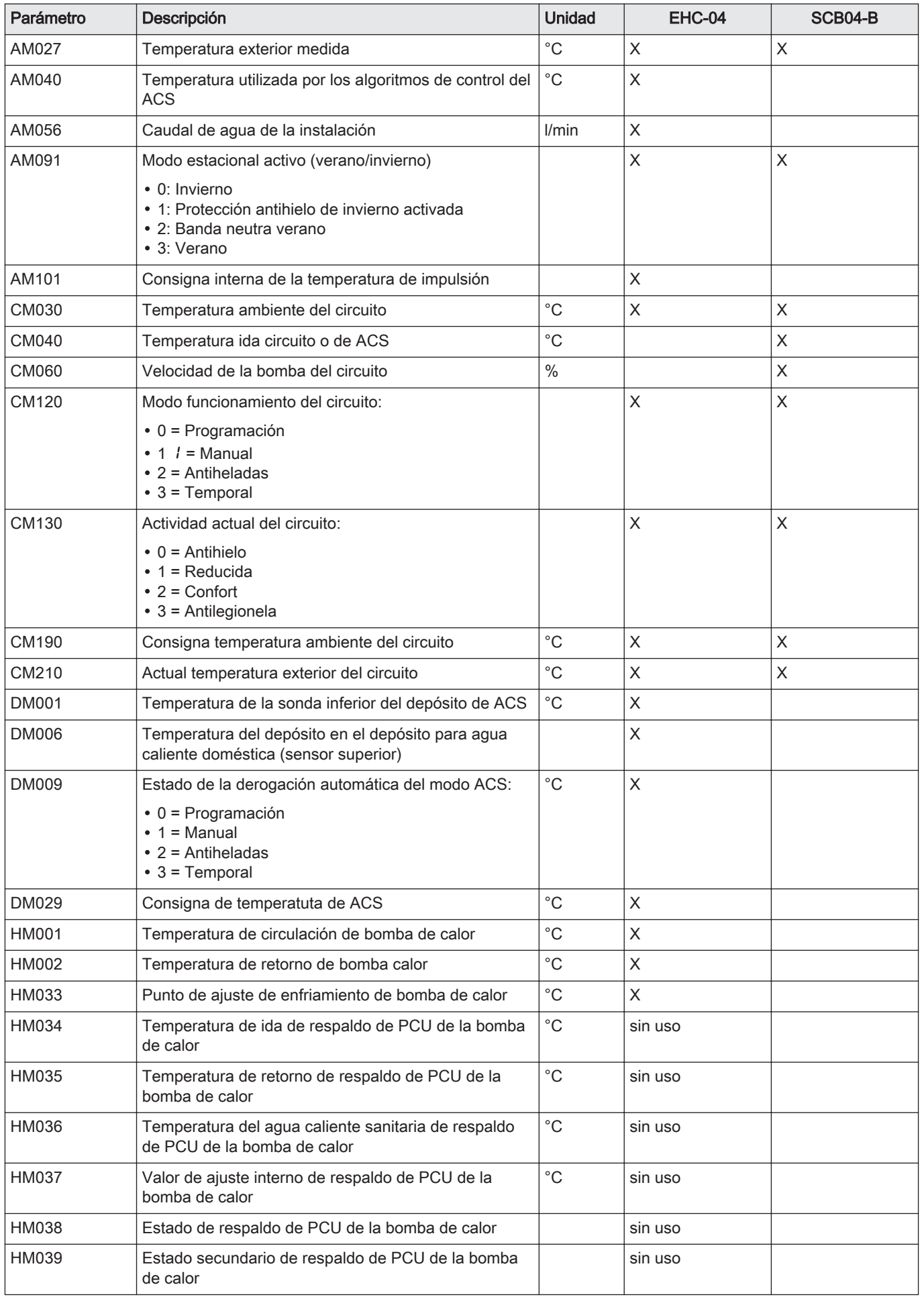

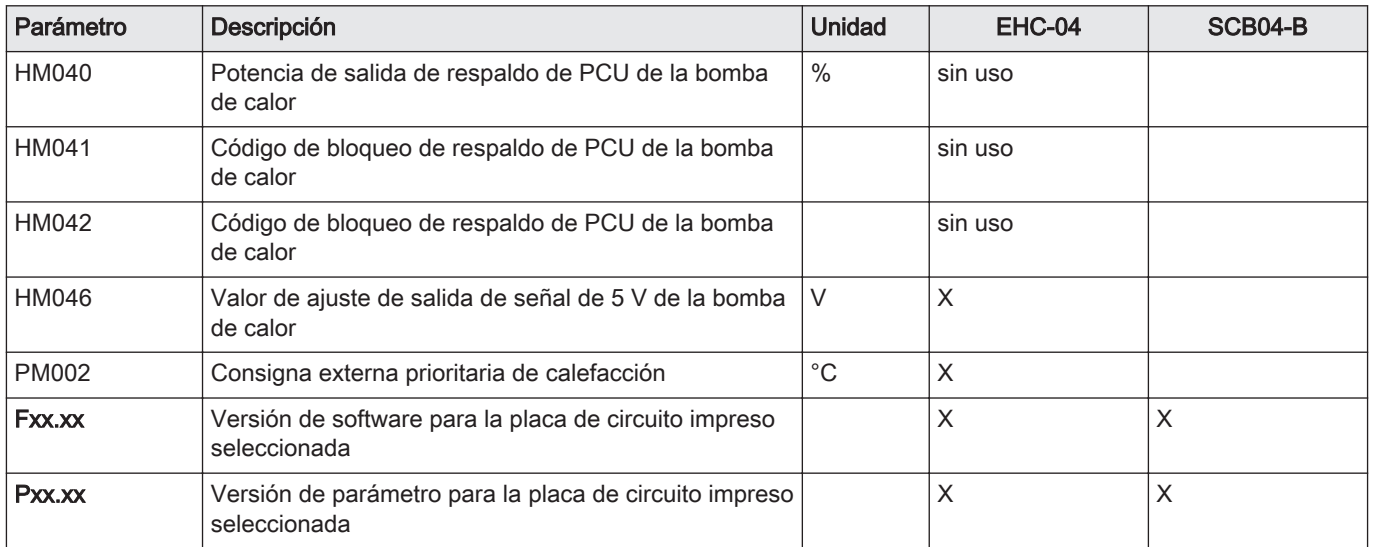

# Tab.71 Valores disponibles (X) en el submenú Hm I

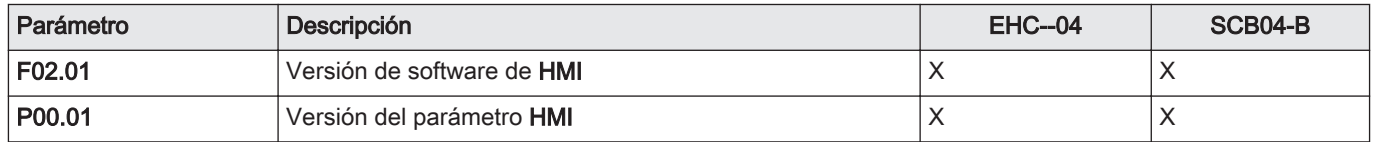

# 10.6.1 Secuencia de la regulación

### Tab.72 Lista de estados y subestados

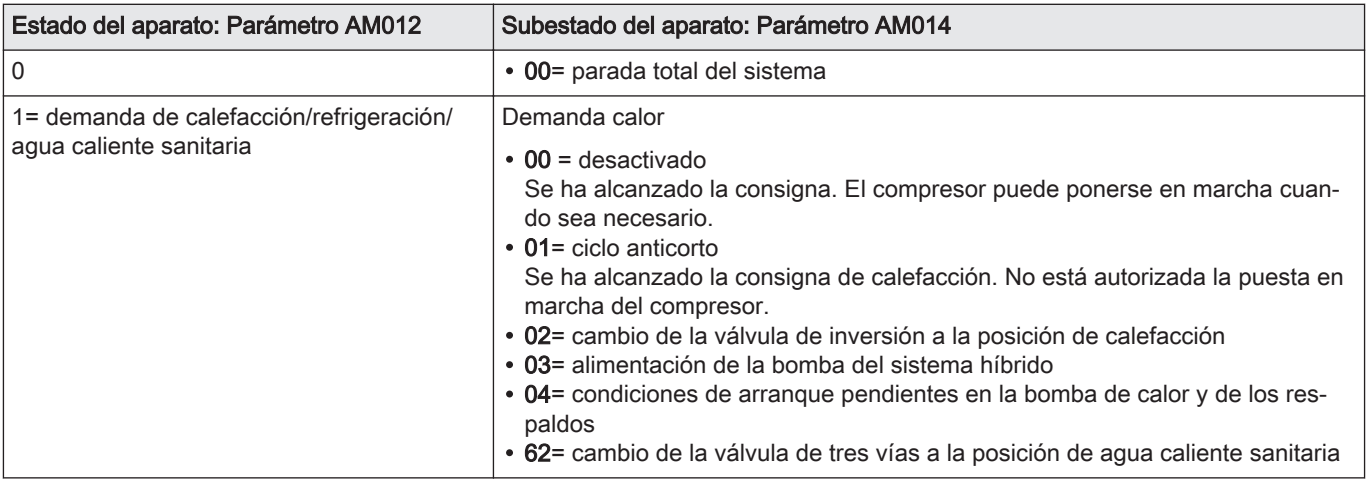

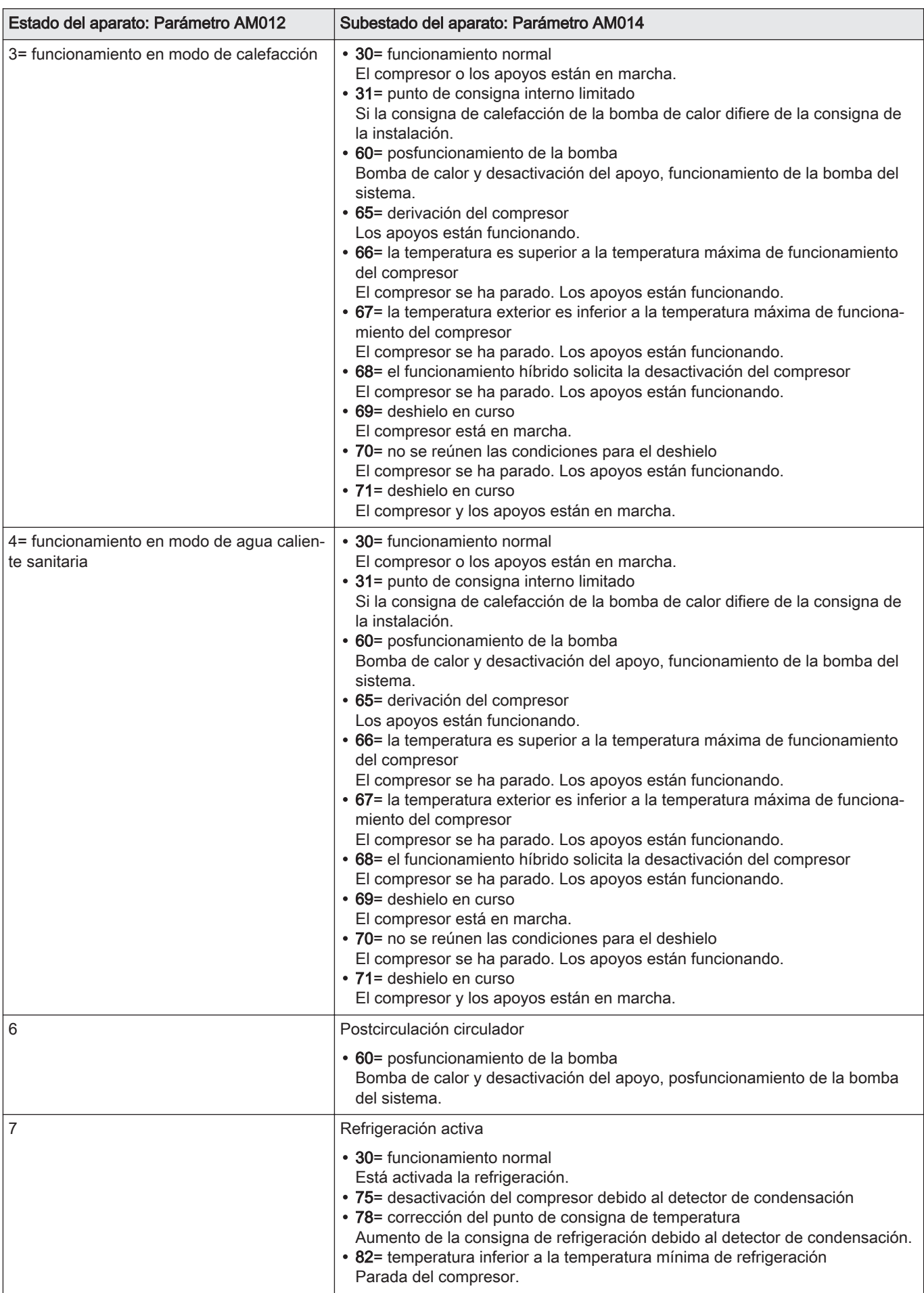

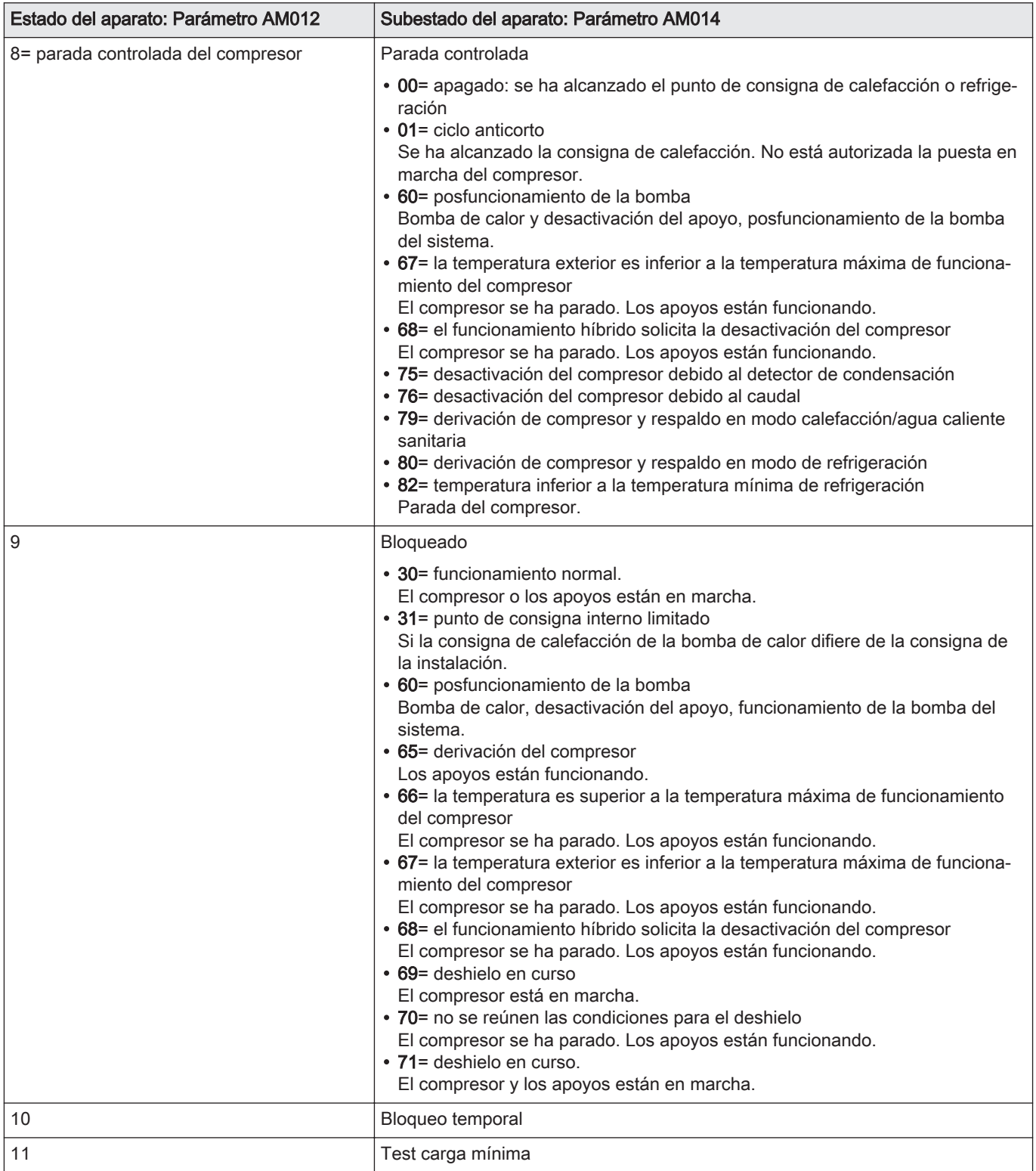

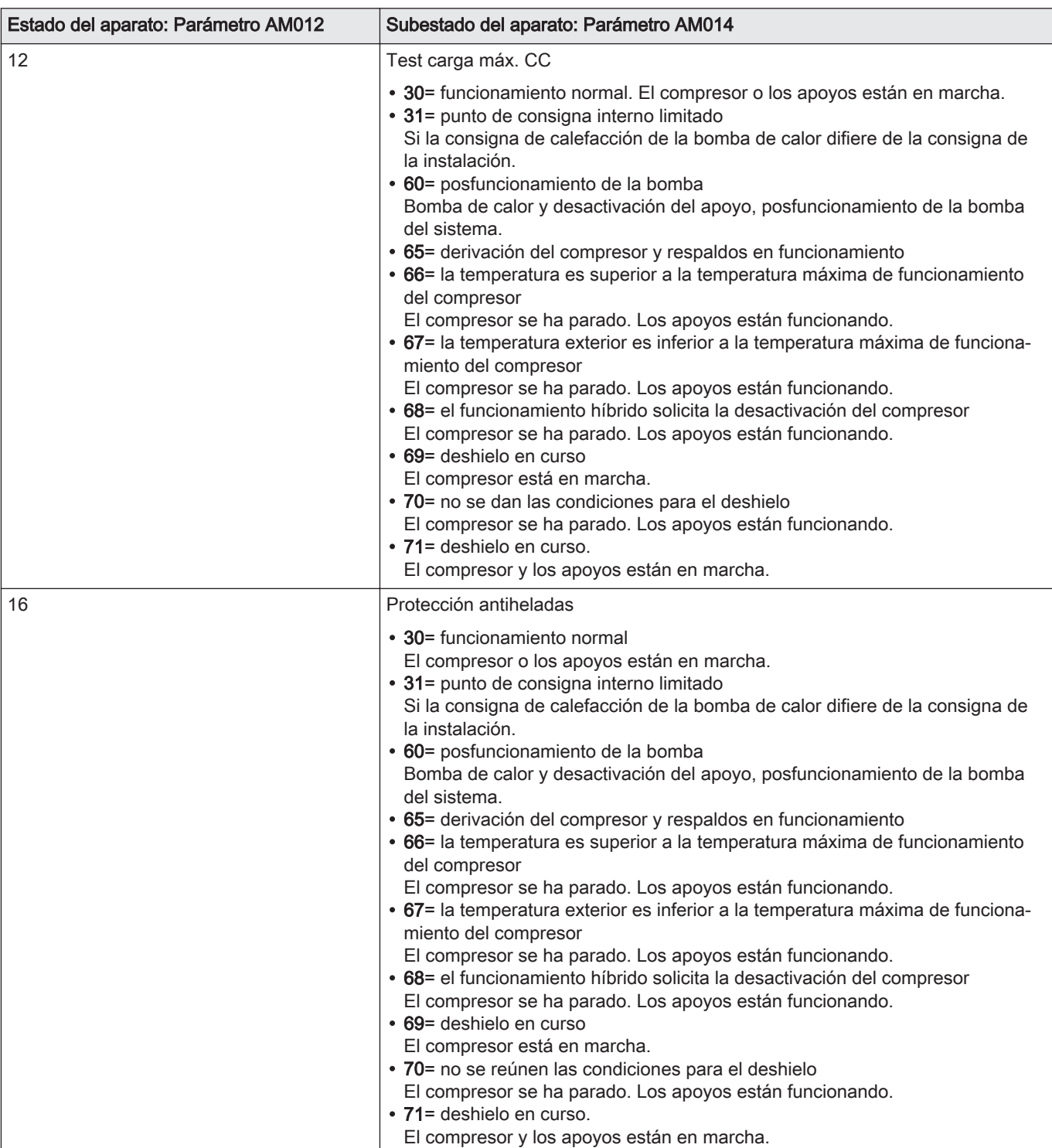

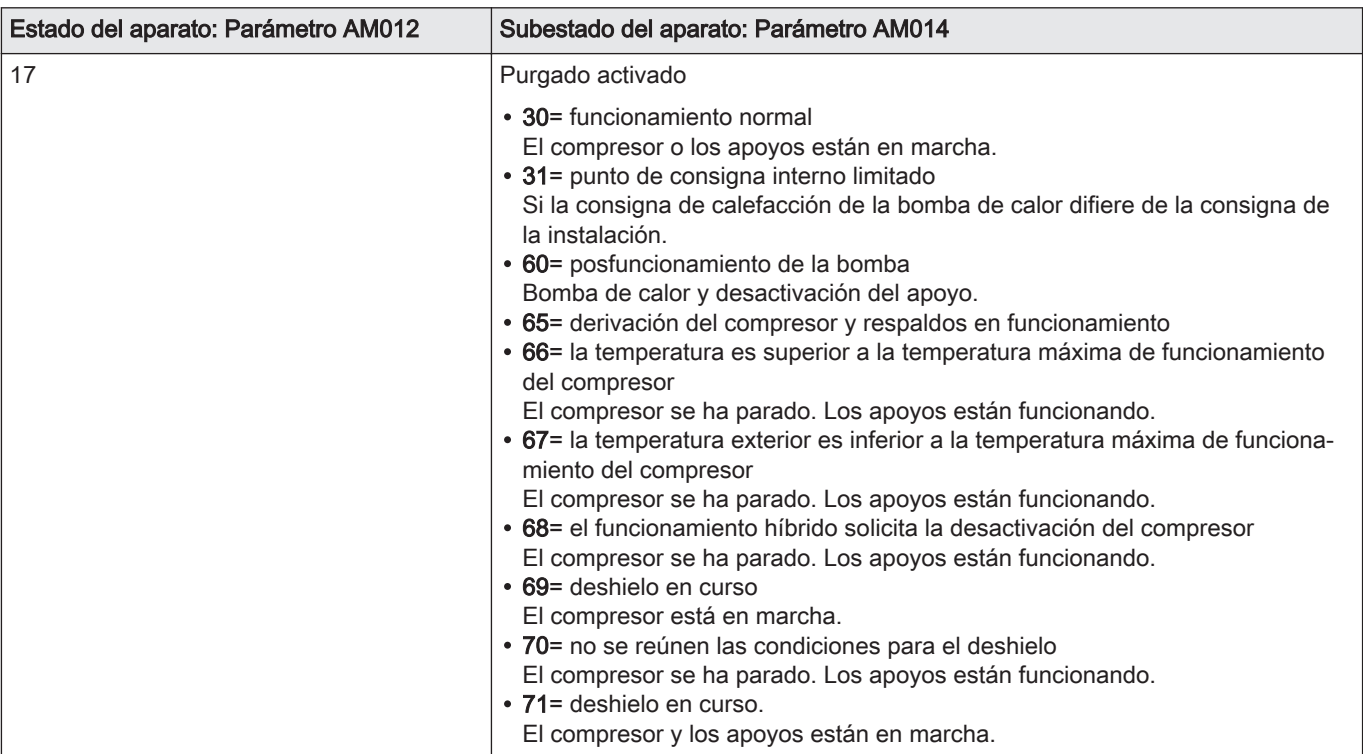

# 11 Mantenimiento

# 11.1 Generalidades

Los trabajos de mantenimiento son importantes por las siguientes razones:

- Garantizar un funcionamiento óptimo.
- Alargar la vida del equipo.
- Tener una instalación que garantice el máximo confort al usuario durante mucho tiempo.

#### Atención

Solo un profesional cualificado está autorizado a efectuar intervenciones en la bomba de calor y en la instalación de calefacción.

### **Peligro**

Antes de cualquier intervención, cortar la alimentación eléctrica de la bomba de calor y del apoyo hidráulico o eléctrico si están conectados.

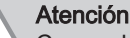

Comprobar la descarga de los condensadores de la unidad exterior.

### Atención

Antes de cualquier intervención en el circuito frigorífico, hay que apagar el aparato y esperar unos minutos. Ciertos equipos como el compresor y las tuberías pueden alcanzar temperaturas superiores a los 100 °C y presiones bastante altas, lo cual puede acarrear quemaduras graves.

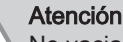

No vaciar la instalación a menos que sea absolutamente necesario. Por ejemplo, ausencia de varios meses con riesgo de que la temperatura en el edificio descienda por debajo del punto de congelación.

# 11.2 Comprobación del funcionamiento del aparato

Esta función se utiliza para forzar la bomba de calor y para dar apoyo en modo de calefacción o refrigeración, con el fin de comprobar de que su funcionamiento es correcto.

- 1. Acceder al menú Probar pulsando las dos teclas de la izquierda de forma simultánea.
	- XX representa la temperatura de ida

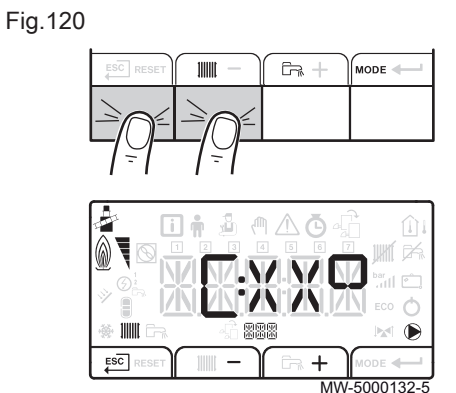

Fig.121

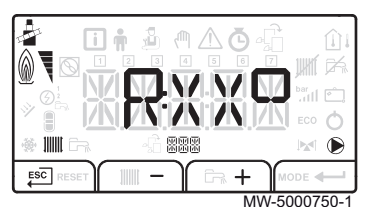

- 2. Pasar del modo de calefacción C:XX al modo de refrigeración R:XX mediante las teclas  $-\mathsf{v} + \mathsf{v}$
- 3. Salir del menú Probar y volver a la pantalla principal pulsando el botón  $E_{\text{SC}}$

#### 11.3 Operaciones de comprobación y mantenimiento estándar

Es obligatorio efectuar una revisión anual con control de estanqueidad conforme a las normas vigentes.

#### 11.3.1 Comprobación de los dispositivos de seguridad

- 1. Comprobar que los dispositivos de seguridad funcionan correctamente, especialmente la válvula de seguridad del circuito de calefacción.
- 2. Comprobar la estanqueidad del circuito frigorífico usando un detector de fugas.
- 3. Comprobar las conexiones eléctricas.
- 4. Comprobar el funcionamiento del cuadro de mando.
- 5. Cambiar todas las piezas y cables que se considere que están estropeados.
- 6. Comprobar todos los tornillos y tuercas (cubierta, soporte, etc.).
- 7. Cambiar las partes dañadas del aislamiento.

#### 11.3.2 Comprobar la presión hidráulica

La presión hidráulica debe ser de al menos 0,8 bares. Presión recomendada: de 1,5 a 2 bar.

- 1. Comprobar la presión hidráulica de la instalación:
	- Si el aparato está encendido, comprobar la presión hidráulica, que aparece alternativamente en la pantalla principal del panel de control.
	- Si el aparato está apagado, comprobar la presión hidráulica del manómetro situado junto al vaso de expansión/bajo la tapa.
- 2. Si la presión hidráulica es demasiado baja, rellene el contenido de agua.

#### 11.3.3 Limpieza del envolvente

1. Limpiar el exterior del aparato con un paño húmedo y un detergente suave.

#### 11.3.4 Vaciado del circuito de calefacción

- 1. Conectar una manguera adecuada (diámetro interno: 8 mm) al grifo de vaciado del circuito de calefacción. La bolsa de accesorios suministrada con el aparato incluye una manguera.
- 2. Abrir el grifo de vaciado.
- 3. Esperar a que el circuito de calefacción termine de vaciarse.

#### 11.4 Operaciones de mantenimiento específicas

#### 11.4.1 Limpieza de los filtros de 500 µm

Un filtro de 500 µm debería ir montado en el conducto de retorno del módulo interior. El filtro está situado en una válvula de aislamiento.

Limpiar los filtros durante la inspección anual.

Fig.122 Limpieza del filtro de 500 µm

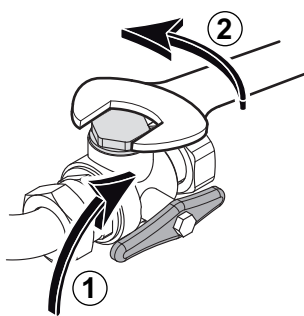

- 1. Cerrar la válvula del intercambiador.
- 2. Desatornillar la cubierta (llave de 24 mm).

- MW-6000360-1
- Fig.123 Retirada del anillo de retención y el filtro

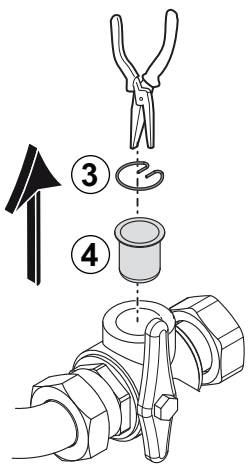

dro de mando

**2**

- 3. Retirar el anillo de retención elástico.
- 4. Quitar el filtro.
- 5. Inspeccionar y limpiar el filtro. Remplazarlo, en caso necesario.
- 6. Volver a montar el filtro.
- 7. Apretar la conexión.
- 8. Abrir la válvula del intercambiador.

MW-L000333-1

MW-3000547-01

### 11.4.2 Sustitución de la batería del cuadro de mando

Si se apaga la unidad interior, la batería del panel de control se encarga de mantener la hora correcta.

Si ya no se guarda la hora, hay que cambiar la batería.

- 1. Retirar el panel frontal tirando con fuerza del mismo hacia arriba.
- 2. Bascular el soporte del panel de control hacia delante. Fig.124 Acceso a la parte posterior del cua-

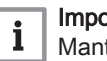

#### Importante

Mantener bien sujeto el soporte del cuadro de mando para no estirar ni desconectar las conexiones eléctricas del cuadro de mando.

Fig.125 Extraer la batería.

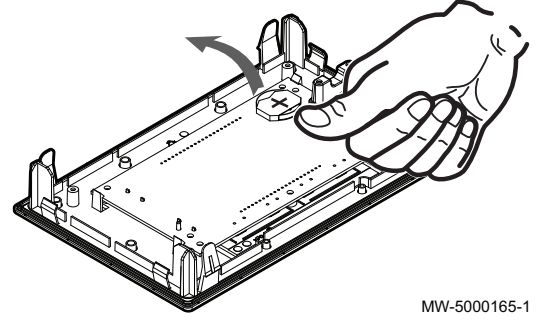

- 3. Extraer la batería situada en la placa posterior del cuadro de mando empujándola hacia adelante con delicadeza.
- 4. Poner una batería nueva.

#### Importante

i

- Tipo batería:
- CR2032, 3V
- No utilizar baterías recargables.
- No tirar las baterías usadas a la basura. Llevarlas a un lugar de recogida adecuado.
- 5. Volver a montarlo todo.

# 12 Diagnóstico

### 12.1 Rearme del termostato de seguridad

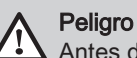

Antes de cualquier intervención, cortar la alimentación eléctrica del módulo interior y de los calentadores de inmersión del apoyo eléctrico.

Si se activa el termostato de seguridad:

- 1. Cortar la alimentación eléctrica del módulo interior y de los calentadores de inmersión del apoyo eléctrico.
- 2. Quitar el panel frontal del módulo interior.

#### Atención

- Determinar y solucionar la causa de la desconexión antes de rearmar el termostato de seguridad.
- 3. Usando un destornillador plano, apretar el botón de rearme 1 situado en el termostato.
- 4. Volver a colocar el panel frontal del módulo interior.
- 5. Volver a conectar la alimentación eléctrica del módulo interior y de los calentadores de inmersión del apoyo eléctrico.

Fig.126 Rearme del termostato de seguridad

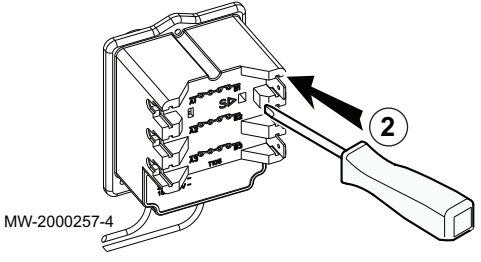

#### 12.2 Mensajes de error

#### Fig.127

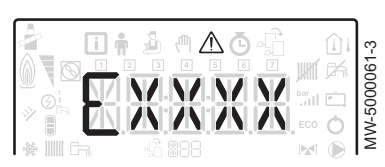

Fig.128

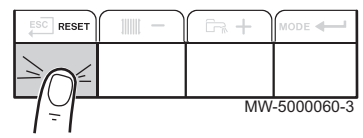

Al reiniciar el cuadro de mando se puede volver encender el aparato.

Cuando se detecta un código de fallo aparece el mensaje RESET. Una vez resuelto el problema, al pulsar la tecla RESET se reinician las funciones del aparato, con lo que el fallo desaparece.

Si se producen varios fallos, se presentan de manera secuencial.

- 1. Cuando aparezca un mensaje de error, reiniciar el cuadro de mando presionando la tecla RESET durante 3 segundos.
	- En el modo de ahorro, el aparato no pone en marcha un ciclo de calentamiento de agua caliente sanitaria después de un ciclo de calefacción central.
- 2. Para ver el estado operativo actual, pulsar la tecla  $\leftarrow$ .

#### 12.2.1 Códigos de error

Un código de error es un estado temporal que se produce cuando se detecta una anomalía en la bomba de calor. El cuadro de mando intenta reiniciar automáticamente la bomba de calor hasta que se enciende.

Si se muestra uno de los siguientes códigos y la bomba de calor no se puede reiniciar automáticamente, póngase en contacto con un técnico de mantenimiento.

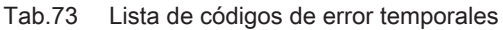

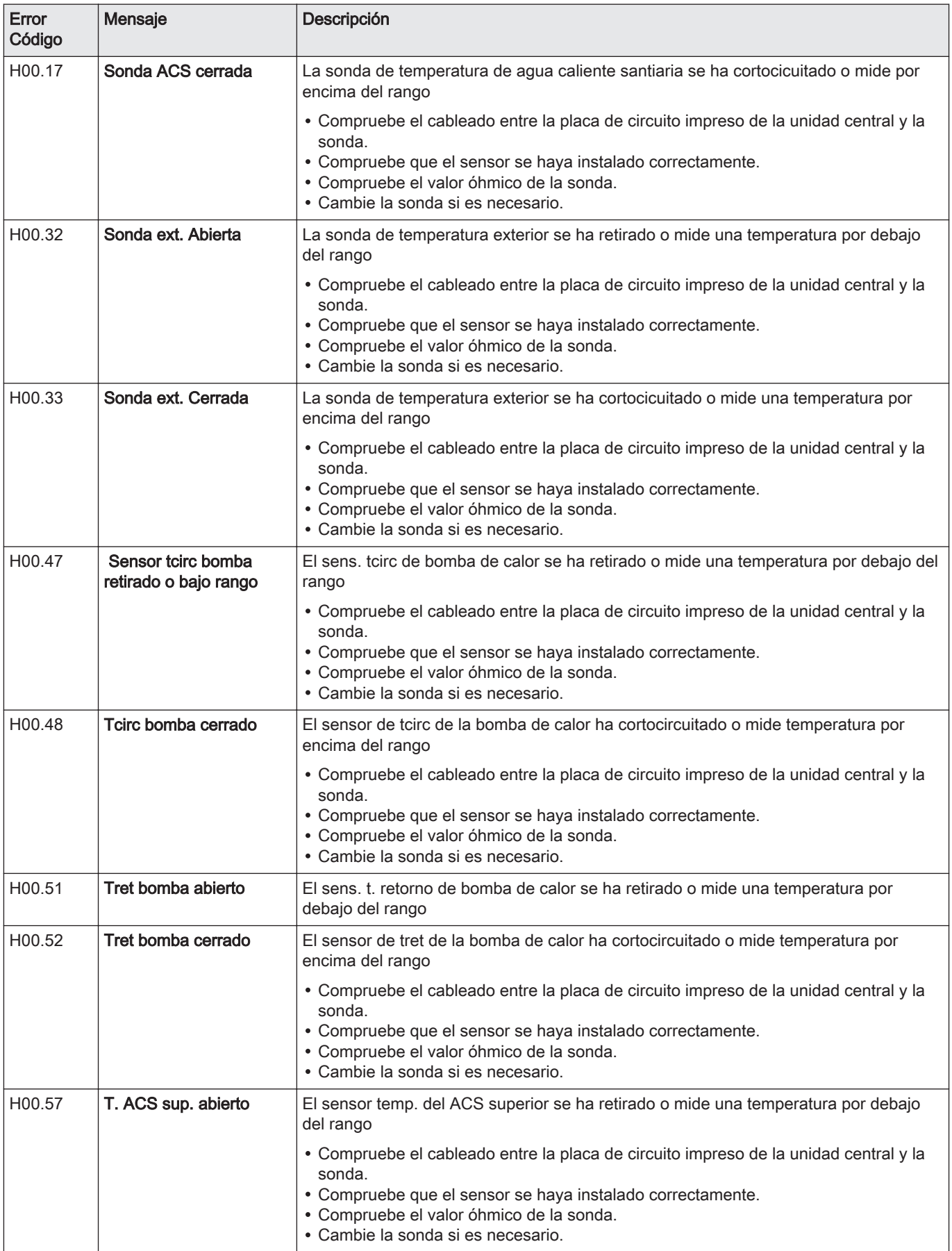

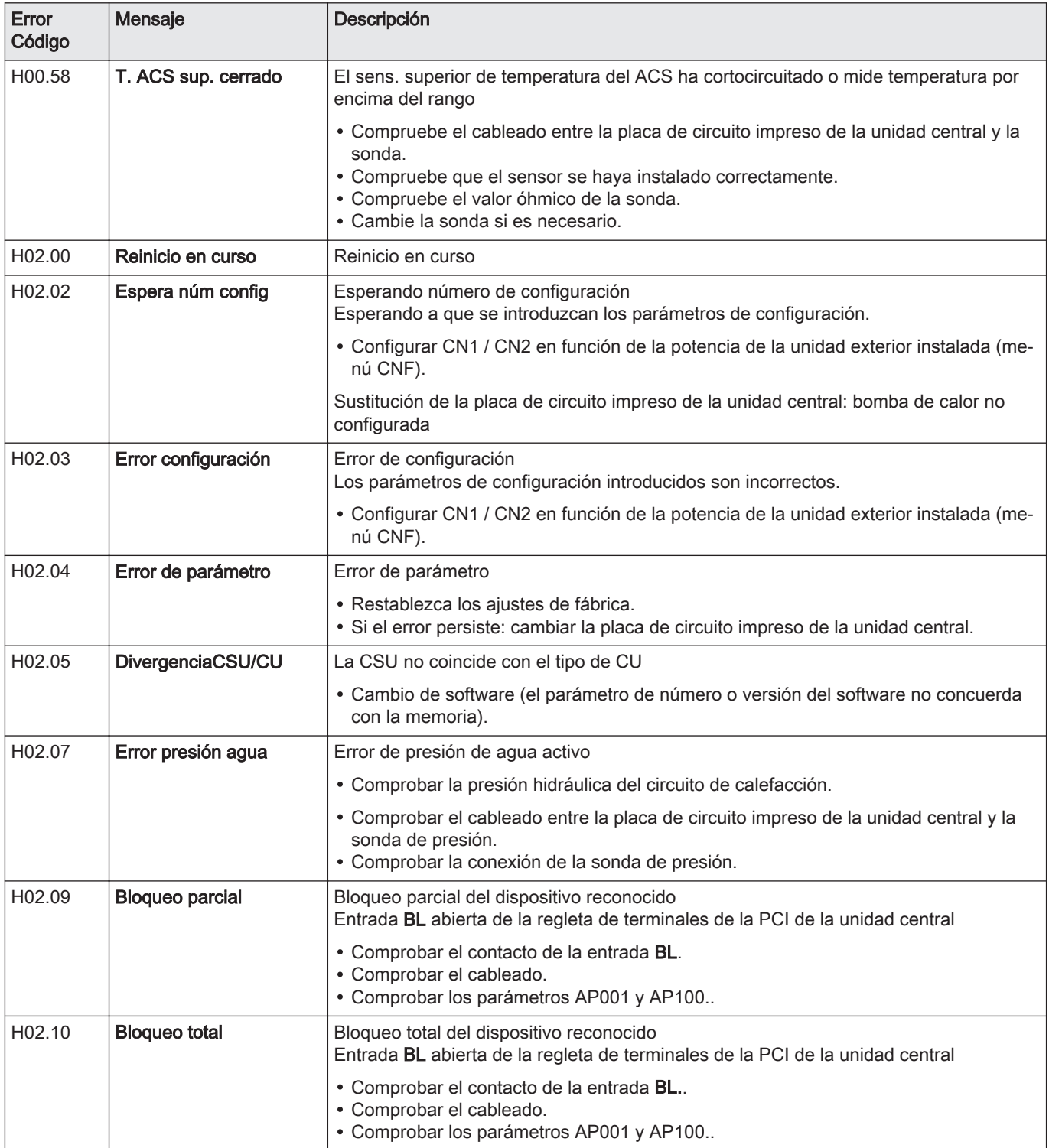

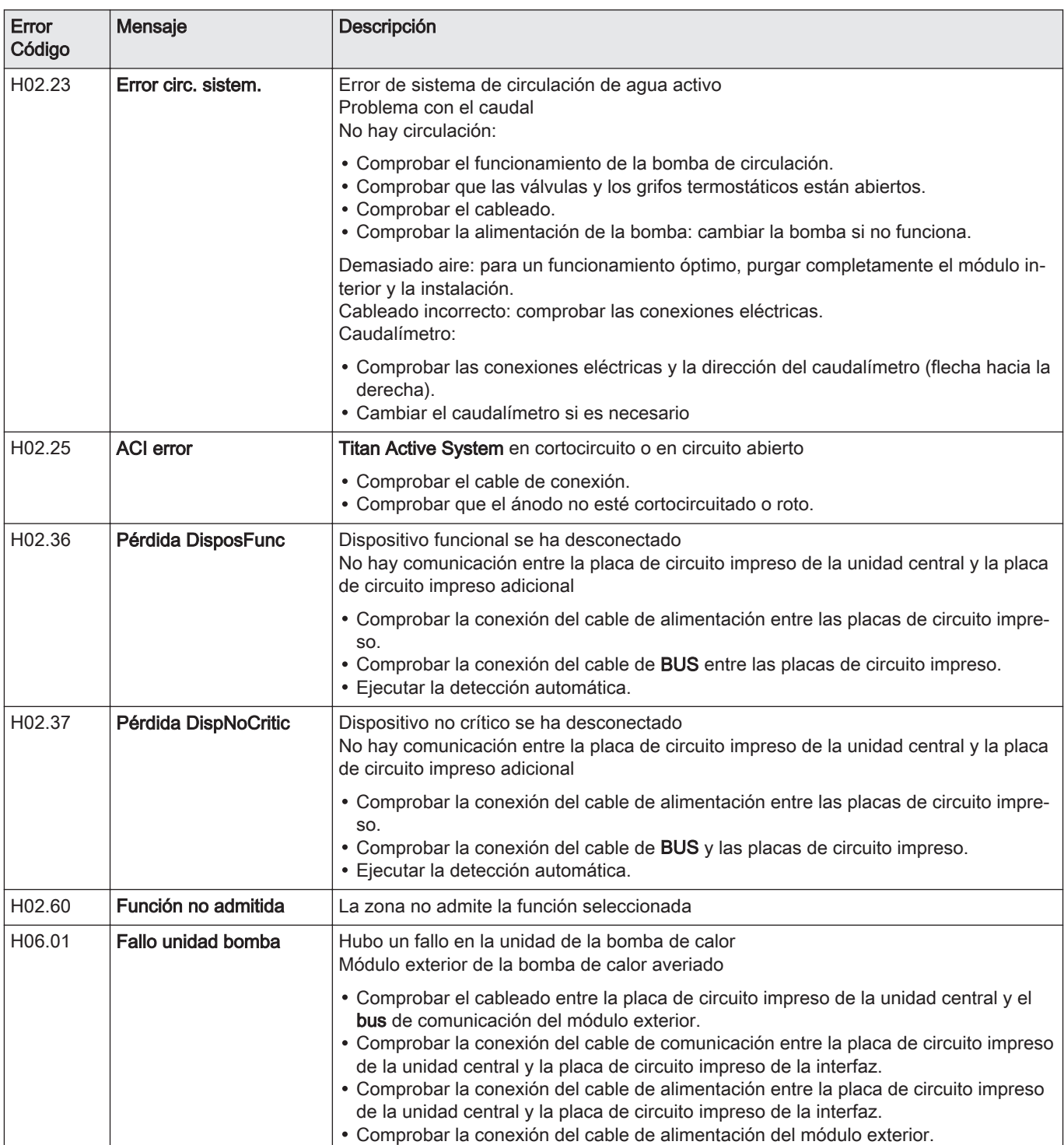

# 12.2.2 Códigos de avería

Si el error persiste tras varios intentos automáticos de puesta en marcha, la bomba de calor pasa al modo de error.

La bomba de calor solo reanudará el funcionamiento normal cuando el instalador haya eliminado las causas del fallo.

A consecuencia de:

- un reinicio manual,
- un reinicio mediante mensaje de mantenimiento.

Tab.74 Lista de códigos de fallo

| Fallo<br>Código | Mensaje                                 | Descripción                                                                                                    |
|-----------------|-----------------------------------------|----------------------------------------------------------------------------------------------------|
| E00.00          | Sonda ida Abierta                       | La sonda de temperatura de ida se ha<br>retirado o mide una temperatura por<br>debajo del rango                                                                                                    |
| E00.01          | Sonda temp. Ida cortocirc.o sobre rango | La sonda de temperatura de ida se ha<br>cortocircuitado o mide temperatura por<br>encima del rango                                                                                                    |
| E02.13          | Entrada bloqueo                         | Entrada de bloqueo de la unidad de<br>control desde fuera del dispositivo<br>Entrada BL abierta.                                                                                                    |
|                 |                                         | • Comprobar el cableado.<br>• Comprobar el componente conectado<br>al contacto BL.<br>• Comprobar el componente conectado<br>al contacto AP001 y al contacto<br>AP100.                                                    |
| E02.24          | Cierre de sistema de circulación activo | Cierre de sistema de circulación de agua<br>activo<br>No hay circulación:<br>• Comprobar el funcionamiento de la<br>bomba de circulación.<br>· Comprobar que las válvulas y los gri-<br>fos termostáticos están abiertos. |
|                 |                                         | • Comprobar el cableado.<br>· Comprobar la alimentación de la bom-                                                                                                    |
|                 |                                         | ba: cambiarla si no funciona.<br>Exceso de aire                                                                                                    |
|                 |                                         | · Para un funcionamiento óptimo, pur-<br>gar completamente el módulo interior<br>y la instalación.<br>• Comprobar que los purgadores de aire<br>automáticos están bien abiertos (com-<br>probar también el hidrobloque).  |
|                 |                                         | Para un funcionamiento óptimo, purgar<br>completamente el módulo interior y la<br>instalación.<br>Cableado incorrecto: comprobar las co-<br>nexiones eléctricas.<br>Caudalímetro:                                         |
|                 |                                         | • Comprobar las conexiones eléctricas y<br>la dirección del caudalímetro (flecha<br>hacia la derecha).<br>• Cambiar el caudalímetro si es necesa-<br>rio.                                                                 |

### 12.2.3 Códigos de alarma

Un código de alarma es un estado temporal de la bomba de calor que se produce cuando se detecta una anomalía. Si algún código de alarma persiste tras varios intentos automáticos de arranque, el sistema pasa al modo de avería.

Tab.75 Lista de códigos de alarma

| Código de error   Mensaje |                    | Descripción                     |
|---------------------------|--------------------|---------------------------------|
| A02.06                    | Aviso presión agua | Aviso de presión de agua activo |

Fig.129

Fig.130

Fig.131

MW-2000369-1

**IIIIII** 

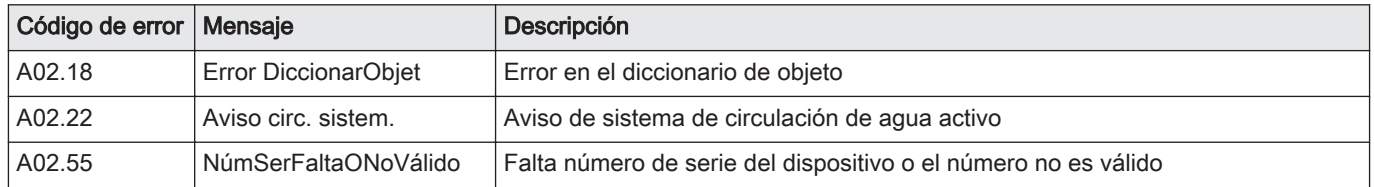

# 12.3 Acceso a la memoria de errores  $\triangle$

 $\Rightarrow$ 

888

MW-5000011-3

MW-1000689-1

Los códigos de error y de avería se muestran en la misma lista de la memoria.

- 1. Acceder a los menús pulsando simultáneamente las dos teclas de la derecha.
- 2. Seleccionar el menú de fallos  $\Lambda$  pulsando la tecla  $\leftarrow$ .
- 3. Seleccionar la placa de circuito impreso (PCI) pulsando la tecla  $+$  o - Aparece el icono 4 Confirmar la placa de circuito impreso pulsando la tecla  $\leftarrow$ : aparece el nombre de la placa.

#### Importante  $\mathbf{i}$

El parámetro Er:xxx parpadea. 000 se corresponde con el número de errores almacenados.

- 4. Acceder a la información del error pulsando la tecla  $\leftarrow$ .
- 5. Navegar por los errores pulsando las teclas  $+ \circ -$ . Cuando se abre este menú, aparece brevemente la fila del error en la memoria. Aparece el nombre de la placa de circuito impreso. Volver a la lista de errores pulsando la tecla ESC.

#### Importante

 $\mathbf{i}$ 

Los errores se almacenan comenzando por el más reciente hasta el más antiguo.

- 6. Para volver a la pantalla **Er:xxx**, pulsar la tecla <del>E<sup>SCI</sup>.</del> Pulsar la tecla +: el parámetro CLR parpadea tras los errores. 000 se corresponde con la placa de circuito impreso seleccionada.
- $\Rightarrow$  Limpiar la memoria de errores pulsando la tecla  $\leftarrow$ .
- 7. Salir del menú de fallos mediante la tecla ESC.

#### Información relacionada  $\Box$

Códigos de error, página 111 Códigos de alarma, página 115 Códigos de avería, página 114

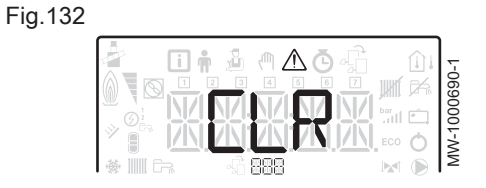

# 13 Desactivación y eliminación

# 13.1 Procedimiento de puesta fuera de servicio

Para poner fuera de servicio la bomba de calor de forma temporal o permanente:

- 1. Apagar la bomba de calor.
- 2. Corte de la alimentación eléctrica de la bomba de calor: módulo exterior y módulo interior.
- 3. Corte de la alimentación eléctrica del apoyo eléctrico si existe apoyo eléctrico.
- 4. Corte de la alimentación eléctrica de la caldera si existe apoyo hidráulico.
- 5. Vaciar la instalación de calefacción central.

### 13.2 Eliminación y reciclaje

Fig.133 Reciclaje

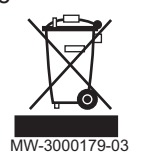

#### **Advertencia**

La desinstalación y eliminación de la bomba de calor debe realizarla un profesional cualificado conforme a los reglamentos locales y nacionales vigentes.

- 1. Apagar la bomba de calor.
- 2. Desconectar la alimentación de la bomba de calor.
- 3. Recuperar el fluido frigorífico conforme a la reglamentación vigentes.

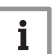

#### Importante

 $\mathbf{i}$  | Importante <br>Procurar que no haya un escape de fluido frigorífico a la atmósfera.

- 4. Desconectar las conexiones frigoríficas.
- 5. Cerrar el suministro de agua.
- 6. Vaciar la instalación.
- 7. Desmontar todas las conexiones hidráulicas.
- 8. Desmontar la bomba de calor.
- 9. Desechar o reciclar la bomba de calor conforme a la reglamentación local y nacional vigente.

13 Desactivación y eliminación

# © Derechos de autor

Toda la información técnica y tecnológica que contienen estas instrucciones, junto con las descripciones técnicas y esquemas proporcionados son de nuestra propiedad y no pueden reproducirse sin nuestro permiso previo y por escrito. Contenido sujeto a modificaciones.

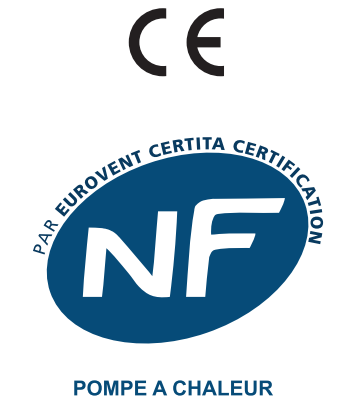

www.marque-nf.com

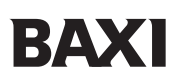

**BAXI** Tel. +34 902 89 80 00 www.baxi.es informacion@baxi.es

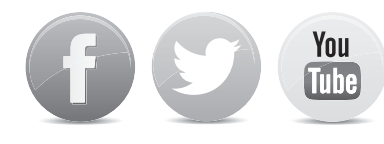

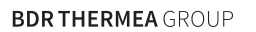

7685621-001-04